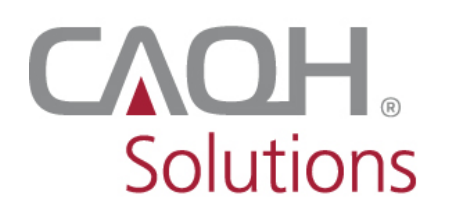

CAOH<br>Solutions PROVIEW

## **CAQH ProView®**

# Participating Organization User Guide

## Table of Contents

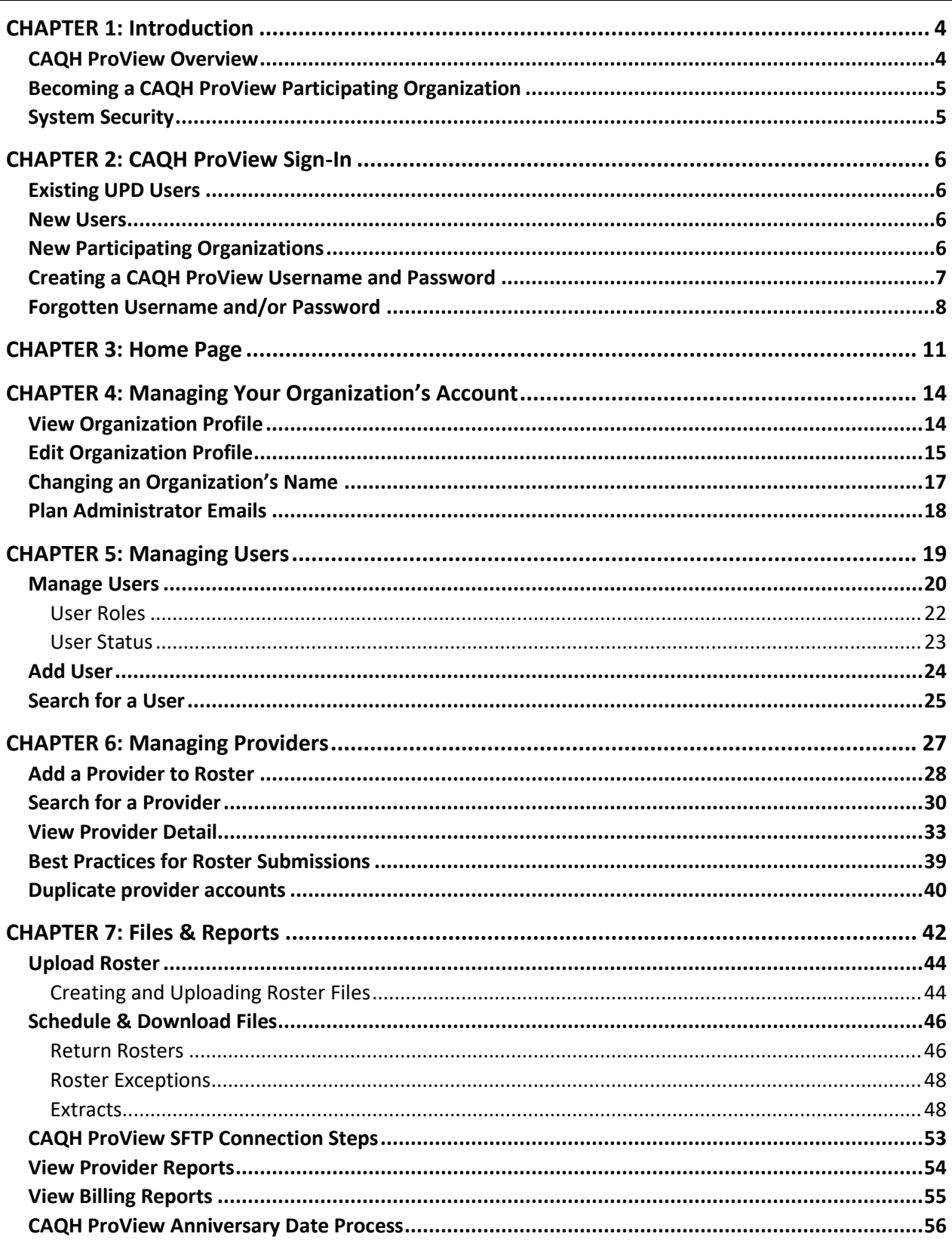

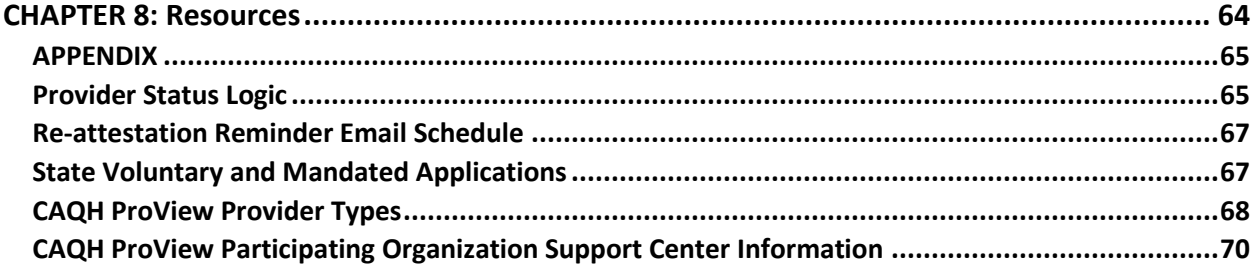

## <span id="page-3-0"></span>**CHAPTER 1: Introduction**

The purpose of this document is to guide Participating Organizations through the process of managing their providers and data in CAQH ProView™. This guide will provide Participating Organizations with an understanding of how to use the system, giving an overview of each section within the system along with tips for efficient use.

#### <span id="page-3-1"></span>**CAQH ProView Overview**

CAQH ProView is the healthcare industry's premier resource for providers to self-report professional and practice information to payers, hospitals, large provider groups and health systems. CAQH ProView eliminates duplicative paperwork for organizations that may require provider profile information. CAQH ProView's comprehensive repository of provider data can serve a variety of business needs for your organization, including claims administration, credentialing, and directory services.

For Participating Organizations, CAQH ProView can be accessed at https://proview.cagh.org/po.

Listed below is a high-level overview of the process to obtain a completed provider data profile within CAQH ProView.

- 1. A Participating Organization submits a provider on a roster file by uploading the roster file into CAQH ProView or via the SFTP server.
- 2. Using key identifying information, CAQH ProView determines if the provider is new to the system or if the provider already has a CAQH ProView account.
- 3. New providers will receive a welcome kit via email with registration instructions.
- 4. The Participating Organization will receive a Return Roster file with the provider's account information and current provider status in the system.
- 5. Once registered with the system, the provider completes all required data profile questions.
- 6. The provider authorizes access to the completed data profile for the Participating Organization.
- 7. Provider attests to the accuracy of the completed data profile and submits any required supporting documents.
- 8. CAQH receives and reviews the supporting documents for accuracy and quality.
- 9. The provider status is marked "Initial Profile Complete" or "Reattestation". (See *Appendix* for full list of provider statuses).
- 10. The completed provider data profile is available to the Participating Organization either via the portal, the CAQH ProView SFTP server, or through Application Programming Interface (API).

This document will provide additional information and helpful tips for each of the steps that relate to Participating Organizations. To learn how providers, use CAQH ProView, please refer to the *CAQH ProView Provider User Guide*.

#### <span id="page-4-0"></span>**Becoming a CAQH ProView Participating Organization**

A health plan, hospital or other healthcare organization interested in becoming a new CAQH Participating Organization may contact CAQH at (202)-517-0384 or send us an email at [sales@caqh.org.](mailto:sales@caqh.org) A CAQH representative will work with you to establish your organization's CAQH ProView account.

#### <span id="page-4-1"></span>**System Security**

The confidentiality and security of provider information and the privacy of system users are critical priorities for CAQH. CAQH has implemented information security policies, standards, guidelines, processes, procedures, and best practices to strengthen its security program and to protect its information assets. CAQH ProView is designed to be compliant with laws and regulations relating to the privacy of individually identifiable information.

The CAQH ProView solution is housed in secure datacenters where multiple physical and electronic safeguards are implemented. Secure Internet access to application screens, use of passwords and certificates are used to help ensure only authorized use of the system. Powerful Transport Layer Security (TLS) encrypts the data in transition; the database content is also encrypted at rest and in backup to prevent unauthorized access to CAQH ProView. Only authenticated users have access to their restricted data. Virus detection mechanisms are used to help ensure that the database and the websites are free of viruses. Routine encrypted backups protect volatile system data and are secured in an off-site storage facility.

## <span id="page-5-0"></span>**CHAPTER 2: CAQH ProView Sign-In**

#### <span id="page-5-1"></span>**Existing UPD Users**

For users from contracted Participating Organizations who previously had access to the Universal Provider Datasource (UPD), go to<https://proview.caqh.org/po> (see Figure 01). You can initially sign-in with CAQH ProView by entering your UPD username and password and clicking "Sign in". You will be prompted to update your username and password at this time.

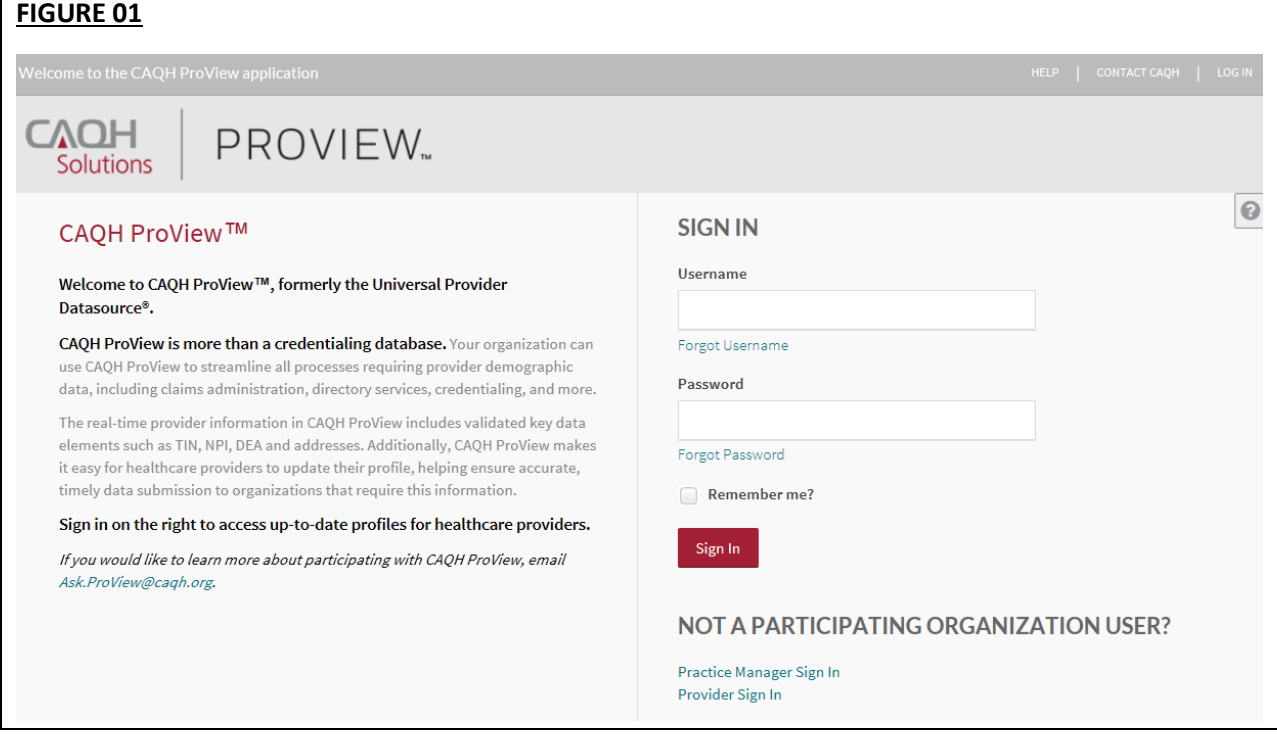

#### <span id="page-5-2"></span>**New Users**

If you have been added as a new user for your Participating Organization, you will receive a link in an email message that will route to the following page (see Figure 02 below) to create a unique username and password for access to the system.

#### <span id="page-5-3"></span>**New Participating Organizations**

If you are a new Participating Organization, a CAQH representative will assist you with creating a Participating Organization administrator account. Once the administrator account has been established, the Participating Organization administrator will receive a link in an email message that will route to the following registration page (see Figure 02 below) to create a unique username and password for access to the system.

#### <span id="page-6-0"></span>**Creating a CAQH ProView Username and Password**

CAQH ProView users may be asked to create a new username and password to meet CAQH ProView new login requirements (see Figure 02).

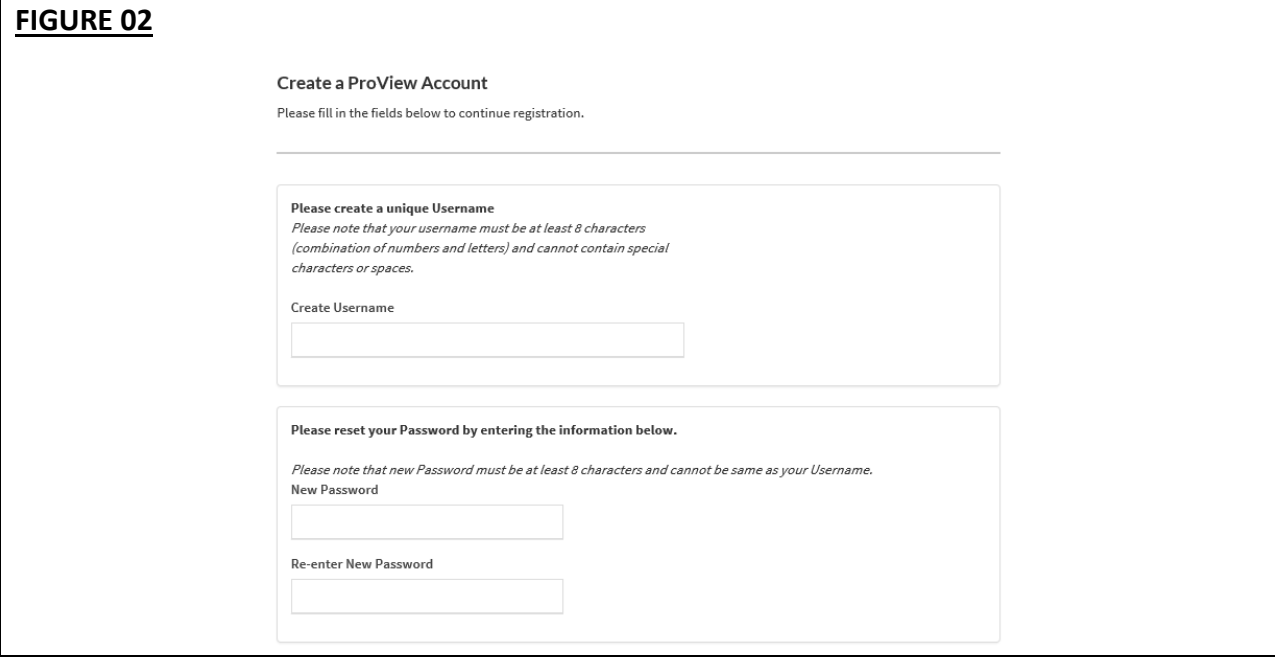

CAQH ProView users will also be asked security questions to faciliate account access in case of a forgotten username and/or password. Select three security questions and provide unique answers for each (see Figure 03).

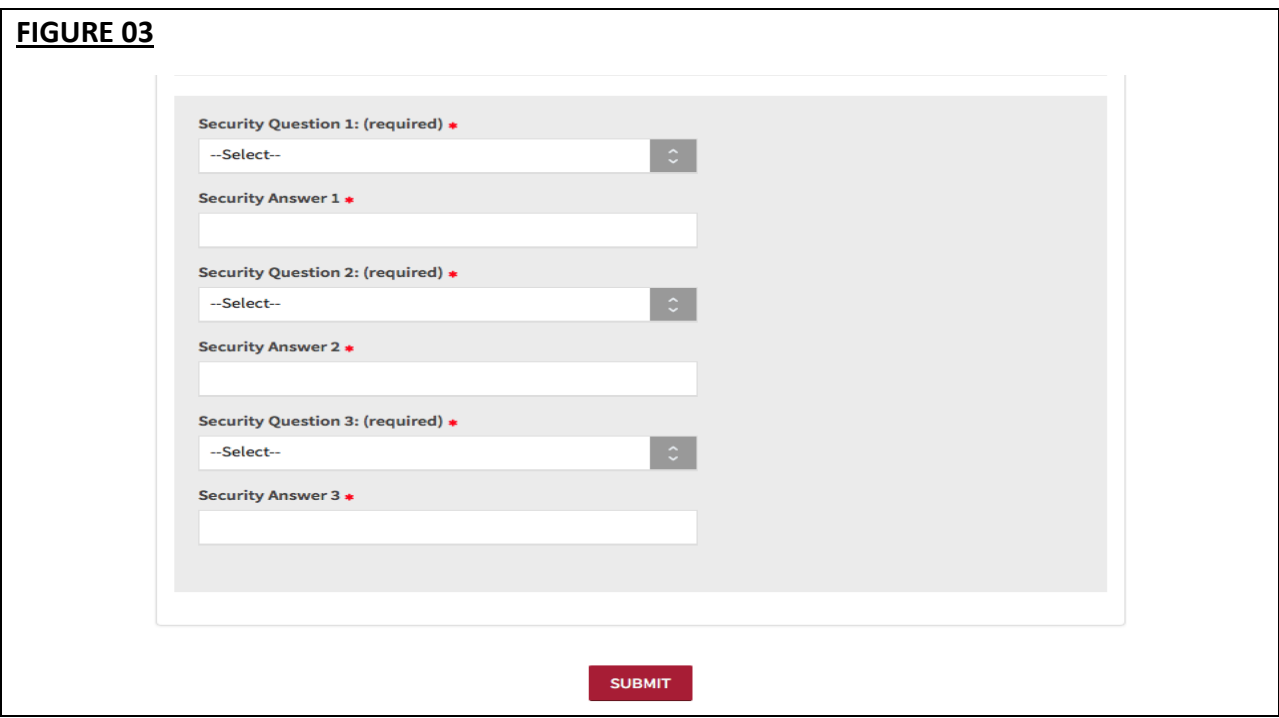

Click "Create Account" and you will receive confirmation that your CAQH ProView registration was successful (see Figure 04).

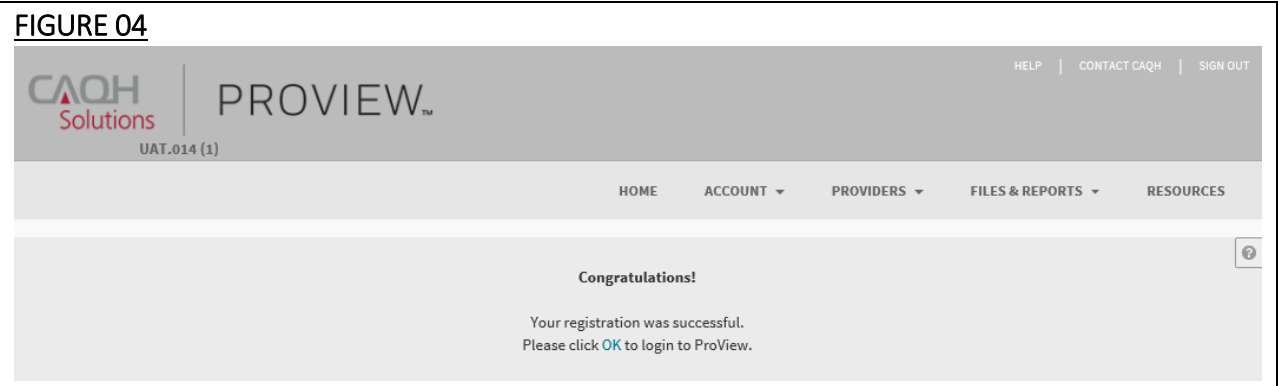

Once you have established a CAQH ProView username and password, you will be directed to the CAQH ProView sign-in page. Enter your username and password to proceed.

#### <span id="page-7-0"></span>**Forgotten Username and/or Password**

If you forgot your Username, you may select the "Forgot Username" link on the CAQH ProView sign-in page. Enter your email address to receive your username in an email (see Figure 05).

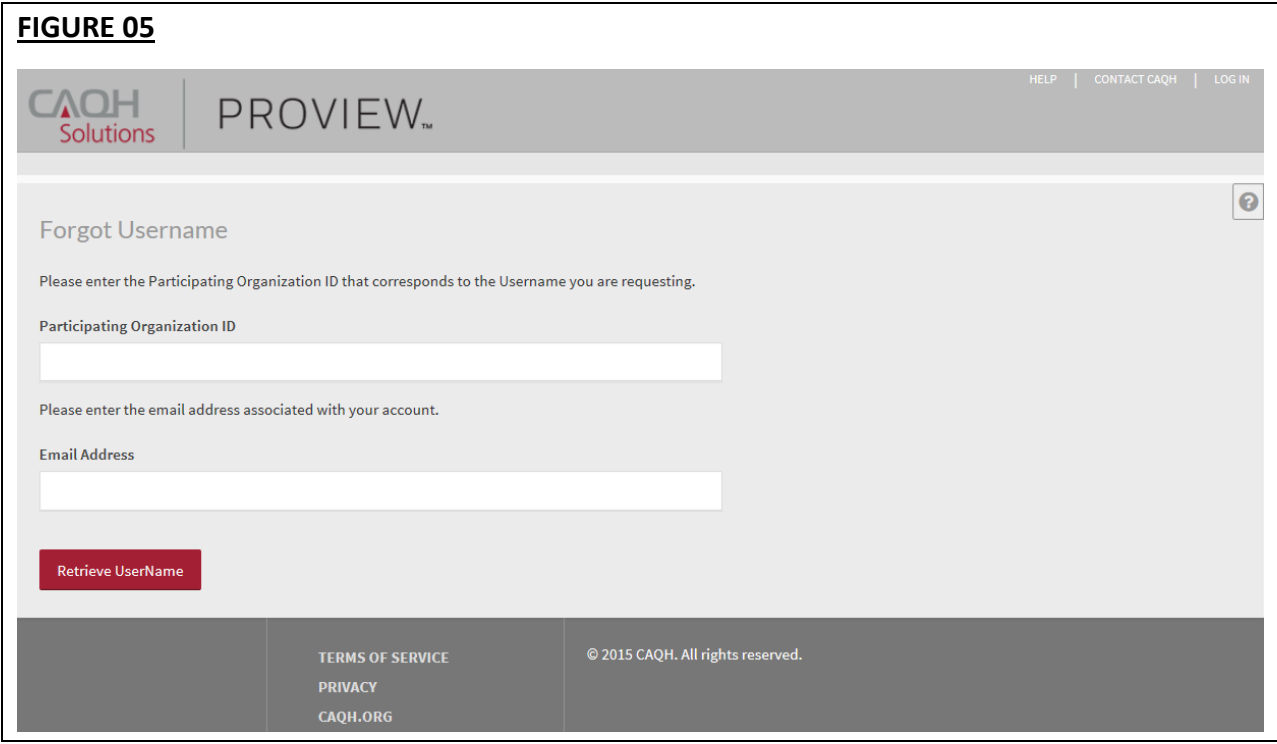

If you forgot your Password, you may select the "Forgot Password" link on the CAQH ProView sign-in page. Enter your username and email address to reset password (see Figure 06). An email with a link will be sent to you to reset your password.

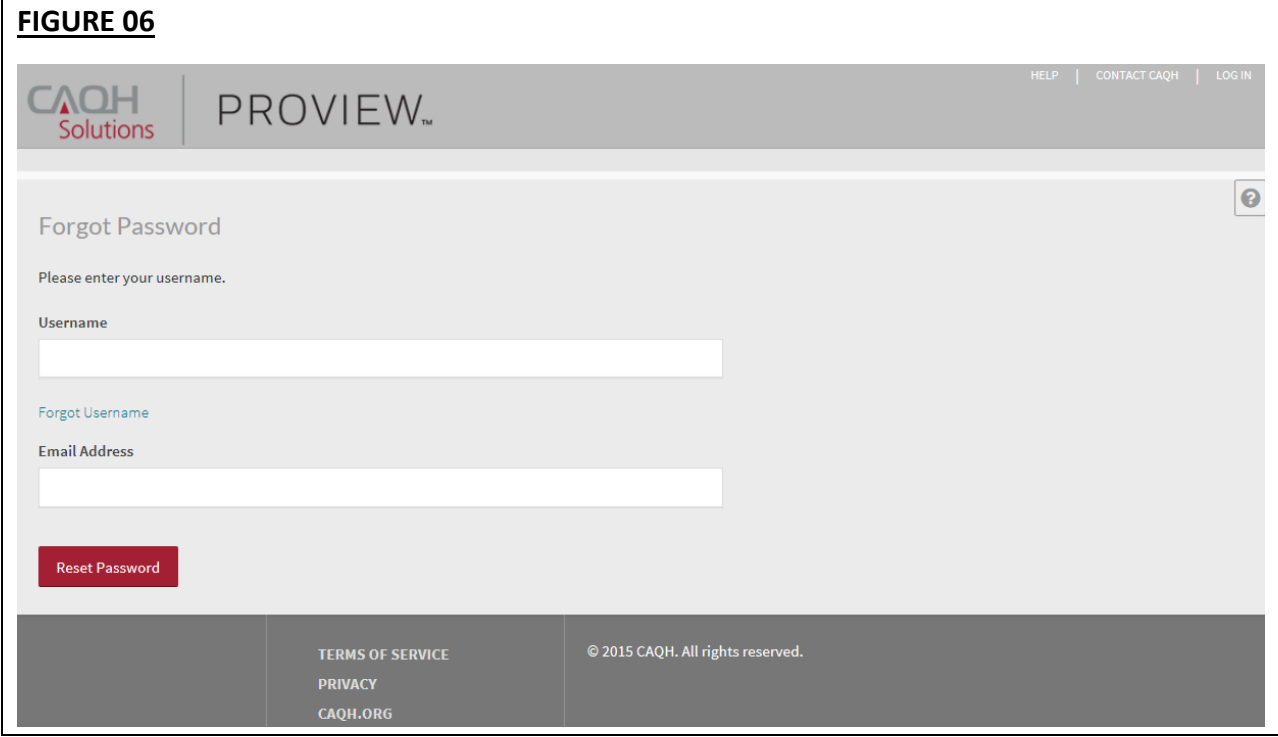

Once you select the link in the email sent to you, enter and re-enter your new password, then select "Reset Password" (see Figure 07).

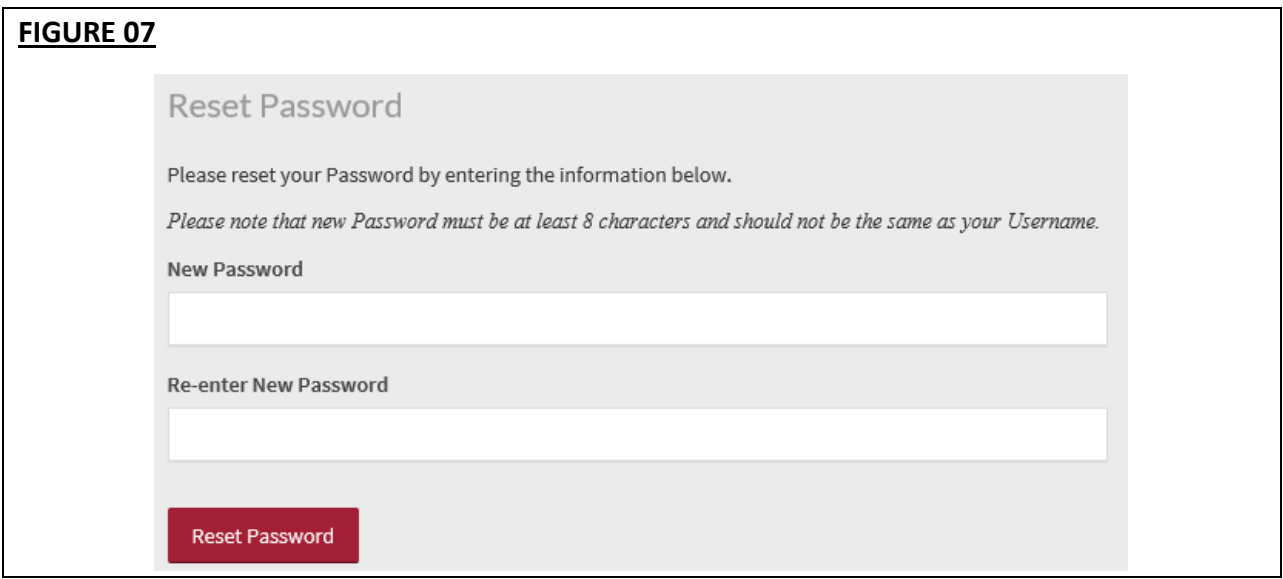

The Password Change confirmation (see Figure 08) will appear when your password has been successfully reset. You can then log into CAQH ProView using your new password.

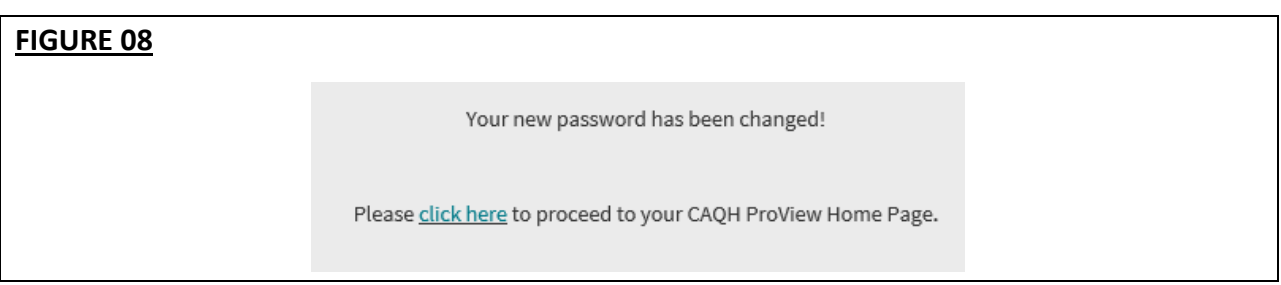

#### <span id="page-10-0"></span>**CHAPTER 3: Home Page**

You will see the CAQH ProView Home page after a successful login (see Figure 09). Based on your CAQH ProView user role, as established by your Participating Organization's administrator, the home page view and the areas accessible to you will vary. See *Chapter 5: Managing Users* for more information on the variety of roles that can be assigned to users within a Participating Organization's account.

**Tip:**

• If you need assistance on the Home Page, you can access the "Help" link that is displayed in the top right-hand corner on the Home Page.

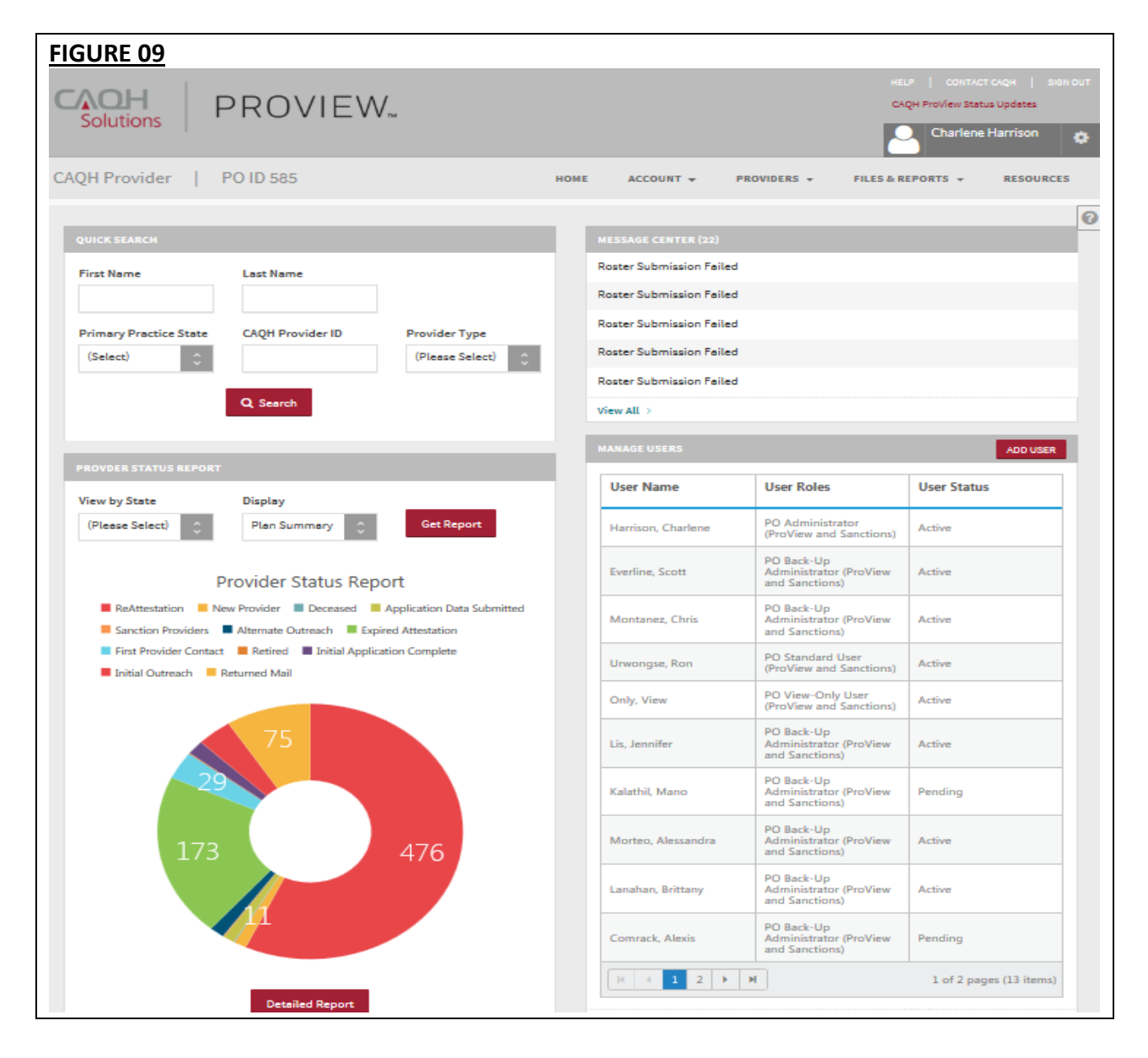

The Home page for Participating Organization administrators displays six components:

- 1. **Quick Search:** This section allows you to conduct a quick search for a provider with the CAQH ProView system using the following criteria:
	- First Name
	- Last Name
	- Primary Practice State
	- CAQH Provider ID
	- Provider Type

If more options are needed to search by, you can conduct an advanced search, which is explained in further detail later in this guide.

- 2. **Message Center:** This section displays information relevant to your account, e.g. if a roster submission failed.
- 3. **Provider Status Report:** This section allows you to view a snapshot of the provider population in the system and the related provider status distribution. Via the drop-down menus in this section, you may filter by state and choose to view a snapshot for the entire CAQH ProView provider population or for only your Participating Organization's roster population. Once a drop-down box is selected, select "Get Report" to view the data. If a more detailed report is needed, select "Detailed Report", which will provide the following detailed information:
	- Provider name
	- Birth Date
	- City, State
	- Roster Status
	- Provider Status
- 4. **Manage Users:** This section allows you to view a list of the current users and their assigned user roles, e.g. an administrator vs. standard user, and the user status, e.g. active, pending, or suspended. From this section, you may select the "Add User" button to quickly add a user to your profile. By selecting the "Show More" option, you will be taken to the Manage Users page, which allows you to add a user, conduct a search, or delete a user record. Refer to *Chapter 5: Managing Users* for more information on the Manage User function.
- 5. **Upload Rosters:** This section provides a list of rosters that have been uploaded along with the submission date and status. If you select "Show More", you will be taken to the "Upload Roster" page where you can upload a roster file and view a historical list of all roster uploads. Refer to *Chapter 7: Files & Reports* for more information on uploading roster files.

6. **Download Files:** This section provides a list of recently available files for download. If you select "Show More", you will be taken to the "Download Files" page to see a complete list of files available for download. These files include return rosters, roster exceptions, standard extracts, custom extracts, sanctions standard extracts, and sanctions custom extracts. Refer to *Chapter 7: Files & Reports* for more information on uploading roster files.

In addition, to these components on the Home page, across the top of the Home page is a navigation menu, which allows you, based on your user assigned role, to navigate to these sections (see Figure 10):

- **Account** Click here to create and/or edit your Participating Organization's profile information (See Chapter 4). You can also click here to manage the users of your organization's account (See Chapter 5). This section is only accessible to users with administrator access.
- **Providers** Click to view a summary of your roster population, to search for a provider that is on your roster, or to add a provider to your roster (See Chapter 6).
- **Files & Reports** Click here to access files and reports related to your provider roster and your organization's account (See Chapter 7).
- **Resources** Click here to access a variety of resource documents related to CAQH ProView (See Chapter 8).

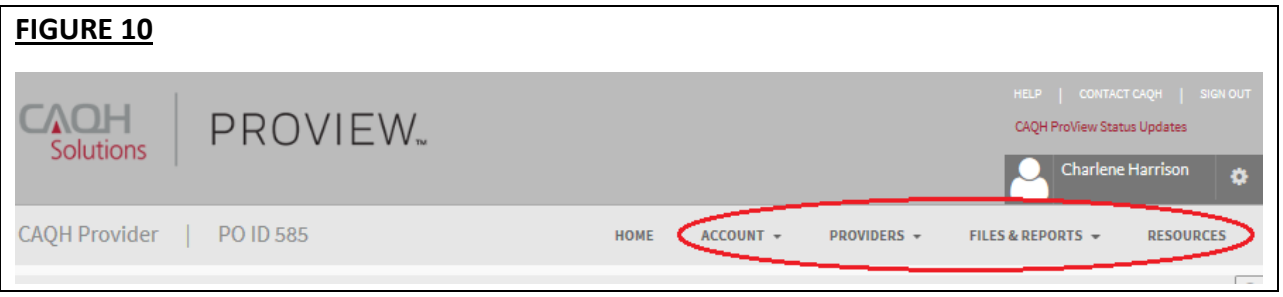

#### <span id="page-13-0"></span>**CHAPTER 4: Managing Your Organization's Account**

From the Home page, click on "Account" and then "Manage Organization Profile" to create/manage your organization's profile (see Figure 11). For organizations new to CAQH ProView, after you initially login to the system, access this section to create a profile for your organization.

**Tips:**

- If you need assistance, you can access the "?" link that is displayed on the right-hand side of the screen.
- Required fields are marked with asterisks (\*) across the entire profile application.

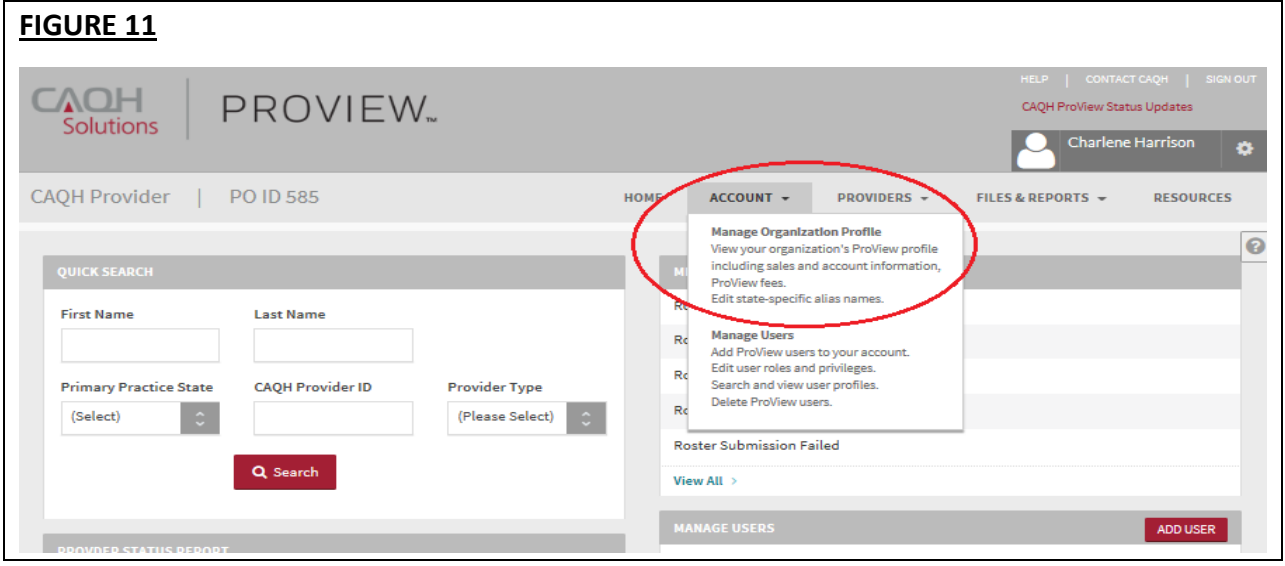

#### <span id="page-13-1"></span>**View Organization Profile**

To view a summary of your organization's account profile and contacts on file for CAQH's reference, click on "Manage Organization Profile" from the "Account" drop-down. The "View Organization Profile" page will appear (see Figure 12).

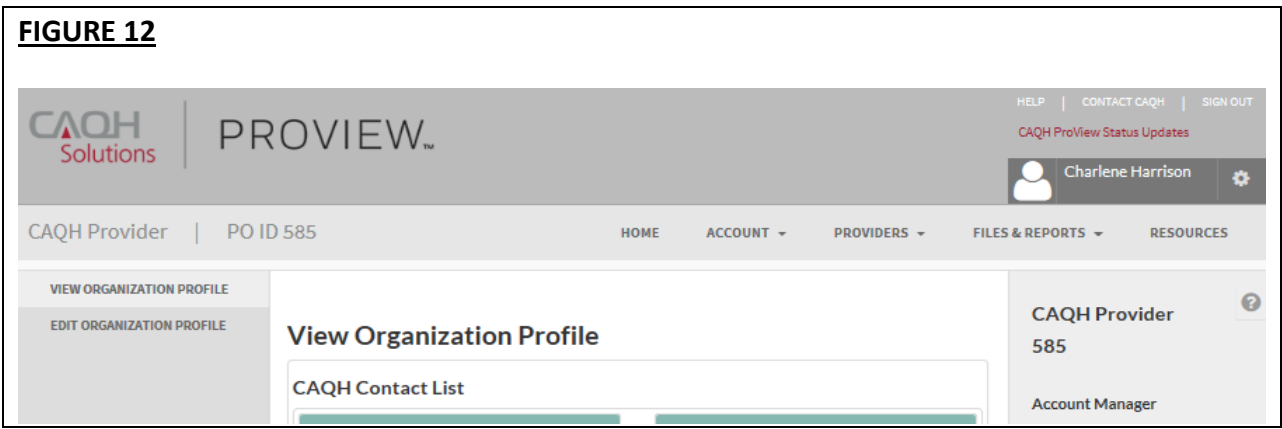

The "View Organization Profile" screen will include contact information for the following:

- Contracting Manager
- Account Management Supervisor
- Account Manager
- Correspondence Address
- Billing Address

#### <span id="page-14-0"></span>**Edit Organization Profile**

Click on "Edit Organization Profile" from "View Organization Profile" screen (see Figure 13) to create or edit your organization's profile information.

**Tips:**

- If you need assistance, you can access the "?" link that is displayed on the right-hand side of the screen.
- Required fields for your organization's profile are marked with asterisks (\*).

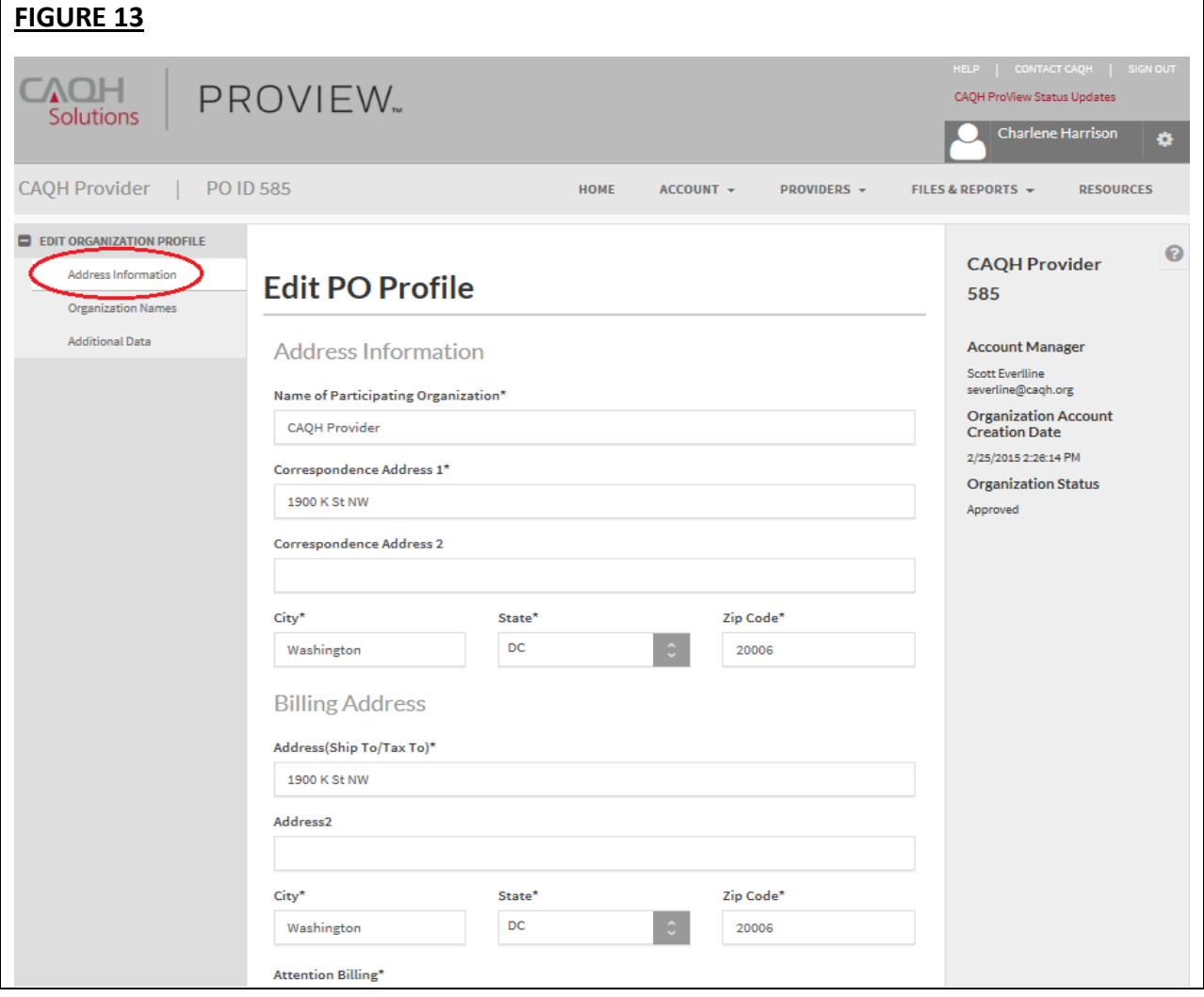

You may enter or update the following information on the "Edit PO Profile" screen:

- Organization's Address
- Billing Address
	- $\circ$  This section allows you to provide a billing address for billing correspondence.
	- $\circ$  In the "Attention Billing" field you may provide a name for billing correspondence.
	- $\circ$  You can also provide a billing correspondence email address if you wish to use a separate contact for email correspondence related to billing.

Enter the required information and click on "Next" to advance to the next screen. The "Organization Names" screen allows you to enter or update your organization's alias names (see Figure 14).

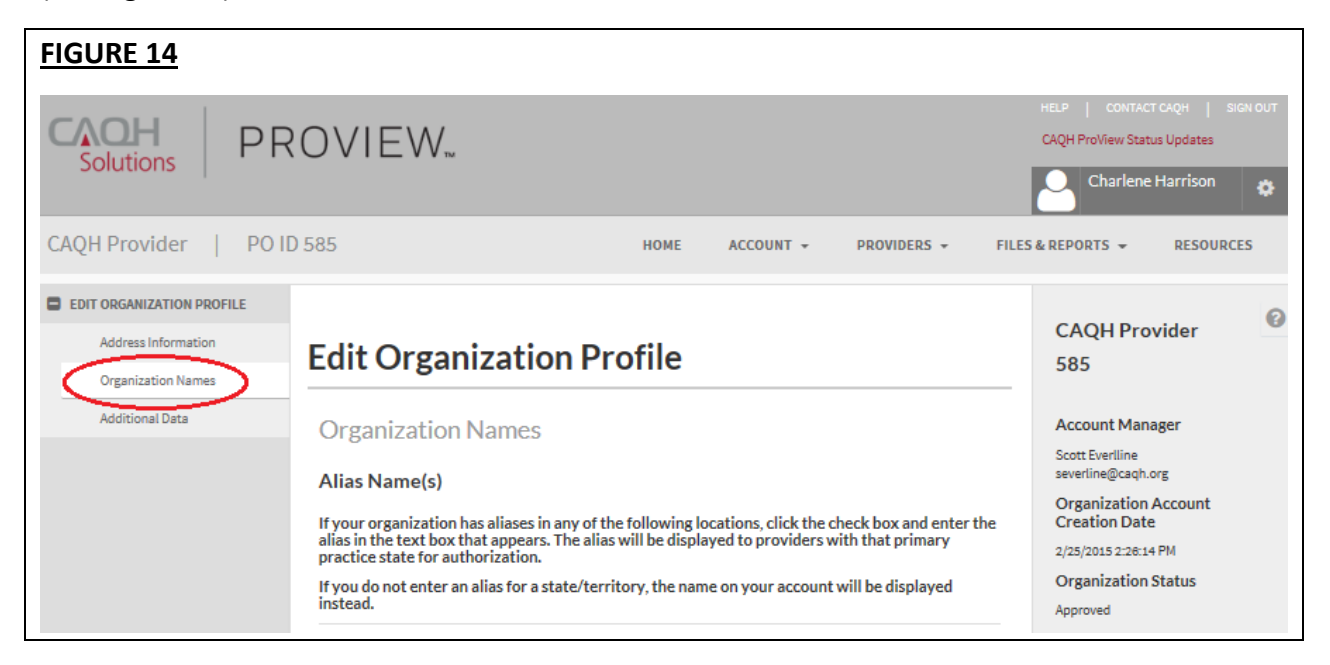

- This section allows you to enter your organization alias state names by selecting the appropriate state, the authorization name and the alias name.
- An alias is a name under which the organization does business. Since providers will be asked to give your organization authorization for release of data, the alias should be a name that is known to providers within a given state.

Click on "Next" to advance to the "Additional Data" screen where you can enter additional information for your organization's profile (see Figure 15).

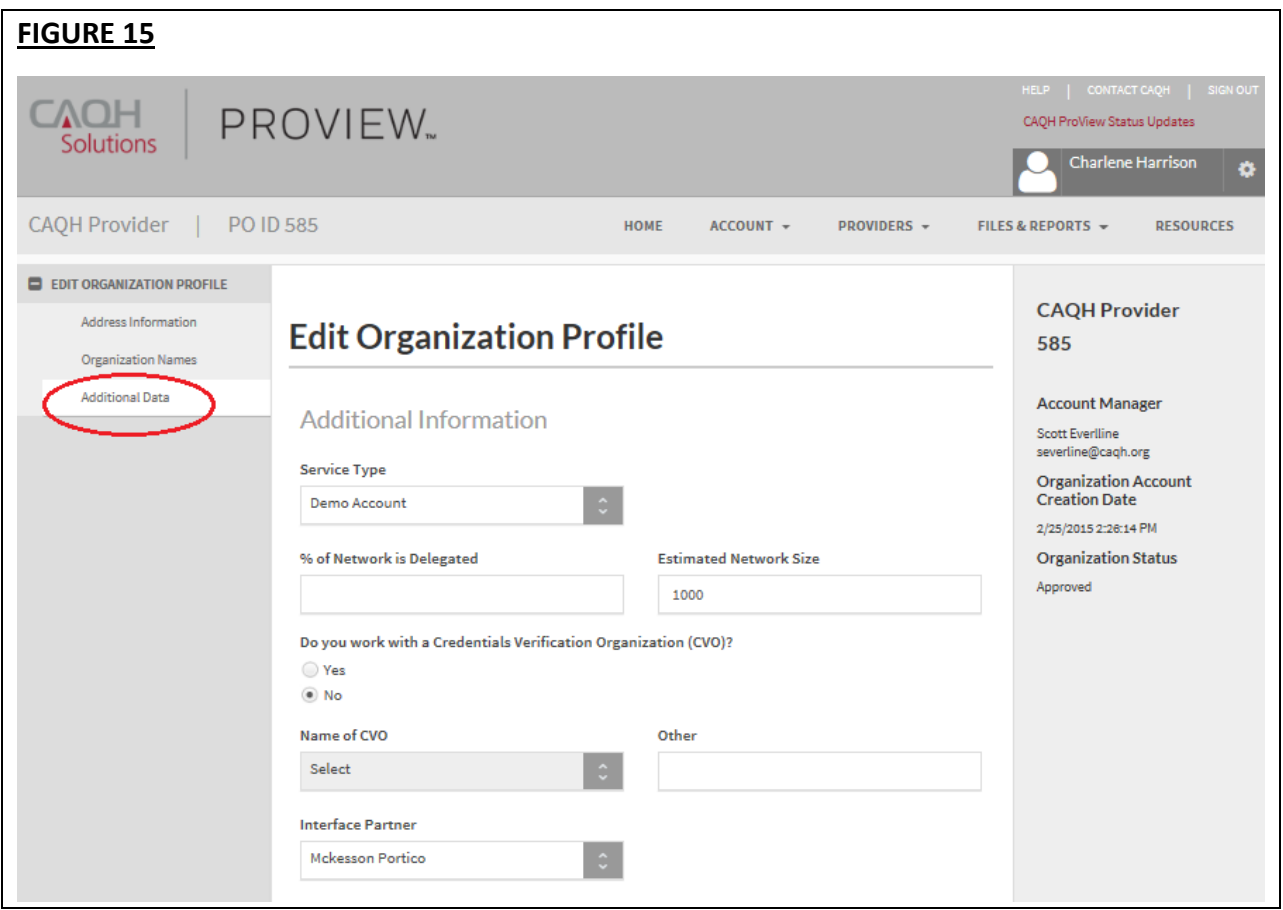

- In this section, you will have the ability to enter and update the following:
	- o Your organization's "Service Type"
	- o The percentage of which your network is delegated
	- o Your organization's estimated network size
	- o Any CVO or interface partner
	- $\circ$  The email addresses where notifications are sent when standard extracts are prepared.

#### <span id="page-16-0"></span>**Changing an Organization's Name**

If your organization's parent name, which is tied to your CAQH ProView participating organization identification number, needs to be changed, contact your Account Manager to assist you with this. You do not have the ability to change the parent organization's name via the portal.

• Once your Account Manager has changed your organization's name, it will be viewable to your rostered providers on the provider Authorization screen. A name change does not require the provider to re-authorize the organization. Any previous authorization selections will remain the same.

• Once your Account Manager has changed your organization's name, the organization's name will also be updated on the Authorized Plans form that is included in the provider replica applications.

#### <span id="page-17-0"></span>**Plan Administrator Emails**

CAQH ProView uses the plan administrator email address and any designated back-up plan administrator emails as the main points of contact for the participating organization. Please confirm on a regular basis that the emails you have on file for your organization's Plan Administrator and Back-Up Plan Administrator are accurate.

If necessary, CAQH may use this information to contact you regarding CAQH ProView system updates. It is very important to keep this information accurate and up-to-date.

To view your information that is currently on file, please use following these steps:

- 1. Sign-in your organization's CAQH ProView account.
- 2. Click on Account from the top navigation menu.
- 3. Click on Manage Users.

4. Ensure that the correct email addresses are listed for any users with user roles defined as "Administrator" and "Backup Administrator".

If you need to make updates to the email addresses on file, please contact your Account Manager to assist you with this process.

CAQH ProView automatically distributes emails to the Plan Administrator when several events occur that are tied to that Plan Administrator's participating organization. Due to volume of activity, Plan Administrators may receive a high volume of emails. If desired for email management, the Plan Administrator can create an email rule to route emails from CAQH ProView to a separate folder within the email inbox.

## <span id="page-18-0"></span>**CHAPTER 5: Managing Users**

From the Home page, click on "Account" and then "Manage Users" to search, add, delete and edit user privileges within your organization's account (see Figure 16).

**Tips:**

• If you need assistance, you can access the "?" link that is displayed on the right-hand side of the screen.

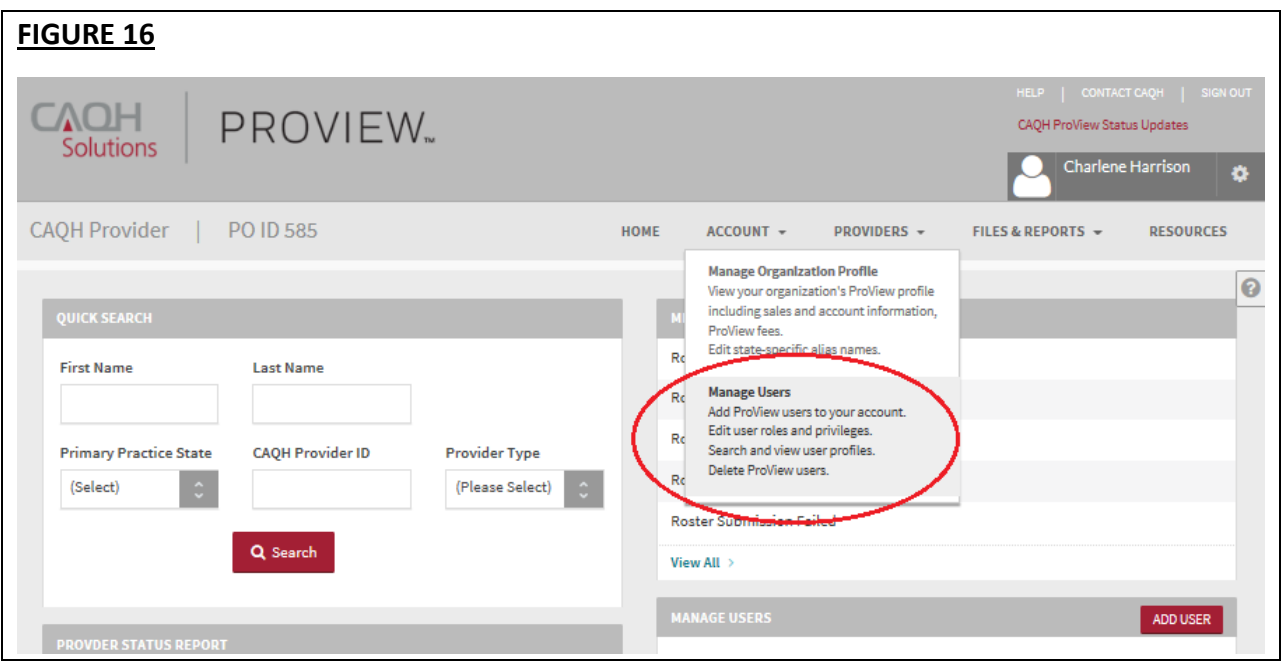

#### <span id="page-19-0"></span>**Manage Users**

Within the "Manage Users" screen, you can view a list of all users with current access to your organization's CAQH ProView account (see Figure 17).

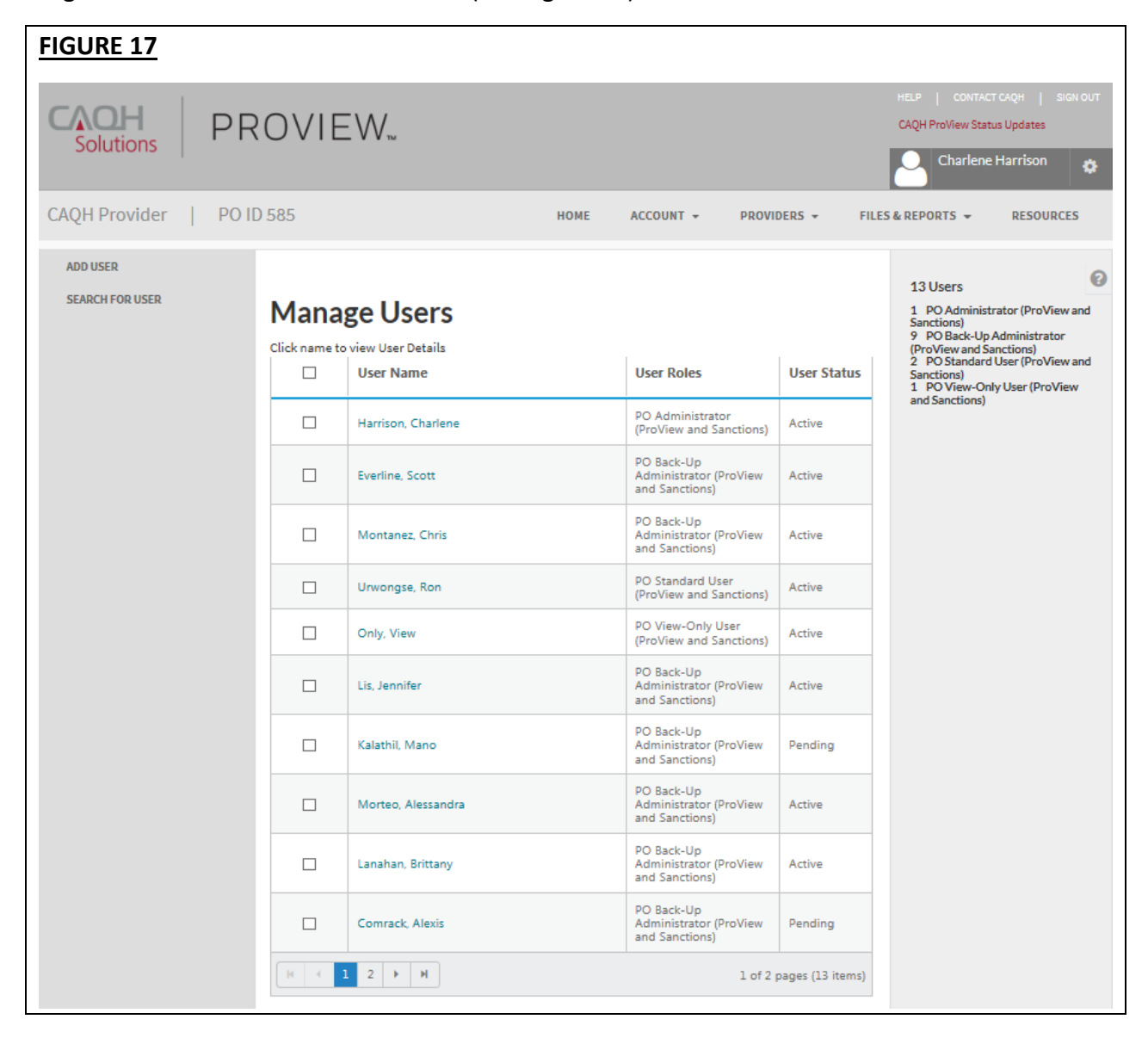

By clicking on the "User Name", "User Roles", or "User Status", a sort icon will appear and will allow you to sort the list of users accordingly (see Figure 18).

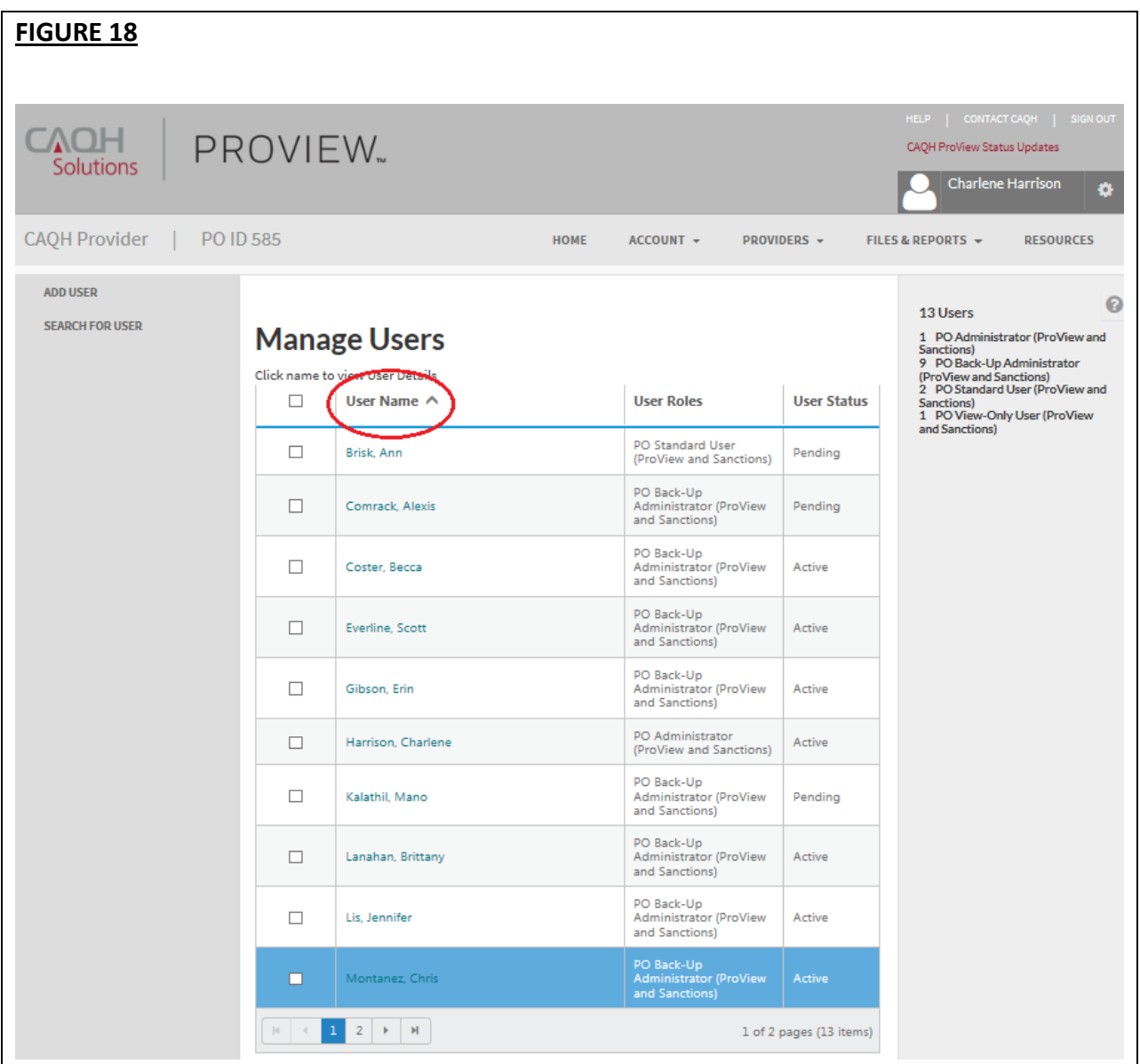

From this screen, you can also delete users, by selecting the selection box from the left of the user name, and clicking "Delete" at the bottom of the screen.

#### <span id="page-21-0"></span>*User Roles*

As assigned by your organization's Administrator, there are different types of users with varying privileges:

- 1. **PO Administrator:** The PO Administrator has access to all sections available to a Participating Organization in CAQH ProView. He/she has access to the organization's account profile and can add, edit, and delete users. This user is also capable of searching and adding a provider to the PO roster. He/she can upload rosters, schedule & download files, and view provider and billing reports and the reference materials posted on the Resources page.
- 2. **PO Back-up Administrator:** The PO Back-up Administrator has the same access as a "PO Administrator". He/she has access to all sections available to a Participating Organizations in CAQH ProView. The PO Back-up Administrator has access to the organization's account profile and can add, edit, and delete users. This user is also capable of searching and adding a provider to the PO roster. He/she can upload rosters, schedule & download files, and view provider and billing reports and the reference materials posted on the Resources page.
- 3. **PO Temporary Administrator:** The PO Temporary Administrator has the same access as a "PO Administrator". He/she has access to all sections available to a Participating Organizations in CAQH ProView. The PO Temporary Administrator has access to the organization's account profile and can add, edit, and delete users. This user is also capable of searching and adding a provider to the PO roster. He/she can upload rosters, schedule & download files, and view provider and billing reports and the reference materials posted on the Resources page.
- 4. **PO Billing Administrator:** The PO Billing Administrator has access to the organization's account profile and can add, edit, and delete users. This user also can search for and add a provider to the PO roster. He/she has access to provider and billing reports and the reference materials posted on the Resources page. The PO Billing Administrator, however, does not have the ability to upload roster files, schedule extracts, download roster, and extract files.
- 5. **PO File Scheduler:** The PO File Scheduler can upload roster files, schedule extracts, and download roster, and extract files. He/she, however, does not have access to the organization's account profile or to the ability to add, edit, and delete users. The PO File Scheduler does not have the ability to search for a provider or add a provider to the PO roster and does not have access to the provider and billing reports. He/she has access to the reference materials posted on the Resources page.
- 6. **PO Standard User:** The PO Standard User can search for and add a provider, view a provider's data profile and supporting documents, upload and edit roster files, schedule and download custom extracts standard extracts, and sanctions custom extracts, and download files. He/she can access the reference materials posted on the Resources page. The PO Standard User does not have access to the Participating Organization's

billing reports, to the organization's account profile and does not have the ability to add, edit, and delete users.

7. **PO View Only:** The PO View Only User can search for a provider and view a provider's data profile and supporting documents but does not have the ability to add a provider to the PO roster. This user can view Provider Directory Maintenance Reports and the reference materials posted on the Resources page but does not have access to billing reports. The PO View Only user does not have the ability to upload or edit roster files, or to schedule or download extracts. He/she does not have access to the organization's account profile and does not have the ability to add, edit, and delete users.

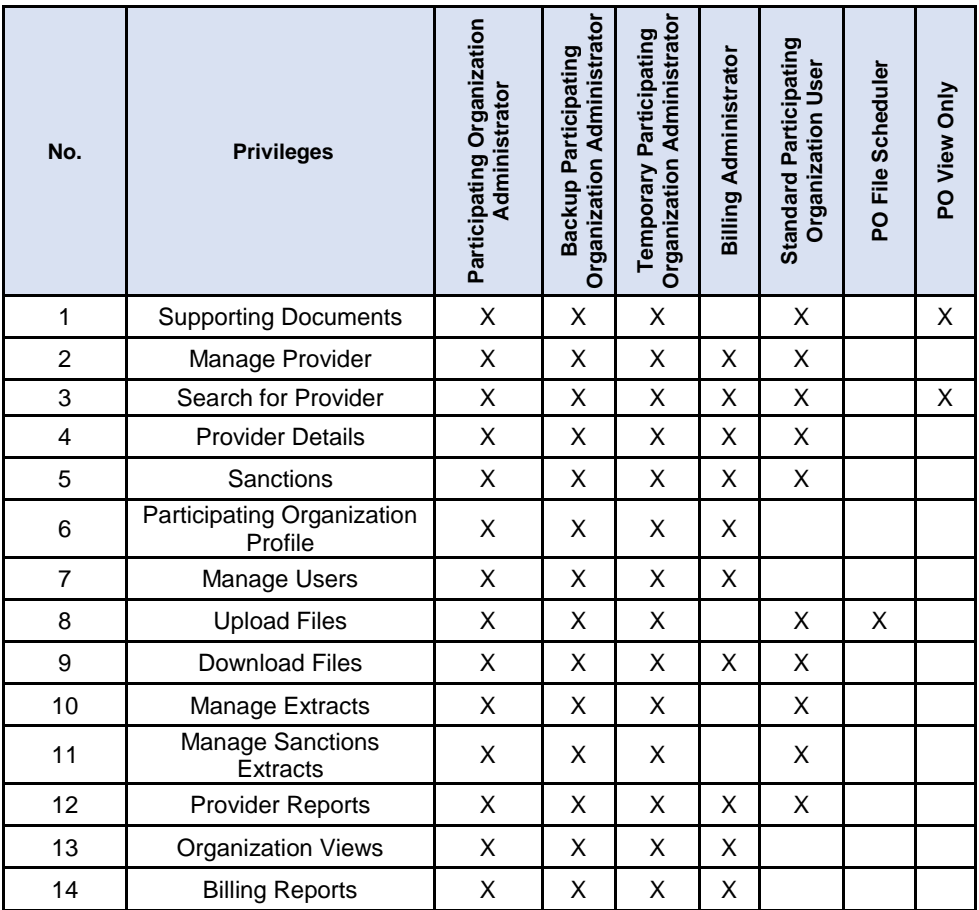

#### <span id="page-22-0"></span>*User Status*

As assigned by your organization's Administrator, a user can have one of the following types of statuses at any given time:

- 1. **Pending –** This status is displayed when a new user has not completed the registration form.
- 2. **Active –** Only users with an Active status can successfully login to the web portal.

3. **Suspended –** This status is displayed when a user is no longer an active user and the account has been suspended. The user will not be able to log in to the organization's CAQH ProView account.

#### <span id="page-23-0"></span>**Add User**

From the "Manage User" screen, click on "Add User" to add a new user. The organization's ID and name will auto-populate onto this screen (see Figure 19).

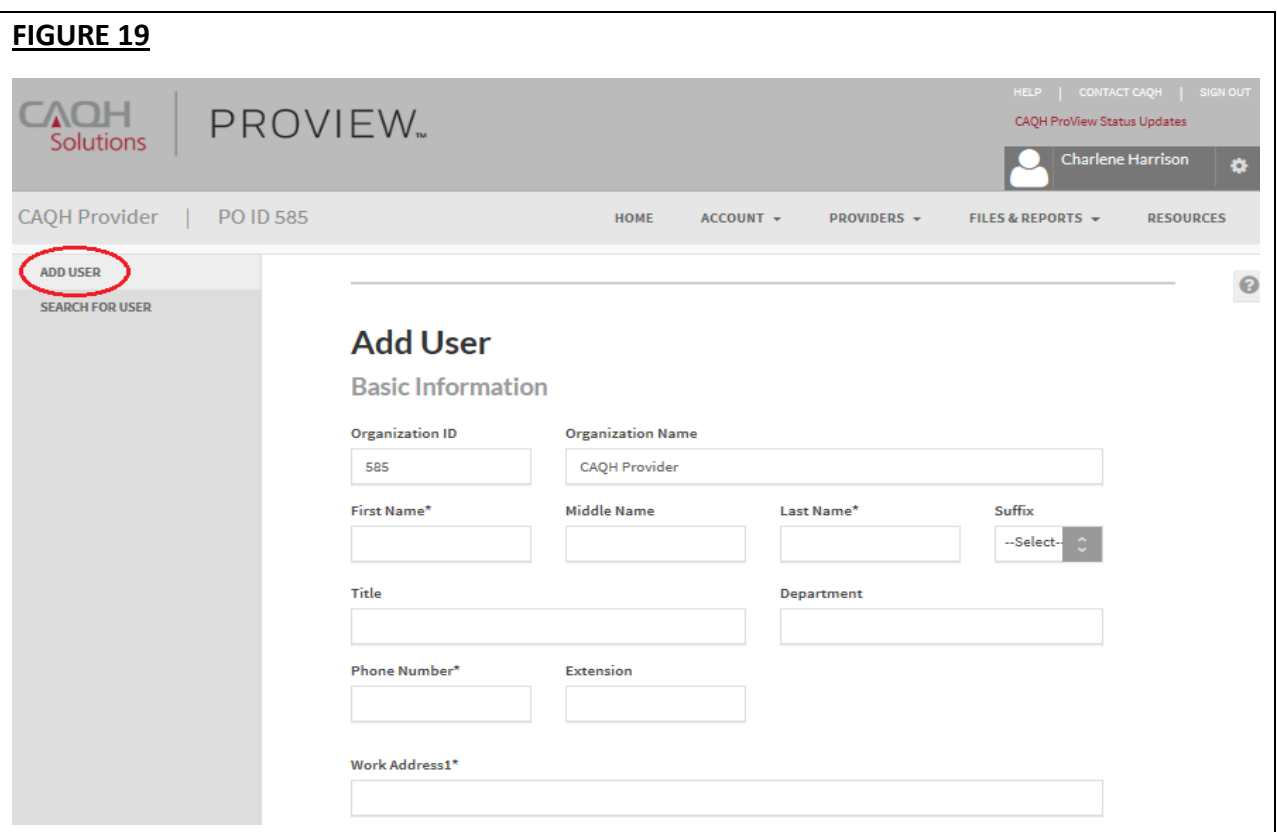

Enter the following information for the new user:

- Name
- Title
- Department
- Phone number
- Work address
- Email address

At the bottom of the "Add User" screen, you will have the ability to assign the "User Type" and "User Status" for each user (see Figure 20). The option to select whether this user will be a backup administrator or billing administrator is also available.

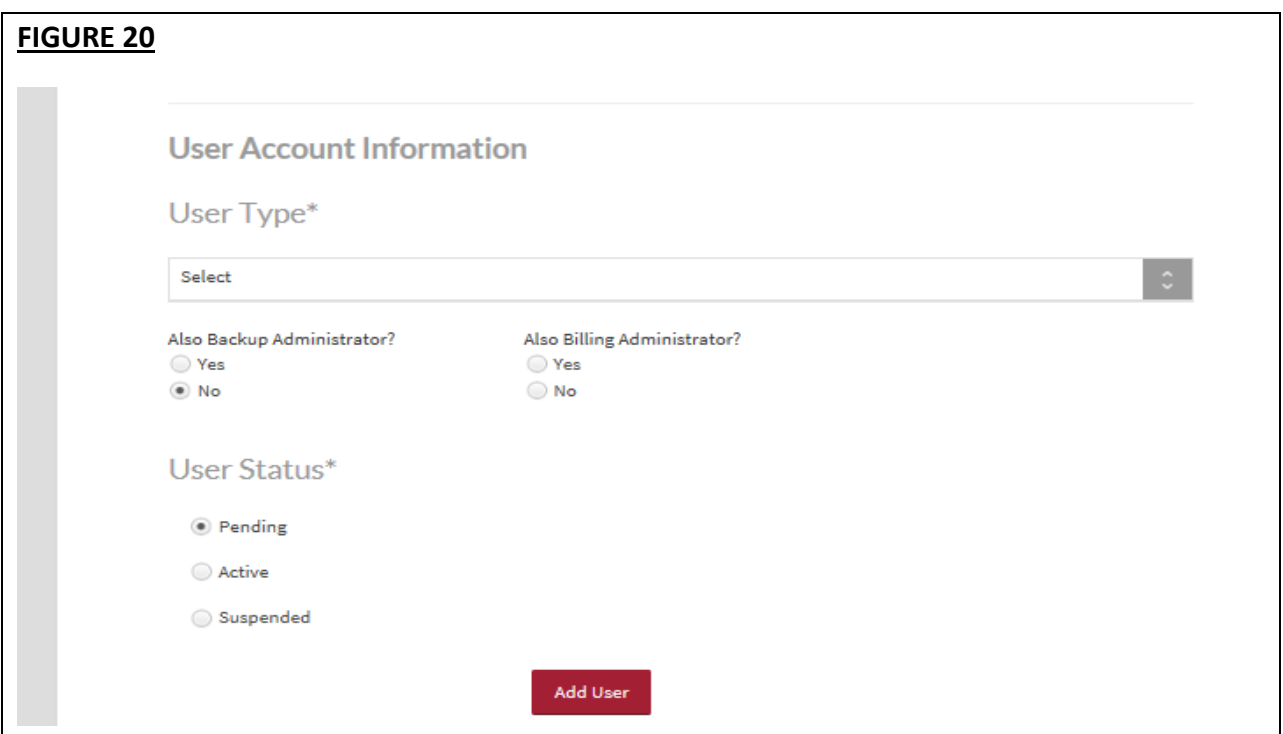

## <span id="page-24-0"></span>**Search for a User**

From the "Manage User" screen, click on "Search for User" to search for a user (see Figure 21).

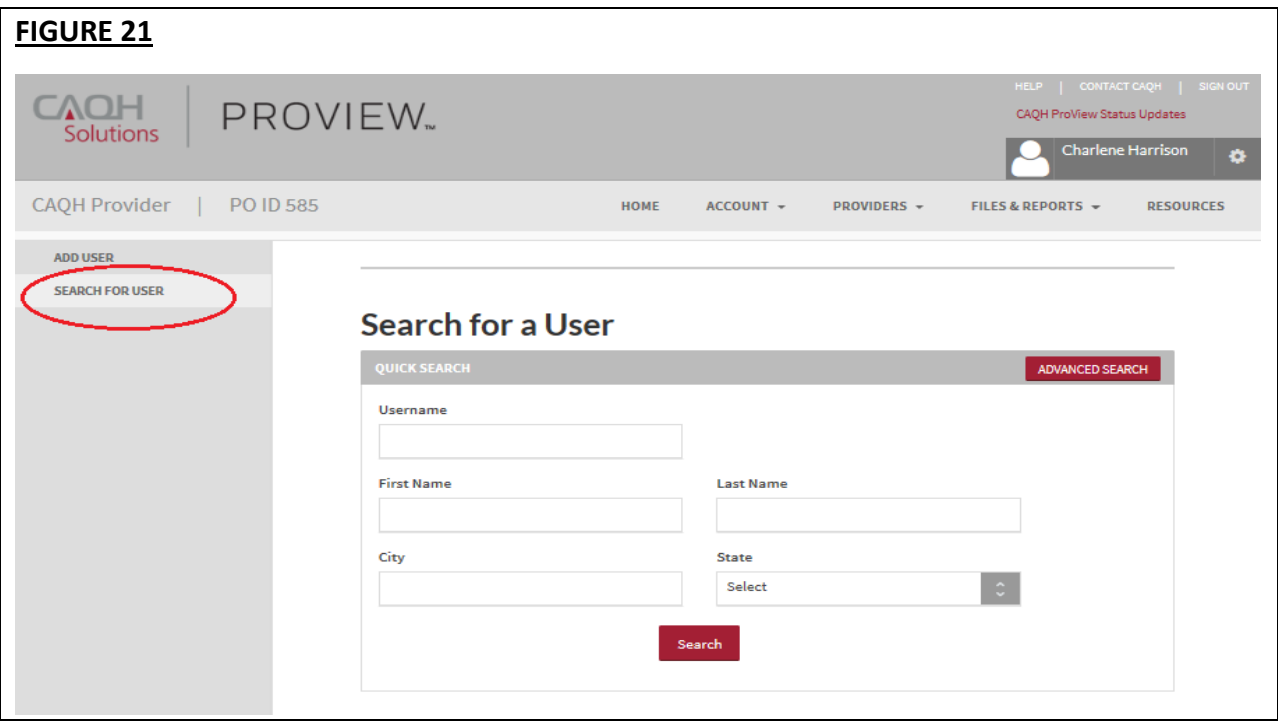

CAQH ProView Participating Organization User Guide v5

This option enables you to search for a user using a variety of search criteria such as:

- Username
- First Name
- Last Name
- City
- State

You can also select "Advanced Search" to perform a more refined search for a user using criteria as shown below (see Figure 22):

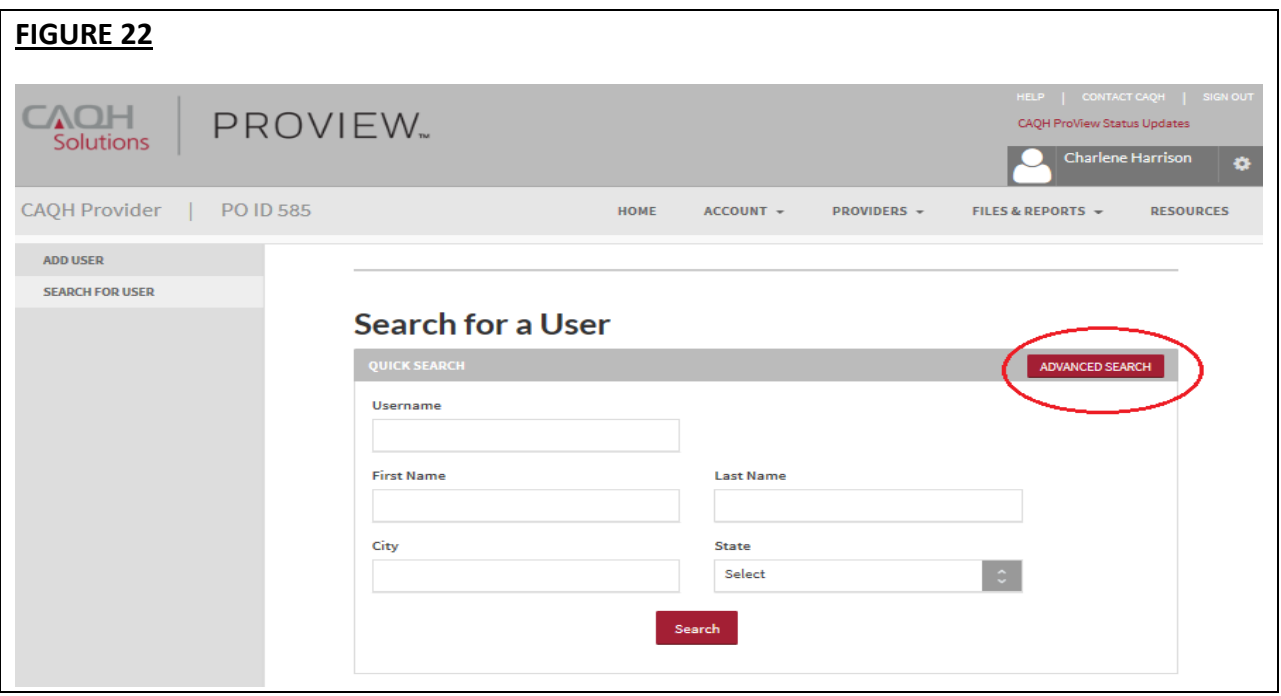

- Title
- Department
- Work Address
- Email Address
- Phone Number
- User Type and Status

## <span id="page-26-0"></span>**CHAPTER 6: Managing Providers**

From the Home page, click on "Providers" to add a provider to your roster, to search for a provider that is on your roster or within the CAQH ProView system, or to view your providers' data profiles (see Figure 23).

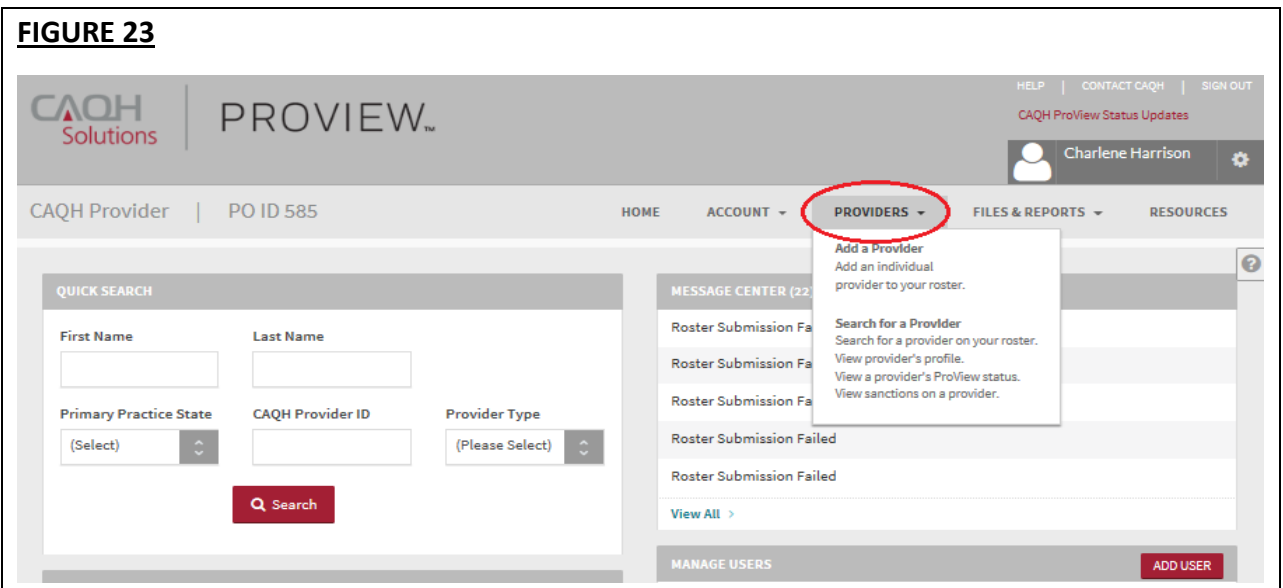

When you initially click on "Providers", a summary of your provider roster population will present (see Figure 24). See the *Appendix* for definitions of the provider statuses.

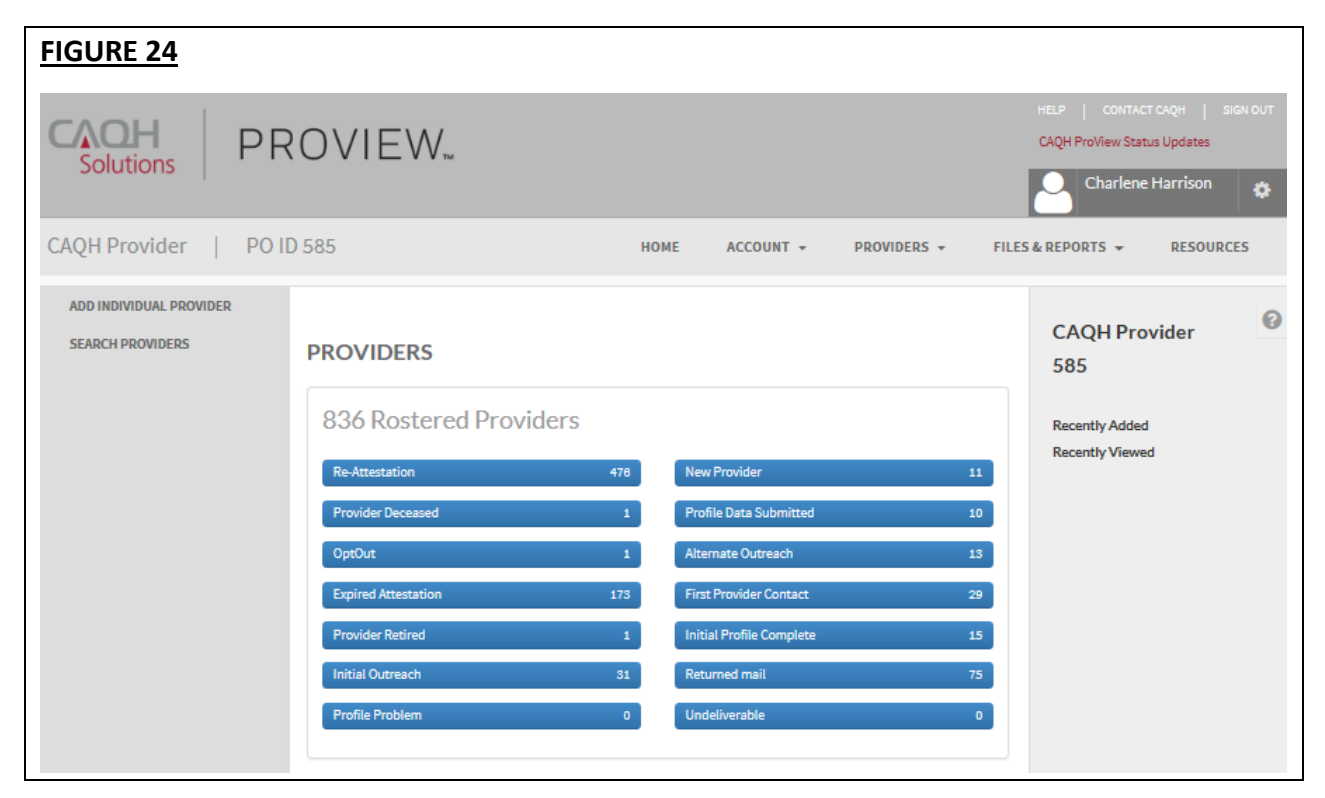

#### <span id="page-27-0"></span>**Add a Provider to Roster**

If you would like to add an individual provider to your roster file, click on "Add a Provider" from the "Providers" drop-down menu (See Figure 25).

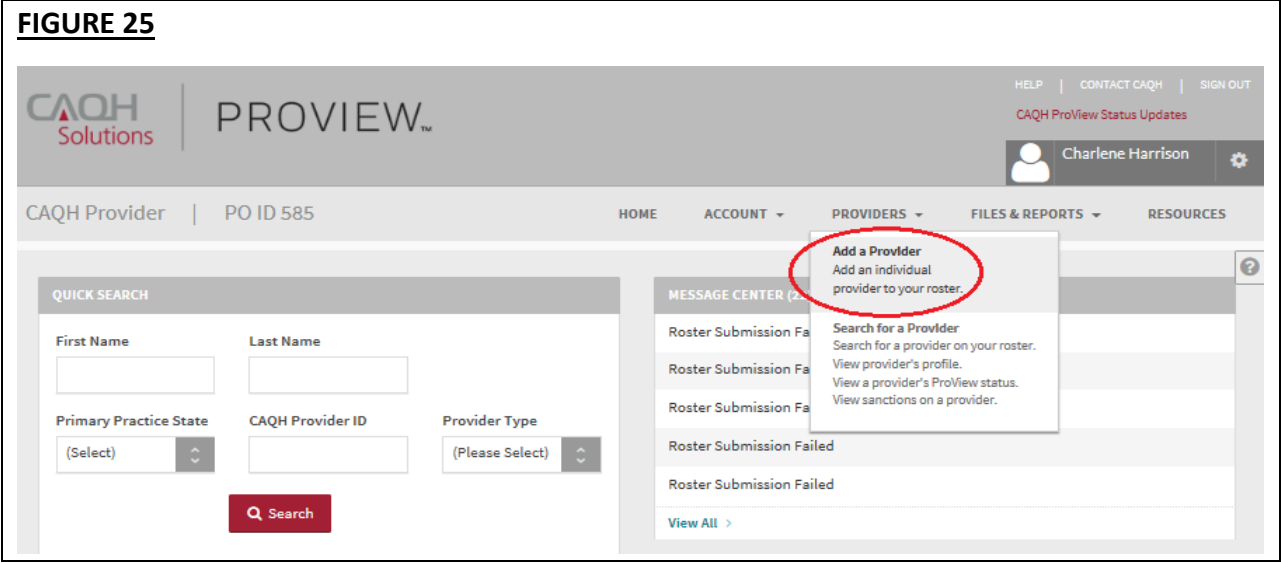

The "Add Provider to Your Roster" screen will display (see Figure 26 below). If you have multiple providers to add to your roster, you may find it easier to upload a roster file – refer to *Chapter 7: Files and Reports* for more information.

**Tips:**

- If you need assistance, you can access the "?" link that is displayed on the right-hand side of the screen.
- Required fields are marked with asterisks (\*).

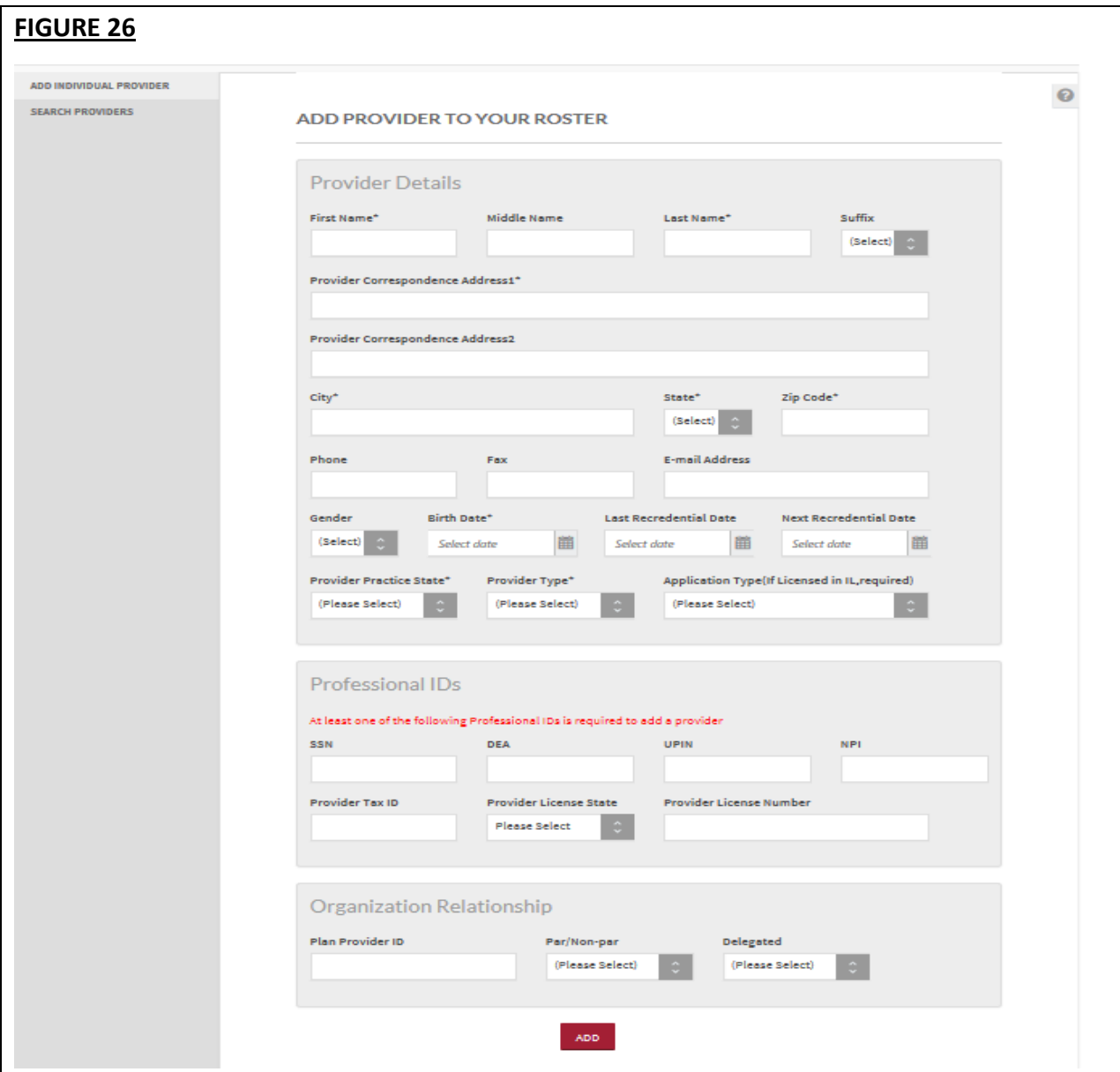

To add a provider to your roster, enter the general demographic information for the provider, along with any available information listed below:

- Last Re-credential Date
- Next Re-credential Date
- Provider Practice State
- Provider email address
	- o If the provider is new to CAQH ProView, please provide an email address so that CAQH ProView's automated welcome email and additional system messages can be distributed to the provider.
- $\circ$  Email is the preferred method of communication for provider outreach. To avoid any potential delays from returned postal mail, we encourage participating organizations to submit an email address for each provider on their roster.
- Provider Type (MD, DO, DDS, etc.)
- Application Type (If licensed in Illinois, this field is required)
- Professional IDs (at least one is required)
	- o SSN (Social Security Number)
	- o DEA (Drug Enforcement Agency)
	- o UPIN (Unique Physician Identification Number)
	- o NPI (National Provider Identifier)
	- o Provider License State
	- o Provider License Number
- Organization Relationship
	- o Organization Provider ID
	- o Indicate if provider is participating or non-participating
	- o Indicate if provider is delegated or not delegated
		- The delegate flag identifies if a provider is delegated or not for credentialing purposes. Delegated providers are not required to complete the same standard required data set as non-delegated providers. Delegated providers complete a smaller subset of data prior to attestation. Therefore, if a provider is marked as delegated, the provider's full data set, replica or supporting documentation may **not** be available in the data extract.

#### <span id="page-29-0"></span>**Search for a Provider**

If you would like to search for an individual provider on your roster file or within the CAQH ProView system, click on "Search for a Provider" from the "Providers" drop-down menu (see Figure 27 below).

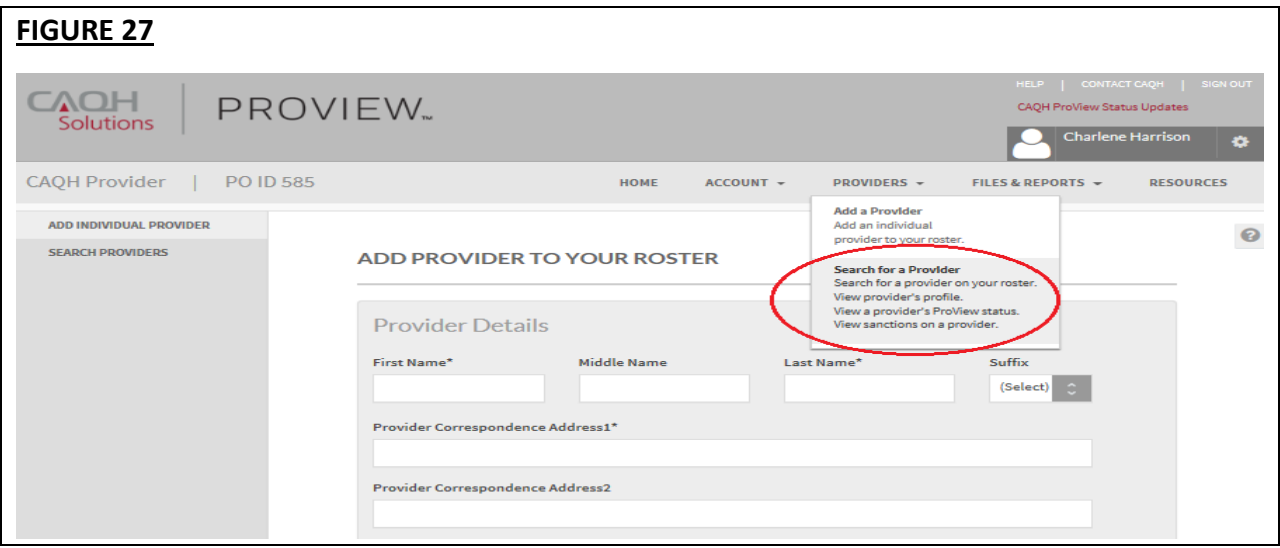

The "Search for a Provider" screen will display (see Figure 28). In the "Type of Search" box, you can choose to either search the entire CAQH ProView system or only your rostered provider population.

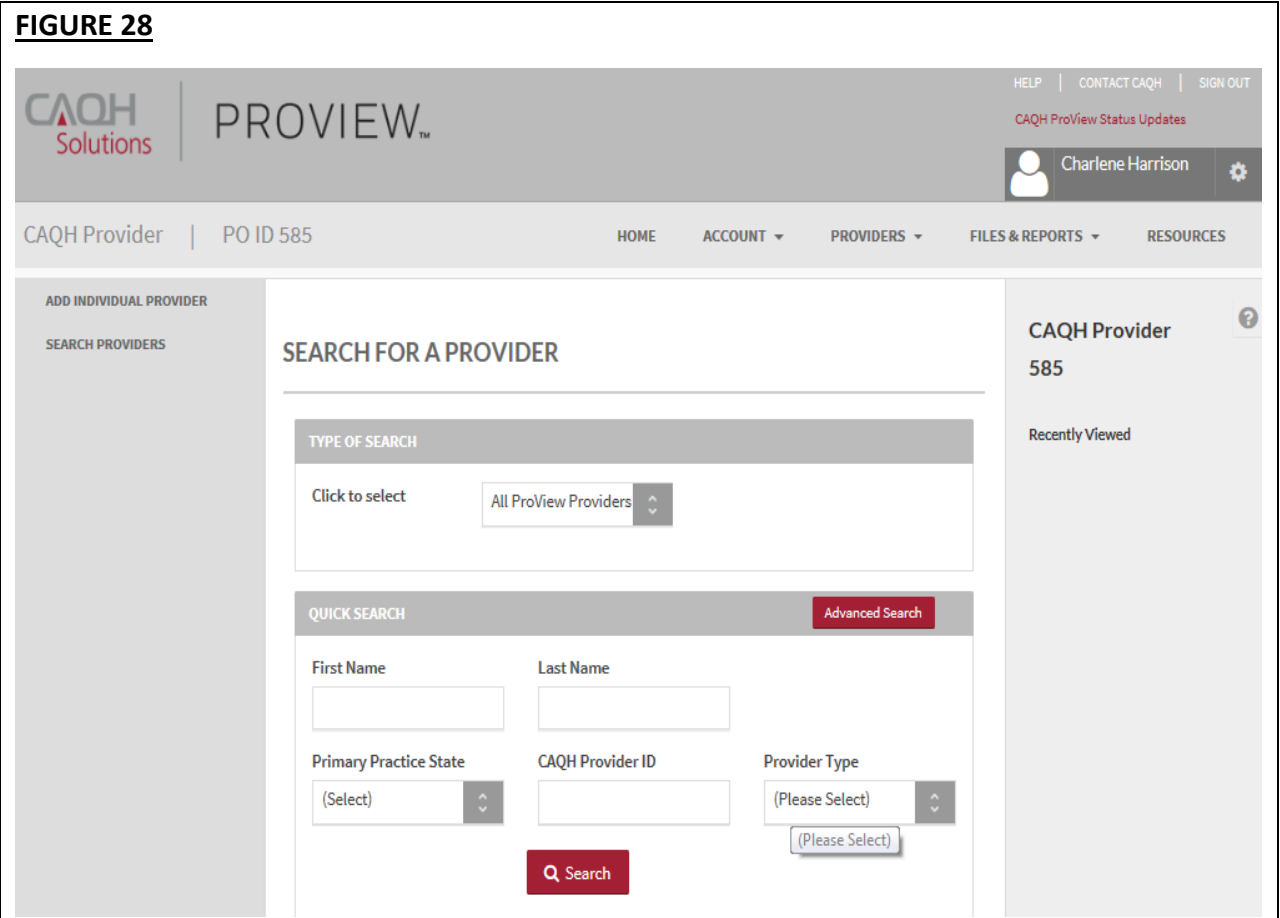

The "Quick Search" sections allows the user to search on the following options:

- First Name
- Last Name
- Primary Practice State
- CAQH Provider ID
- Provider Type (MD, DO, DDS, etc.)

By clicking on "Advanced Search", you can perform a more refined search (see Figure 29). Upon selecting "Advanced Search", you will be given more options to search by. It is not required that all fields contain data to run the search.

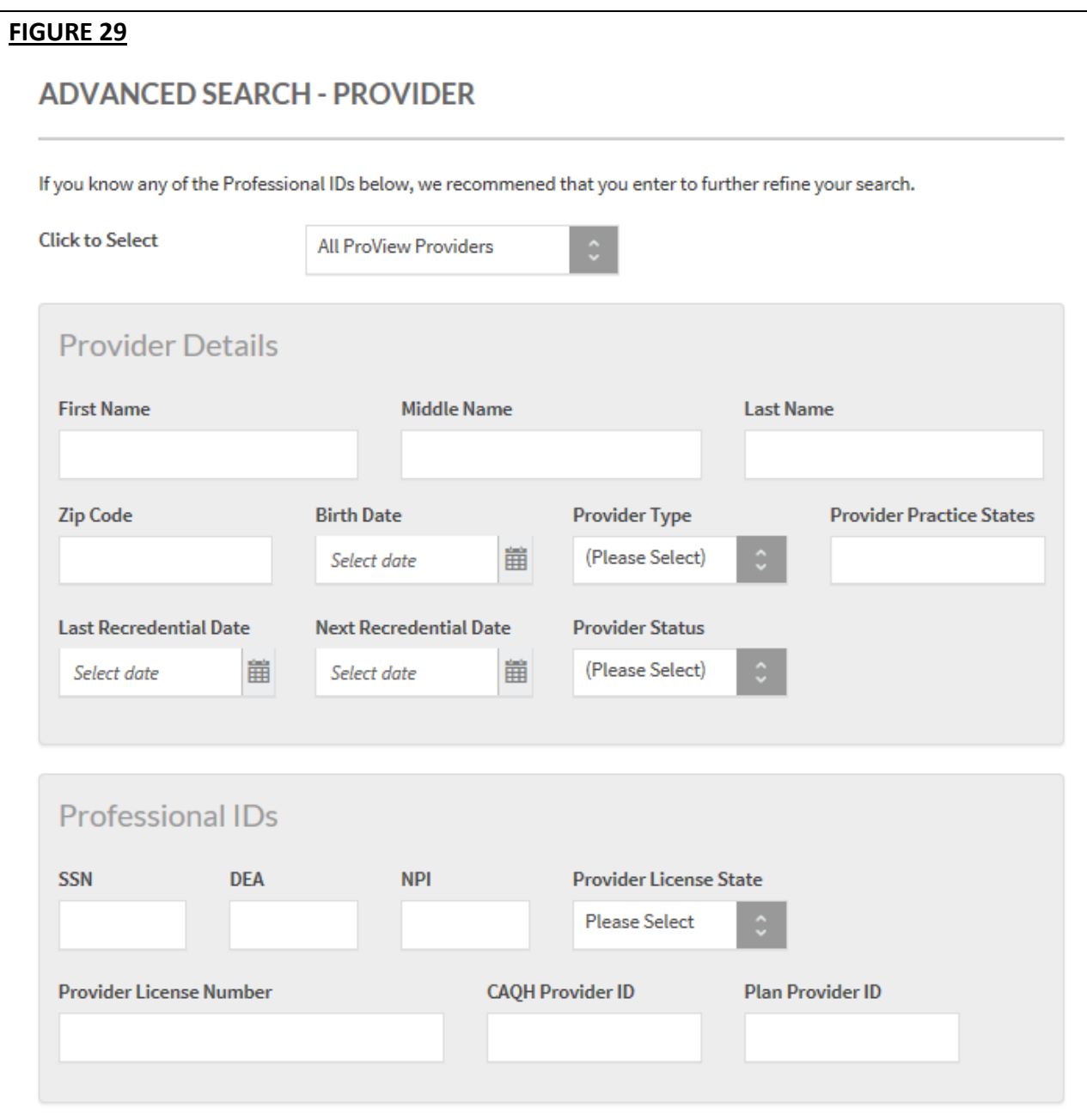

### <span id="page-32-0"></span>**View Provider Detail**

From the "Provider Search Results" screen (see Figure 30), click on the provider name to view the provider's data profile.

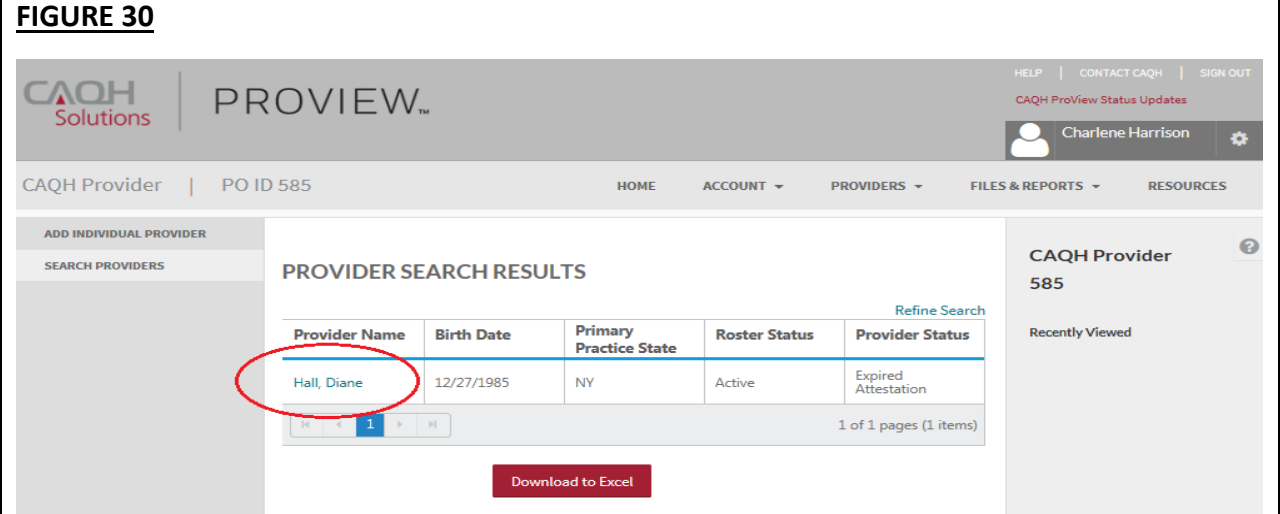

A "Provider Detail" page will display (see Figure 31) that provides a summary of the provider's data profile. This will include the provider's birthdate, SSN, specialties, provider status, last attestation date, and last login date.

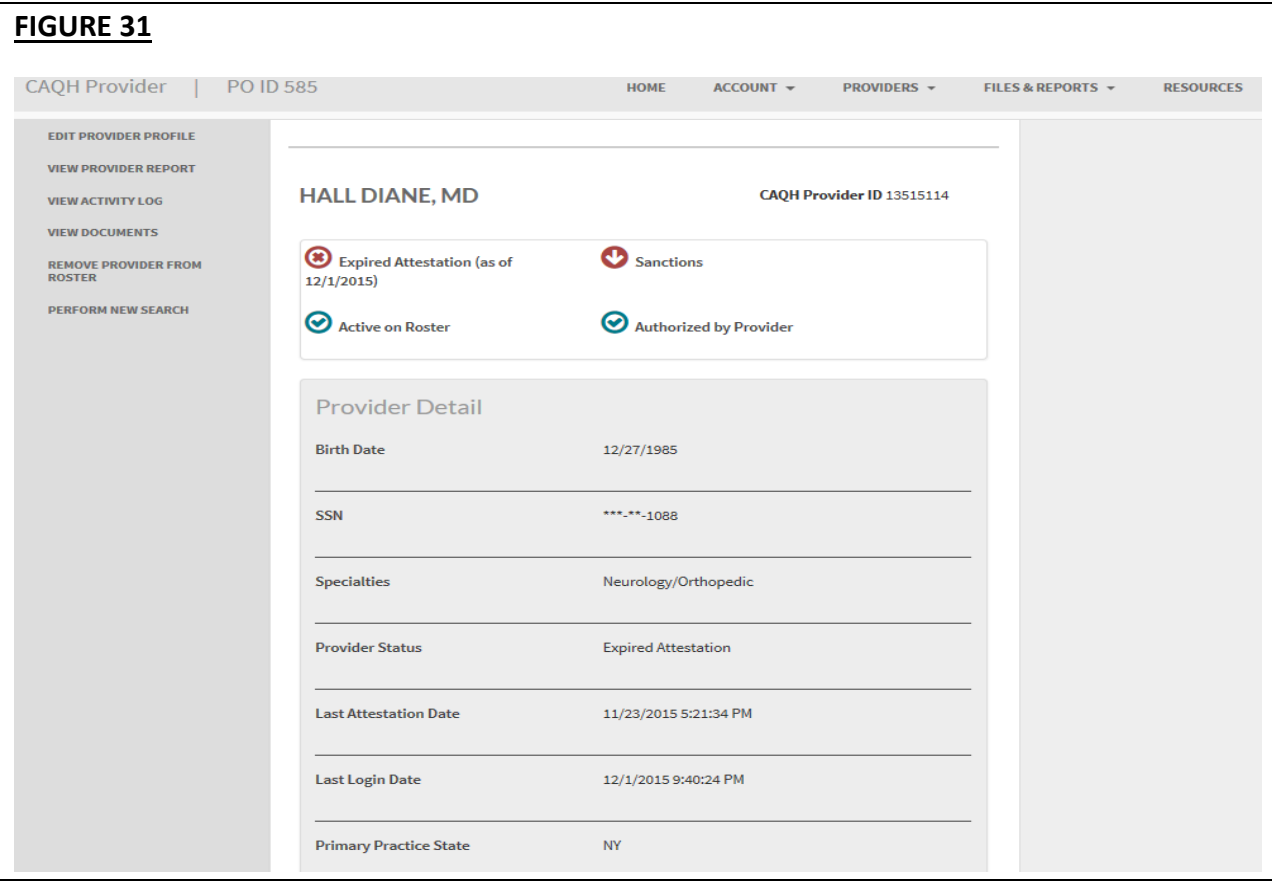

From this "Provider Detail" page you can perform the following via the left navigation menu:

- 1. **Edit Provider Profile:** Click here to edit organization specific profile information for a provider. If a provider has already registered with the system, you will only be able to edit the following (see Figure 32):
	- Plan Provider ID
	- Last Recredential Date
	- Next Recredential Date
	- Par/Non-par
	- Delegated

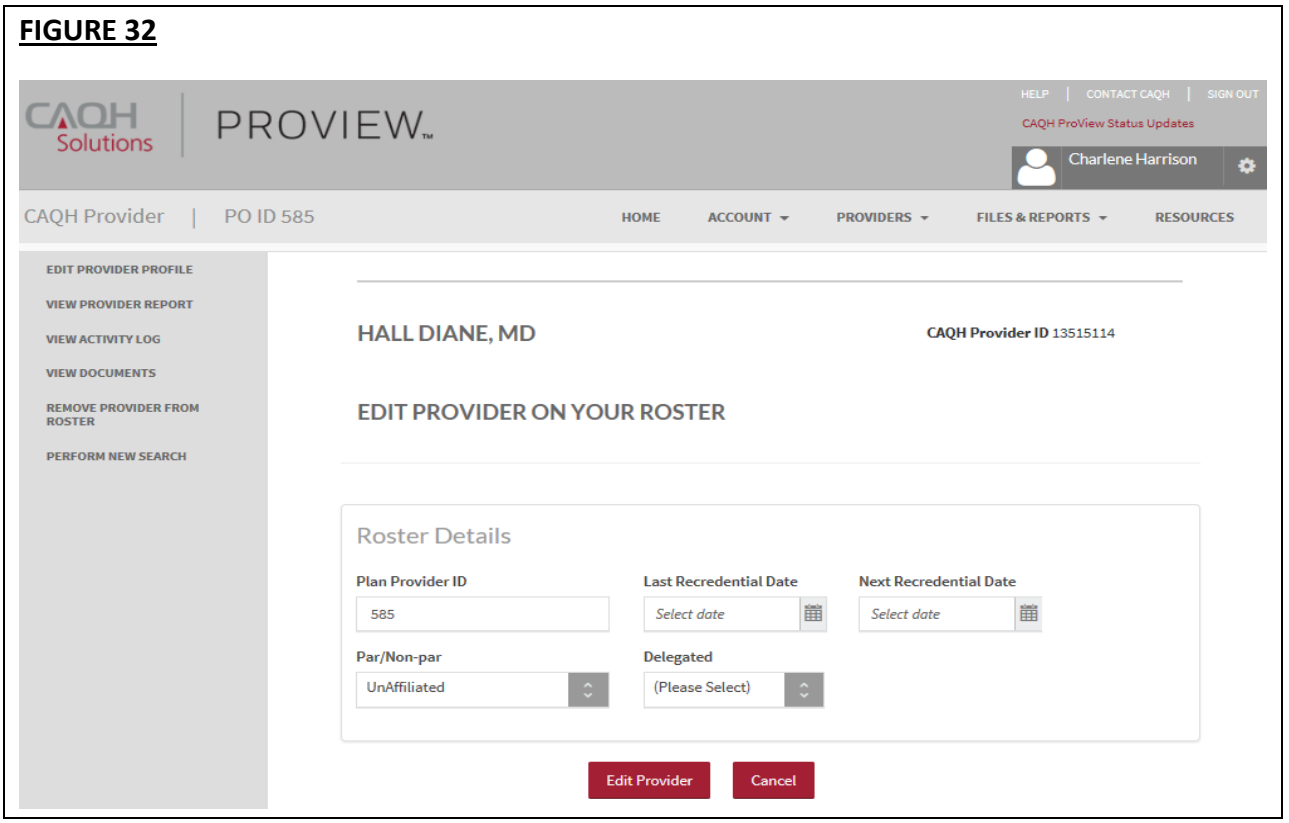

2. **View Provider Report:** Click here to view a data summary of a provider's data profile. You can also access a replica of the CAQH standard form or a state specific form if applicable. You can choose to include the provider's supporting documentation by clicking on the applicable check box (see Figure 33).

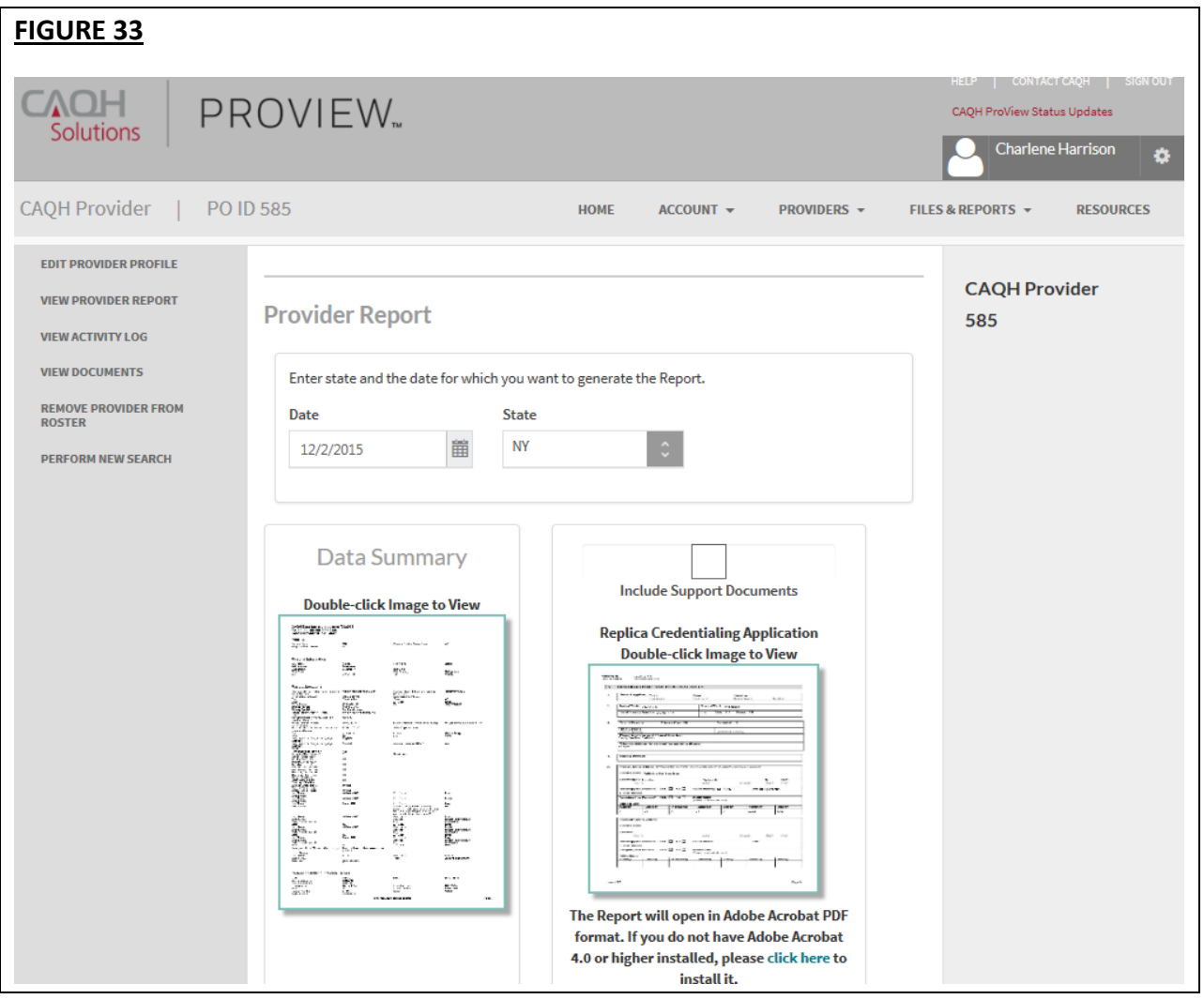

3. **View Activity Log:** Click here to view a log of the provider's activity on CAQH ProView, including any recent attestation history (see Figure 34).

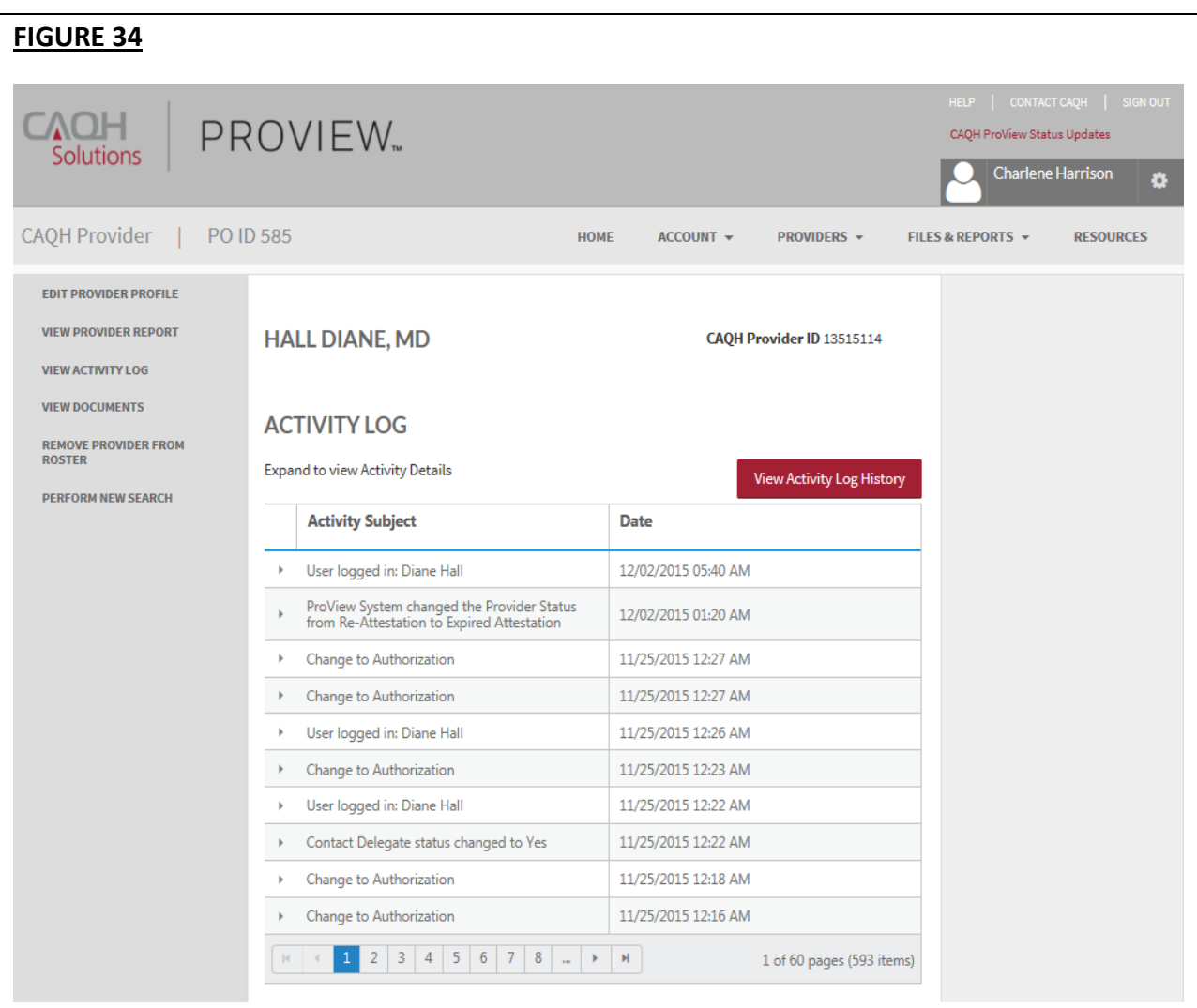

4. **View Documents:** Click here to view the supporting documents currently on file for the provider (see Figure 35).

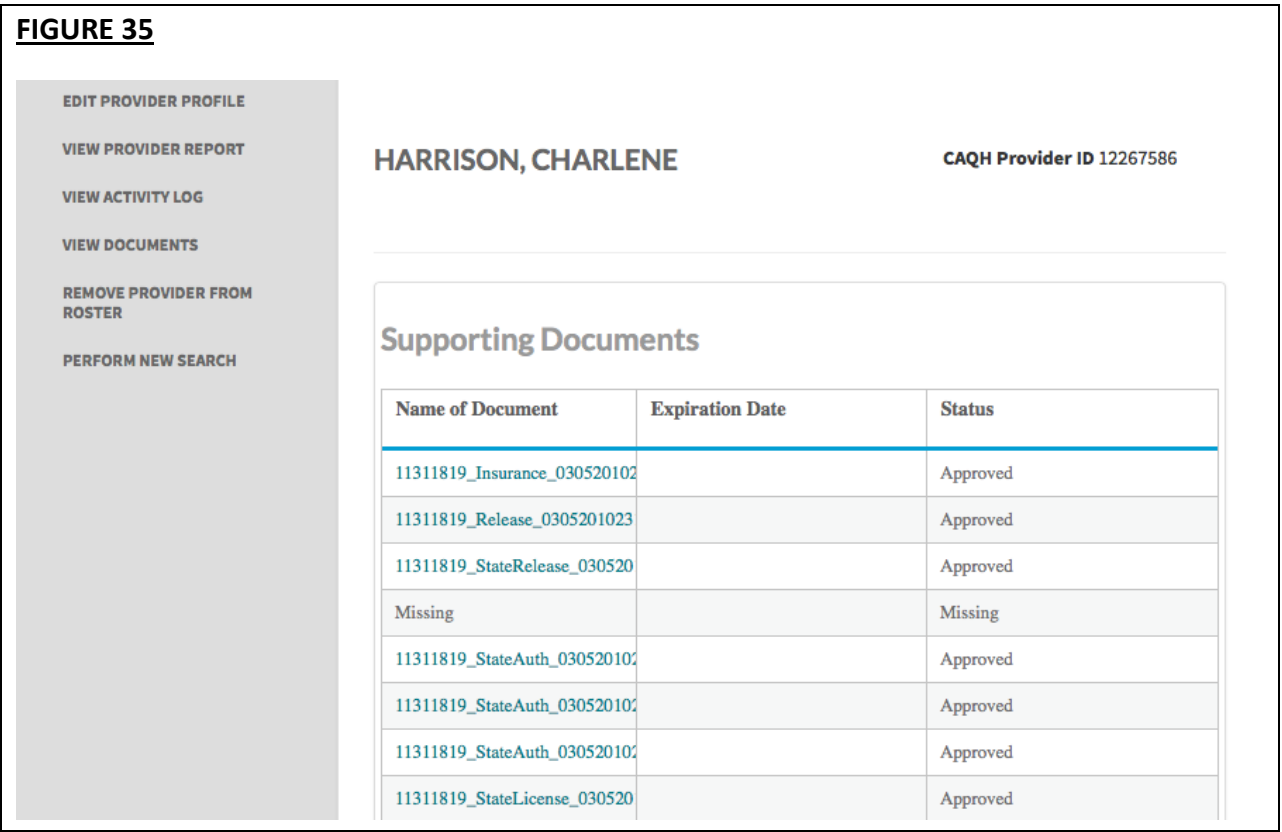

5. **Remove Provider from Roster:** Click here to remove the provider from your roster. A popup screen will appear to confirm that you would like to remove the provider from your roster (see Figure 36).

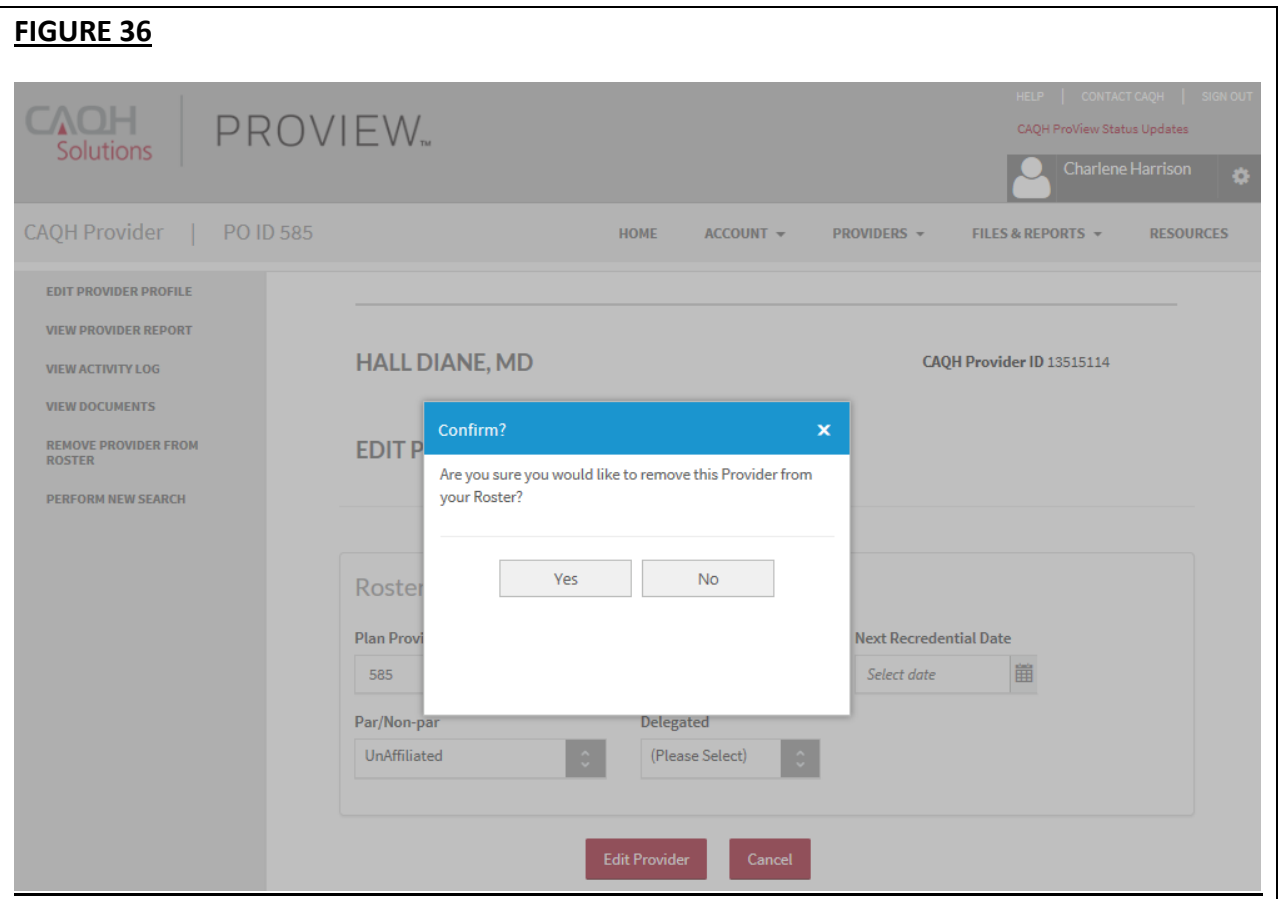

6. **Perform New Search:** Click here to return to the "Search for a Provider" screen to search for a different provider (see Figure 37).

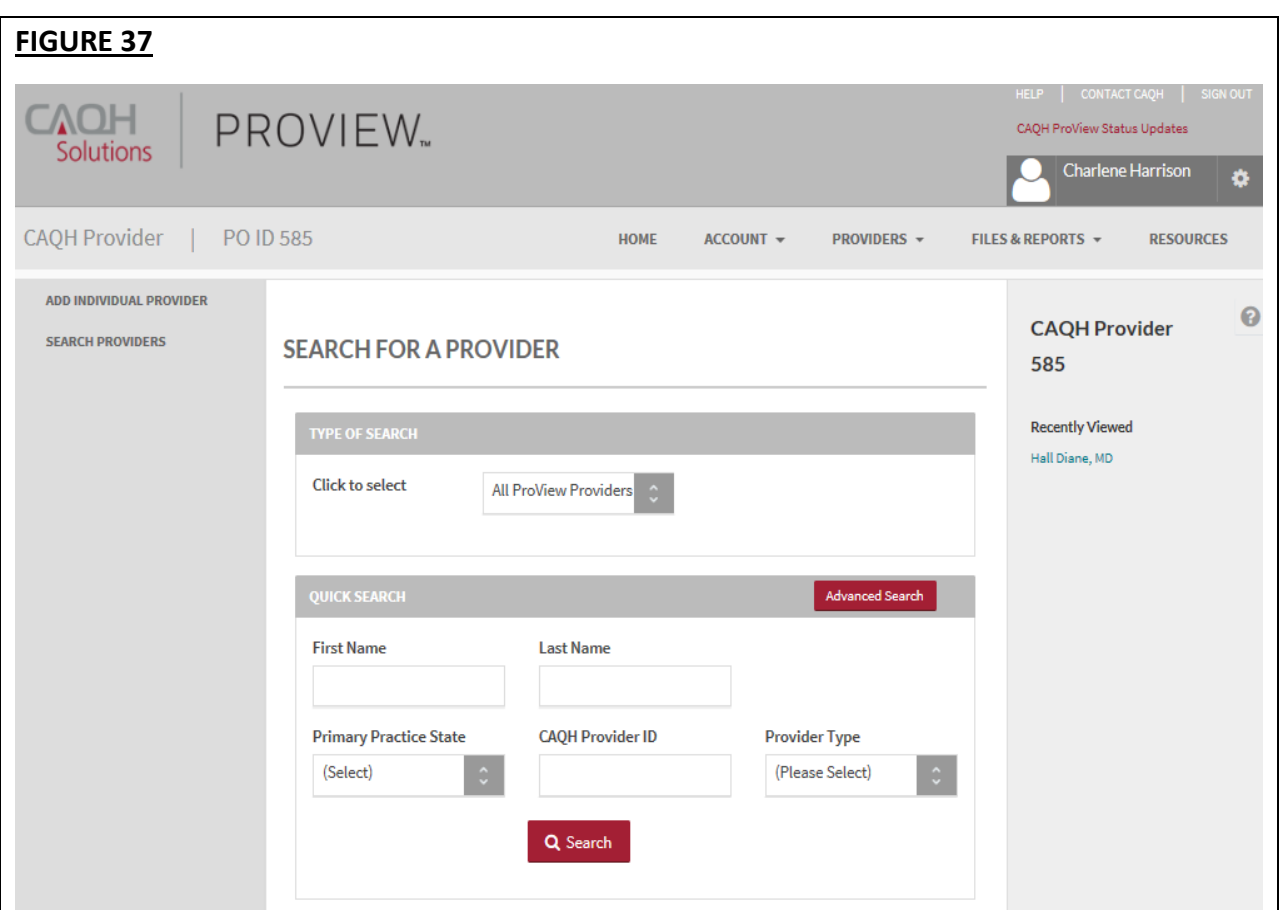

#### <span id="page-38-0"></span>**Best Practices for Roster Submissions**

There are a few ways participating organizations can improve the roster submission processes:

- 1. To avoid the creation of duplicate provider accounts, submit providers to your roster with a CAQH provider ID if available. If the CAQH provider ID is not available, submit providers to your roster using one of these combinations of identification numbers:
	- SSN + Birthdate
	- NPI + Birthdate
	- UPIN + Birthdate
- 2. Email is the preferred method of communication for provider outreach. To avoid any potential delays from returned postal mail, we encourage participating organizations to submit an email address for each provider on their roster.
- 3. If the provider does not have an email address, then a physical address should be provided that reflects the location where the provider receives mail. This is often the same as the primary practice location address.

4. CAQH ProView uses the physical address submitted on the roster files for provider outreach if an email is not provided. Providers who cannot be reached are placed in "Return Mail" status and do not receive further follow-up until updated contact information is available.

#### <span id="page-39-0"></span>**Duplicate provider accounts**

If a duplicate provider account is identified, please forward the CAQH Provider IDs to the CAQH ProView Support Center at [accounthelp@proview.caqh.org.](mailto:accounthelp@proview.caqh.org) The Support Center will merge the accounts, contacting the provider if necessary to determine which account should be maintained. The Support Center will also notify any participating organizations who have any of the affected CAQH ProView provider IDs on their roster.

#### **Recent Changes on the CAQH ProView Provider Application**

#### **NPI Validation:**

NPI Type 1 and Type 2 are critical pieces of identifying information that plans use to update provider information in their systems. Invalid Type 1 and Type 2 NPIs are saved in ProView. Sometimes the value entered in the Type 1 NPI field is a Type 2 NPI and sometimes it is an invalid NPI, or an NPI belonging to another provider. The information entered in the Type 2 NPI field is often not a valid NPI and is often a Type 1 NPI.

When the provider attests, the value entered in the Type 1 and Type 2 NPI will be checked to see if it is a valid Type 1 and Type 2 NPI and if the provider name associated with the NPI matches the provide name saved in ProView. If an error is identified, the provider will be required to edit the Type 1 and/or Type 2 NPI fields or indicate that he wishes to ignore the validation warning.

A certain number of Providers in the system have an invalid Type 1 and Type 2 NPI. These providers will see a required fix on the Review Screen and Correct Errors page that they will be required to address before attesting.

#### **Practice Location Address Validation:**

Practice location address, used with Type 2 NPI, is used by plans to identify where Providers are contracted to see patients, where to process claims for Providers, and which locations to list for them in provider directories. Plans are not able to match the practice location information in ProView with the practice location information that is saved in their systems because small differences like "St." instead of "Street" or a zip code entered incorrectly will prevent a match.

Practice location addresses are standardized by USPS. Providers are asked to confirm the standardized address, though they have the option to confirm the originally entered address. The standardized address will appear in ALL CAPS.

Providers will be required to review the standardized address for all practice location addresses entered on their profiles at the next attestation.

#### <span id="page-41-0"></span>**CHAPTER 7: Files & Reports**

From the Home page, click on "Files & Reports" to upload rosters, download files, and to view provider and billing reports (see Figure 38).

- All files and reports will be accessible on the portal page for 30 days after the file was generated.
- The areas accessible to you are based on your user privileges.

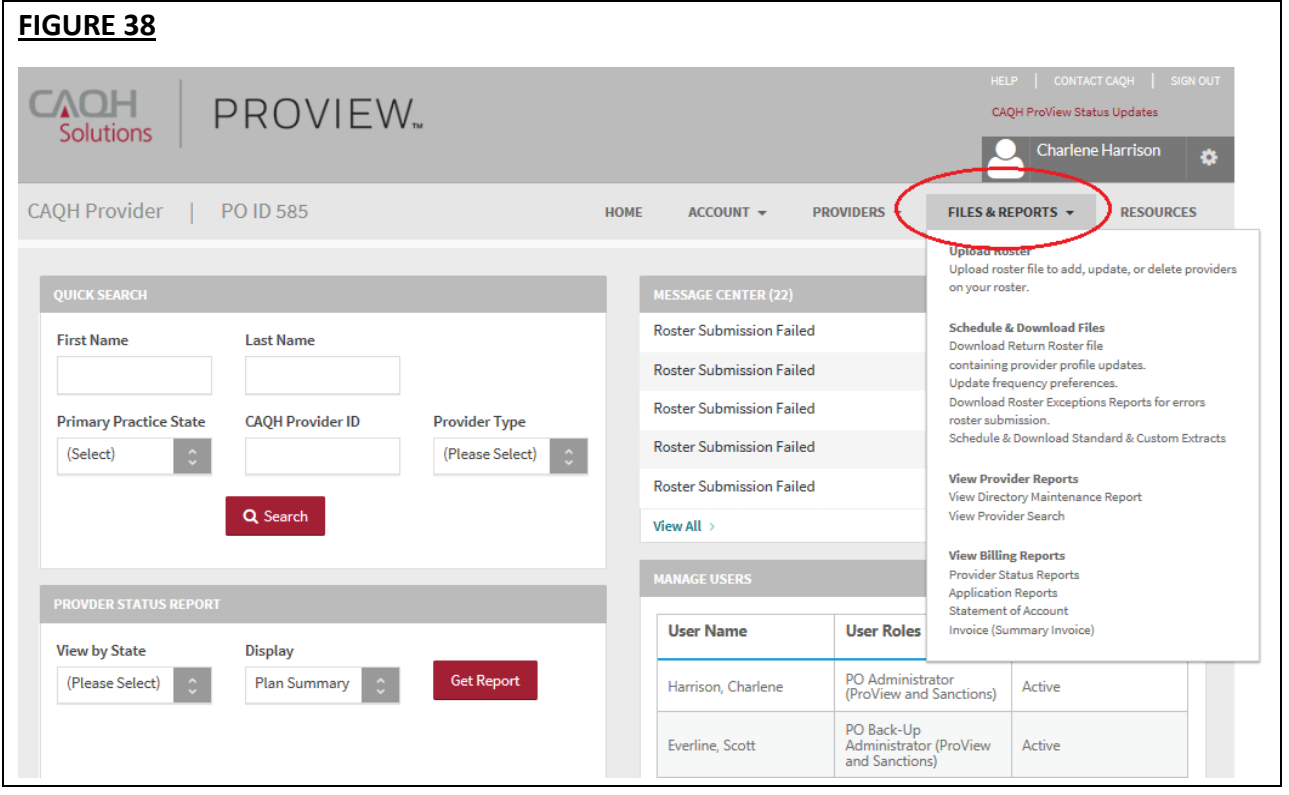

When you initially click on "Files & Reports", the following screen appears (see Figure 39).

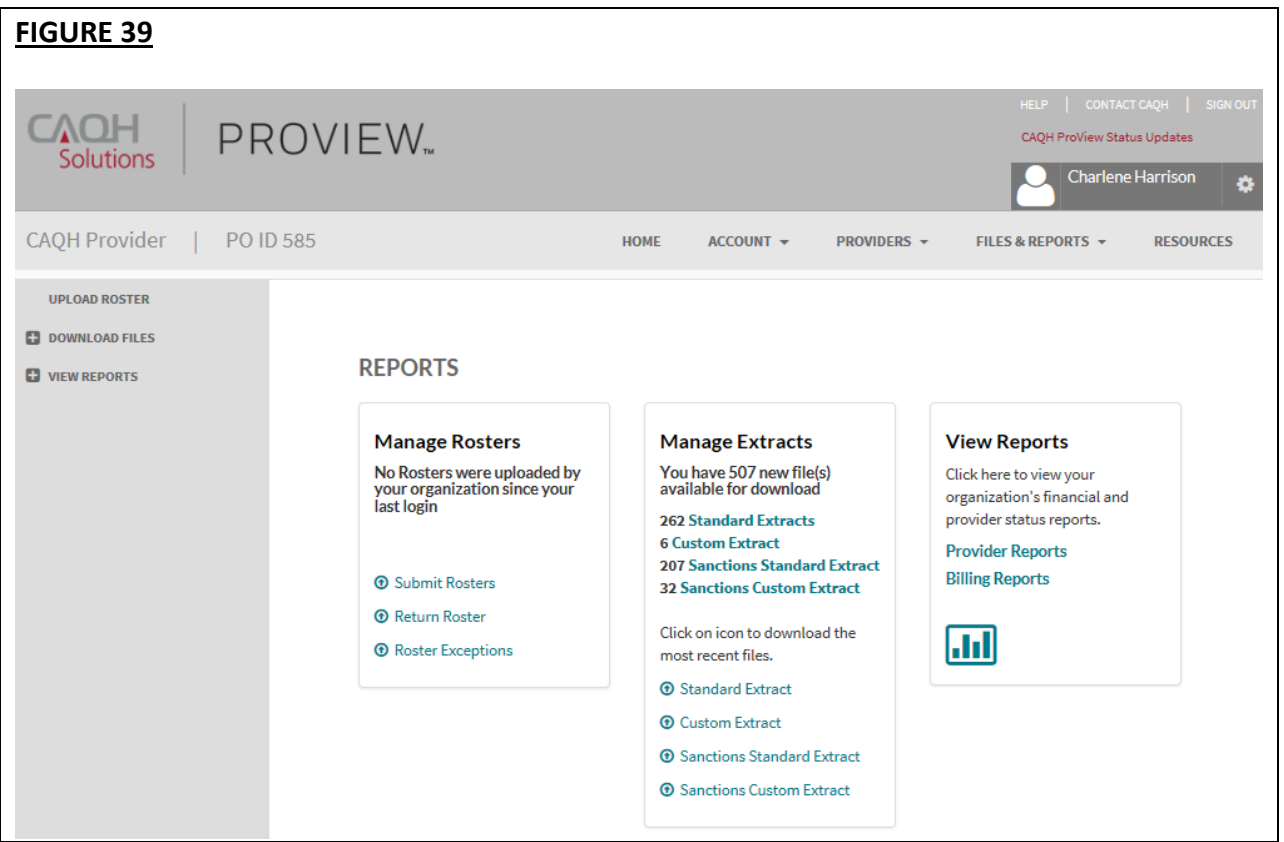

You can choose to navigate to the available sections via this "Reports" screen or from the "Files & Reports" navigation drop-down menu.

- **Manage Rosters/Upload Roster –** Click here to submit your organization's rosters files to the CAQH ProView database. A roster file includes all the providers with whom you would like to receive their CAQH ProView data profiles.
- **Manage Extracts/Schedule & Download Files –** Click here to schedule standard and custom extracts and to download standard and custom extract files. Extracts are files that are generated by CAQH ProView and contain provider data related to the listing of providers submitted on the roster file.
- **View Provider Reports –** Click here to view the Directory Maintenance Report, which is a condensed form of the standard extract file. This file only contains a small number of fields from CAQH ProView that health plans can use of data management.
- **View Billing Reports –** Click here to view your organization's financial and provider status reports. Viewers must have Adobe Acrobat installed to view these reports.

#### <span id="page-43-0"></span>**Upload Roster**

After selecting "Manage Rosters" from the "Reports" screen or "Upload Rosters" from the navigation drop-down, you will be directed to the "Upload Roster" screen. From this screen, you can upload a roster file and view recently uploaded roster files and the file details, such as the amount of records within the uploaded roster file, the submission date, and the status of the file (see Figure 40 below).

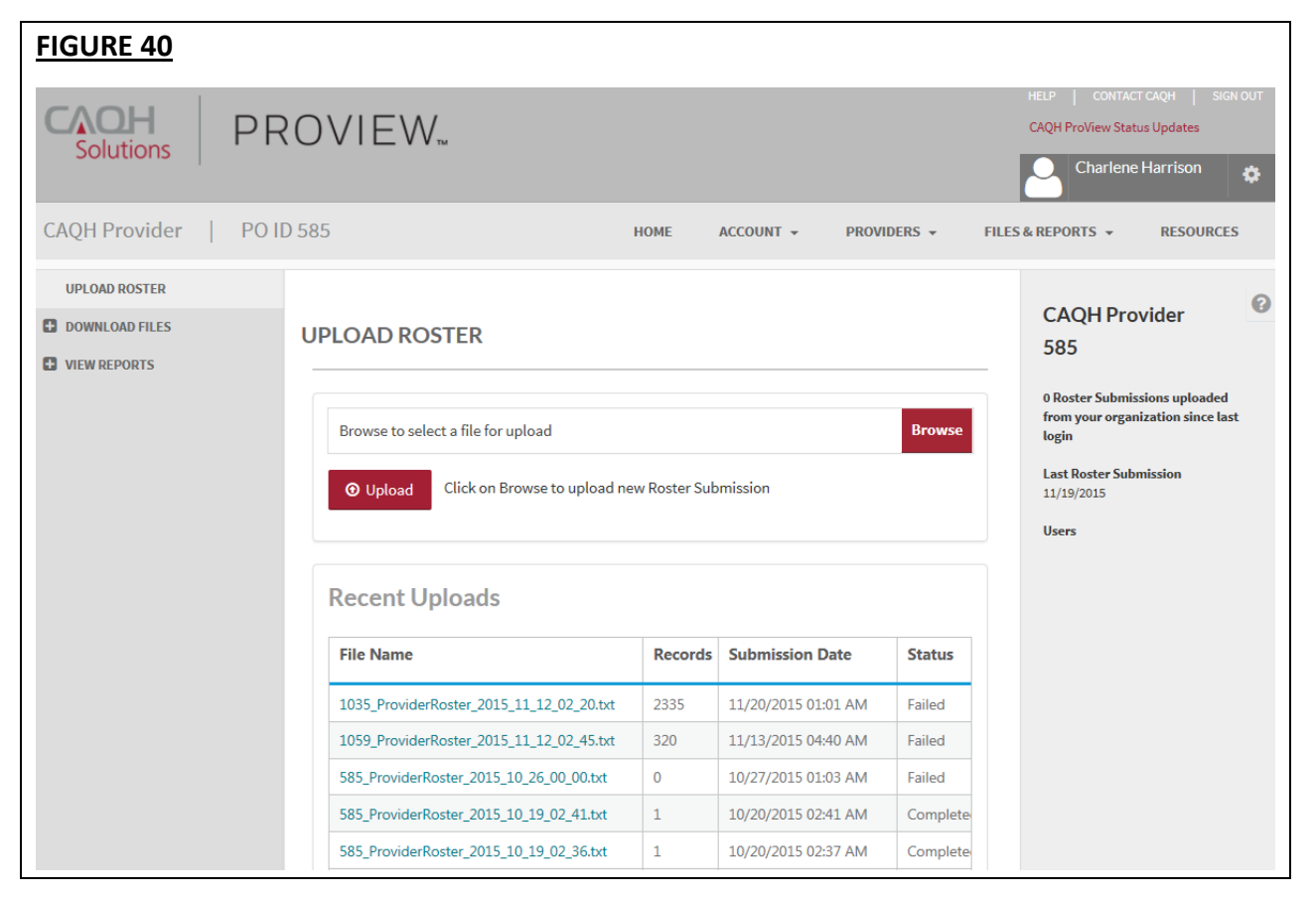

#### <span id="page-43-1"></span>*Creating and Uploading Roster Files*

- 1. To create a roster file, Participating Organizations should reference the "CAQH ProView Roster Data Exchange Guidelines", which is available on the "Resources" page in the system, see *Chapter 8 – Resources* for more information. The "CAQH ProView Roster Data Exchange Guidelines" provides the required file specifications required for a roster file.
	- You can include on your roster files affiliated or participating providers, providers who are in the contracting process, or non-participating providers.
- 2. Once you have created your roster file, click on the "Browse" button to select the file you would like to upload and then click "Upload" (see Figure 41 below).
	- In addition to uploading your roster file via the portal, you can also use the CAQH ProView SFTP server to upload roster files. Please refer to the **CAQH ProView SFTP Connection Steps** section of this same chapter for more information on connecting to the SFTP server.

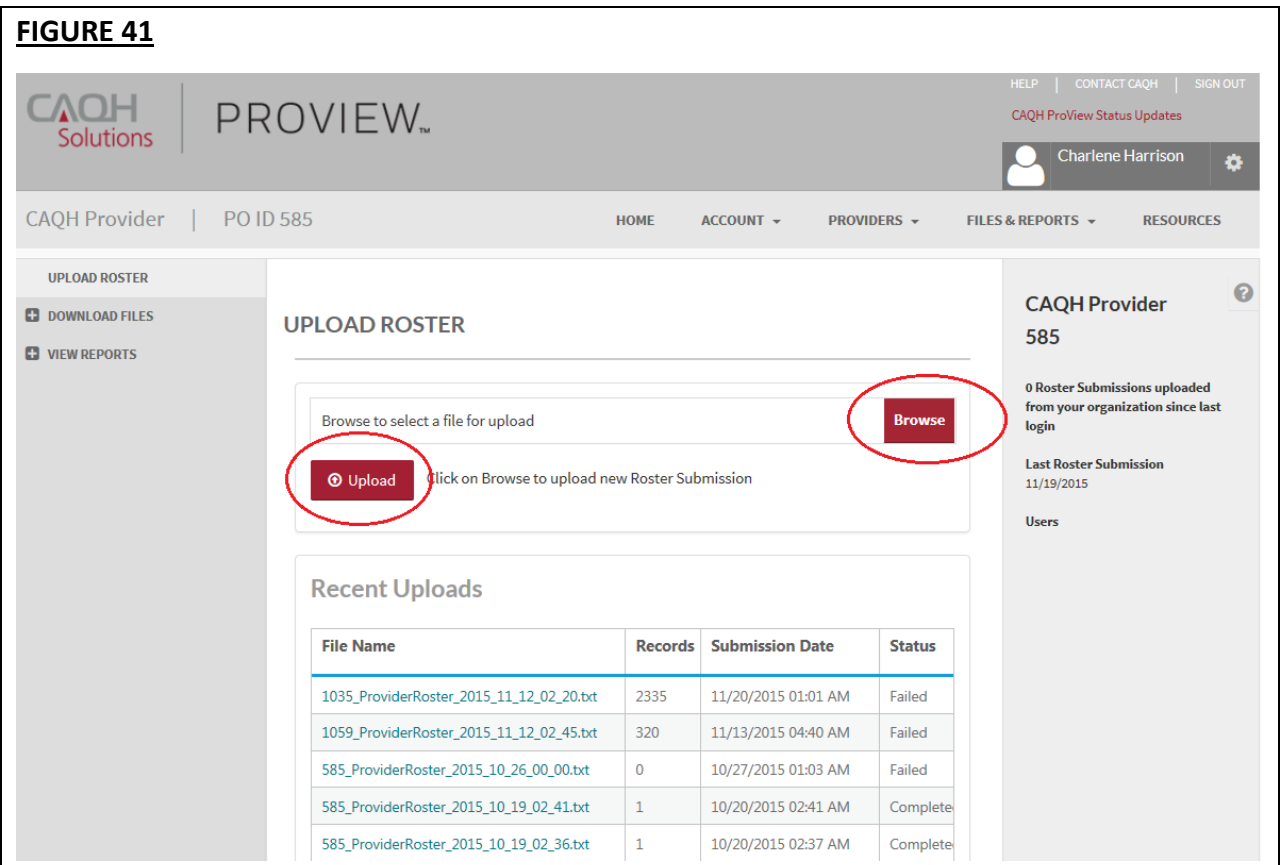

- 3. The Upload Status section will display the live submission status. You will see the progress of the file as it completes the following stages:
	- $\checkmark$  File Uploaded
	- $\checkmark$  Passed Basic Validation Check
	- ✓ Passed Data Quality Validation Check
	- ✓ Roster Updated
- 4. If any exceptions are found within the file, a red X is displayed, with the explanation that the file contains exceptions. A roster exception report will be generated and available to you from the "Download Files" section.
- 5. An email will be sent to you to inform you if the roster was submitted successfully and if exceptions existed.
	- If you include a provider in your roster submission who is not currently in CAQH ProView, CAQH will initiate an outreach to the provider via email to invite the provider to join CAQH ProView.
	- Once roster files are submitted, they are processed by a Roster Processing Engine.

#### <span id="page-45-0"></span>**Schedule & Download Files**

Click on "Manage Extracts" from the "Reports" screen or "Download Files" from the navigation drop-down to access the "Download Files" screen (see Figure 42).

The "Download Files" page displays which provides access to all downloaded and/or downloadable return rosters, roster exception reports, standard extracts, and custom extracts.

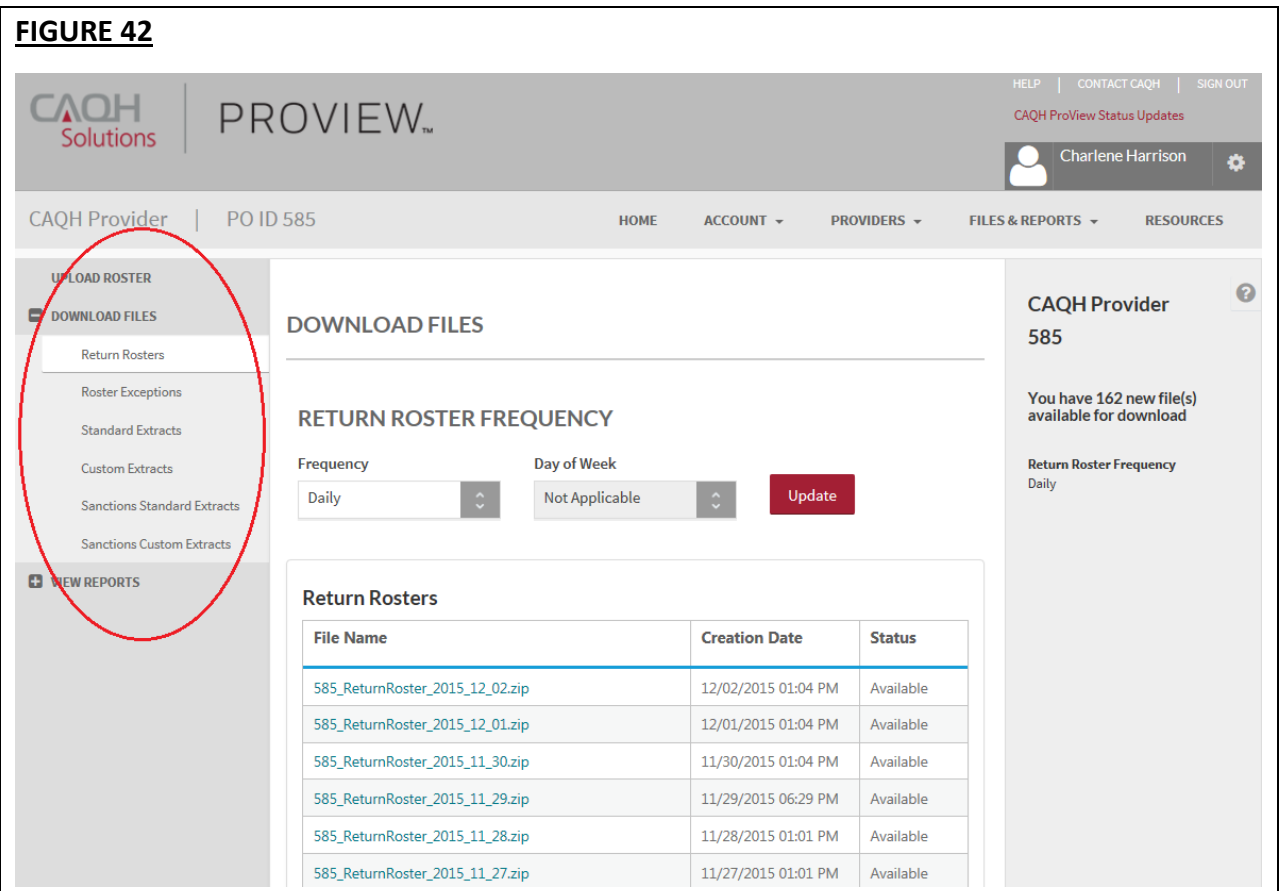

#### <span id="page-45-1"></span>*Return Rosters*

A return roster file is a list of providers associated with a Participating Organization at any given time. The list includes both active and inactive providers associated with the organization. This file can be used by a Participating Organization to keep their internal systems in sync with CAQH ProView data. Reference the "CAQH ProView Roster Data Exchange Guidelines", which is available on the "Resources" page in the system, for more information on the file specifications of the Return Roster file.

The "Return Roster" page will display the list of last run return rosters along with the creation date and the download status. On this page, you can also update the frequency of the return roster by daily or weekly selection (see Figure 43).

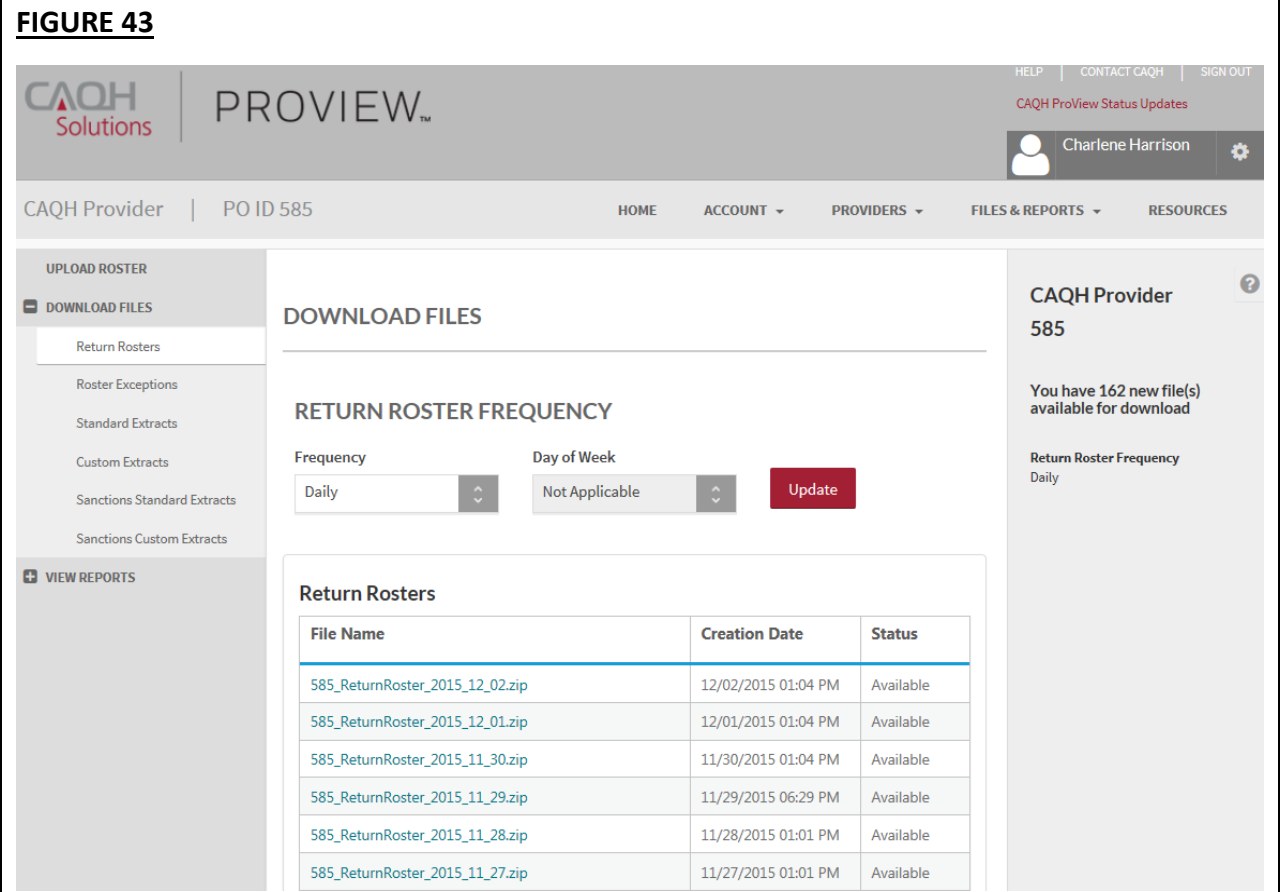

#### <span id="page-47-0"></span>*Roster Exceptions*

The Roster Exception Report contains errors associated with processing a Participating Organization's roster. Click on the "Roster Exceptions" link to download your roster exception reports (see Figure 44). Reference the "CAQH ProView Roster Data Exchange Guidelines", which is available on the "Resources" page in the system, for more information on the file specifications of the roster exception report.

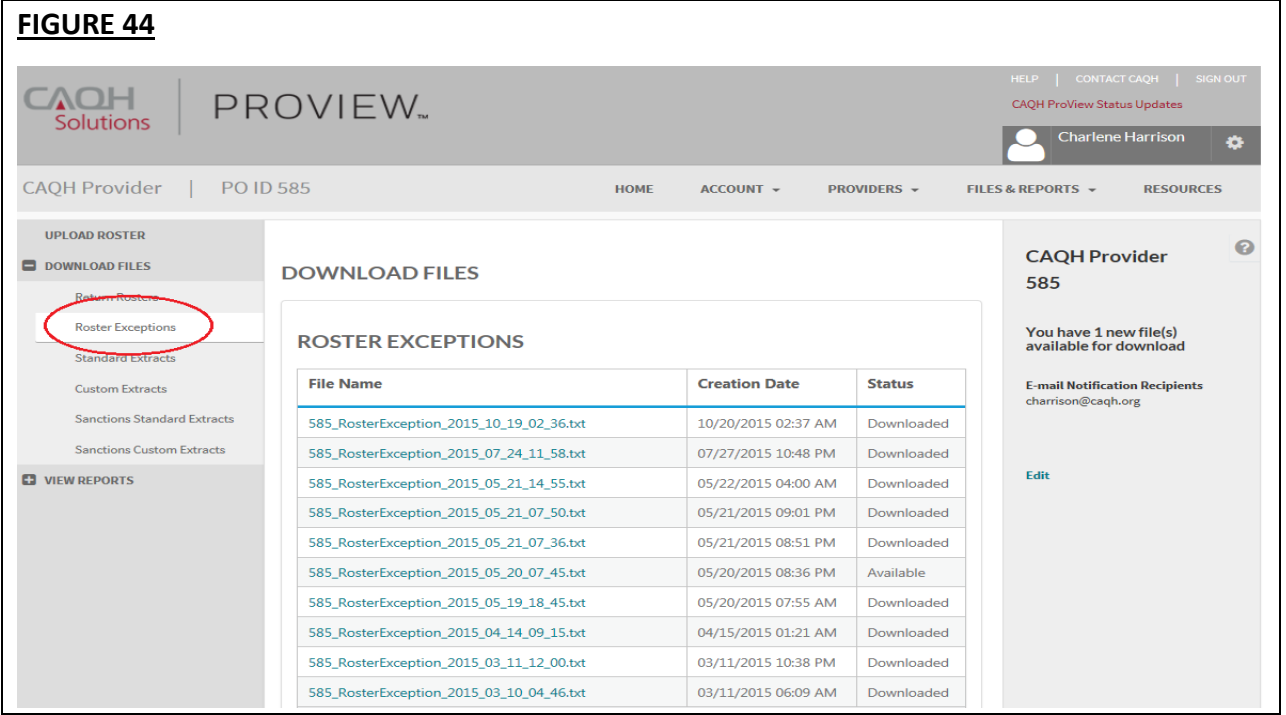

#### <span id="page-47-1"></span>*Extracts*

Extracts are files that are generated by CAQH ProView and contain provider data related to your listing of providers submitted on the roster file. Extract files can be downloaded from the CAQH ProView system or through SFTP folders. There are four types of extracts:

- 1. **Standard Extracts:** A scheduled electronic file of all complete (Initial Application Complete or Re-attestation) providers, active on your roster, who have authorized your organization to view their data profiles.
	- You can establish a standard extract schedule through the web portal.
	- The standard extracts are executed in batch according to their schedule.
	- Standard extracts will include all changes to a provider record over a given period.
- 2. **Custom Extracts:** A custom extract is an ad hoc or scheduled electronic file of all complete (Initial Application Complete or Re-attestation) providers, active on your roster, who have authorized the organization and meet the custom extract criteria selected by the organization.
	- Custom extracts can be scheduled or submitted for execution immediately.
- Custom extracts can be limited to specific plan provider IDs or CAQH provider IDs.
- A major difference in the purpose between standard and custom extracts is that standard extracts are intended to retrieve all changes to provider data over a given period, whereas custom extracts are intended to deliver a full view of a given provider's most current attestation and data profile.
- 3. **Sanctions Standard Extracts:** If your organization is a subscriber to CAQH SanctionsTrack, sanctions standard extracts will be available to you. The sanctions standard extract is an extract that includes provider-related sanctions information for your active rostered provider population.
	- CAQH SanctionsTrack is a centralized data collection process of querying national and state boards for sanctions data and loading this data to CAQH ProView. Sanctions are matched to unique providers within CAQH ProView.
	- Sanctions standard extract can be scheduled to run on a recurring basis by Participating Organizations. The standard extract will contain additions and updates to sanctions since the last standard extract. When new sanctions are added or updates are made to existing sanctions for a provider, they will be reported on the next scheduled standard extract run for a Participating Organization (if the Participating Organization has purchased the sanctions module of CAQH ProView)
	- The sanctions extract will be delivered in a pipe-delimited text file.
- 4. **Sanctions Custom Extracts:** If your organization is a subscriber to CAQH SanctionsTrack, sanctions custom extracts will be available to you. The sanctions custom extracts are ad hoc reports based on the most current sanction data CAQH ProView has for a provider.
	- The sanctions custom extract will be generated based on the criteria provided by a Participating Organization (if the Participating Organization has purchased the sanctions module of CAQH ProView).
	- The sanctions custom extract can be scheduled for submitted for execution immediately.
	- Sanctions custom extracts can be limited to specific plan provider IDs or CAQH provider IDs.
	- A major difference in the purpose between the sanctions standard and sanctions custom extracts is that the sanctions standard extracts are intended to retrieve all changes to provider data over a given period, whereas the sanction custom extracts are intended to deliver a full view of a given provider's most current attestation and data profile.

Email [info@caqh.org](mailto:info@caqh.org) if you would like more information about CAQH SanctionsTrack.

## *Scheduling Standard and Custom Extracts*

To schedule an extract file, click on the "New" button on the applicable extract screen (see Figure 45).

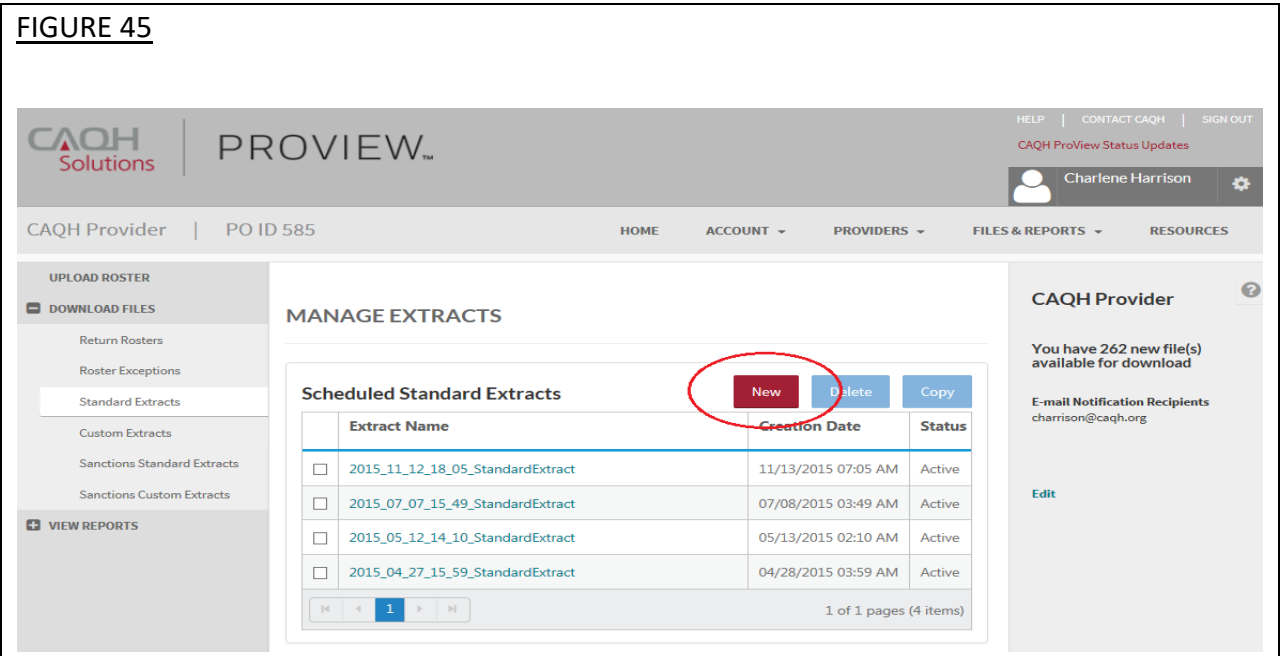

Based on the type of extract (standard, custom, sanctions standard, or sanctions custom), a different set of variables will be shown to allow you to schedule an extract.

If you want to schedule a standard or custom extract, you will be able to select the format, frequency and sections to add (see Figure 46).

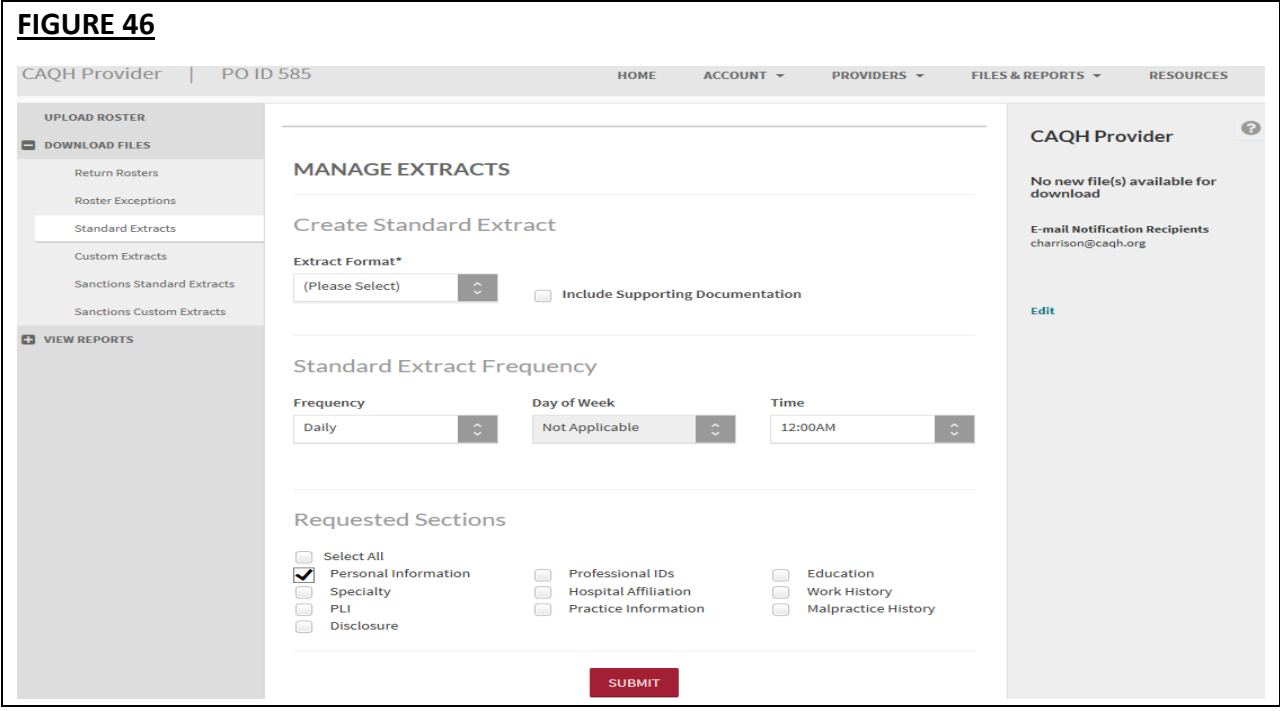

- **Extract Format:** The standard and custom extract files can be received in XML, ASCII, or Replica formats.
	- $\circ$  The Replica format will include a PDF version of the provider data file in either the CAQH standard form or the state specific form if applicable.
	- o You can also choose to include supporting documents in your extract by selecting the corresponding check box.
	- $\circ$  All of a particular provider's supporting documents will be provided in one zipped file.
	- o Sanctions standard and custom extracts will be delivered in a pipe-delimited text file. In addition, a PDF attachment will be available for each sanction if supplied by the sanction vendor. The PDF file can be linked to the provider in the pipedelimited text file using the naming convention detailed below. In addition, the provider record in the ASCII file will contain the name of the PDF file that corresponds to the provider's sanction image.
	- o Refer to the *CAQH ProView Extract Guidelines* on the "Resources" tab for additional information regarding the file specifications for the extract formats.
- **Extract Frequency:** You can schedule the extract files to be generated daily or weekly and at a specific time (for standard only).
- **Requested Sections:** You can indicate which sections you would like to receive in your extract file.

#### *Deleting Extracts*

If you would like to delete an extract, select the checkbox next to the desired extract you want to delete, then select the "Delete" button (See Figure 47).

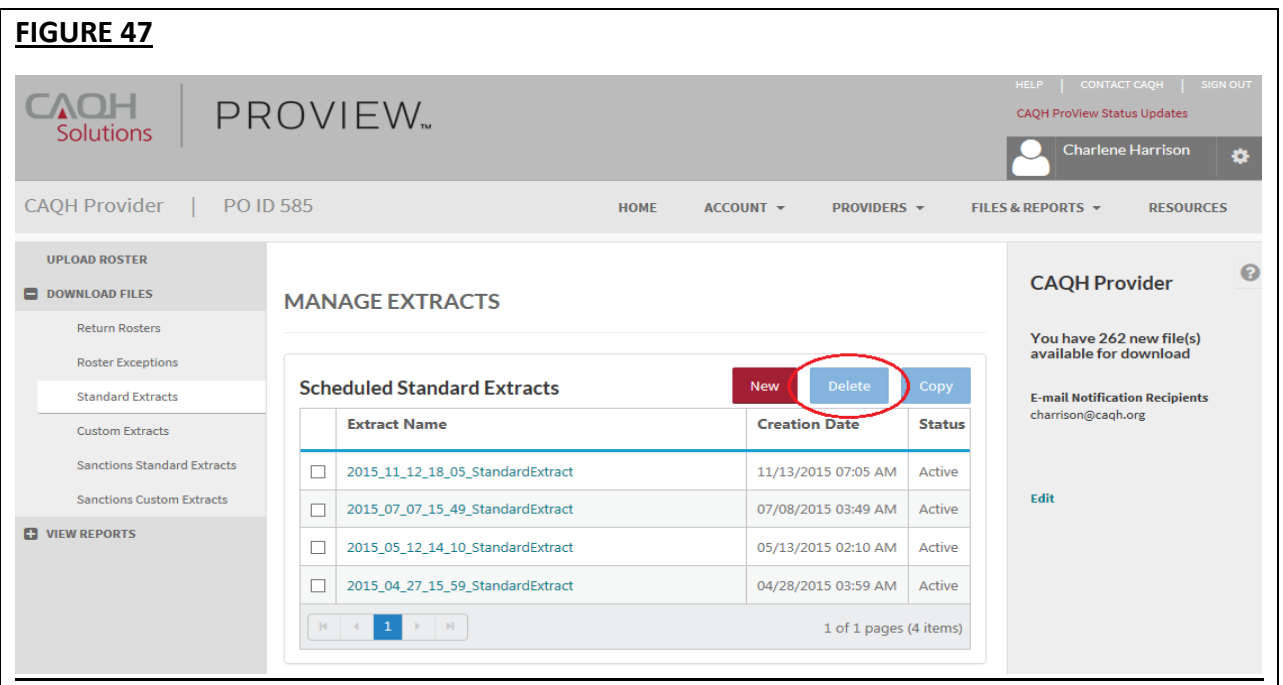

#### *Copy Extracts*

If you would like to copy an extract with the same format, frequency, and sections, click on "Copy" to create a replica of an extract (See Figure 48).

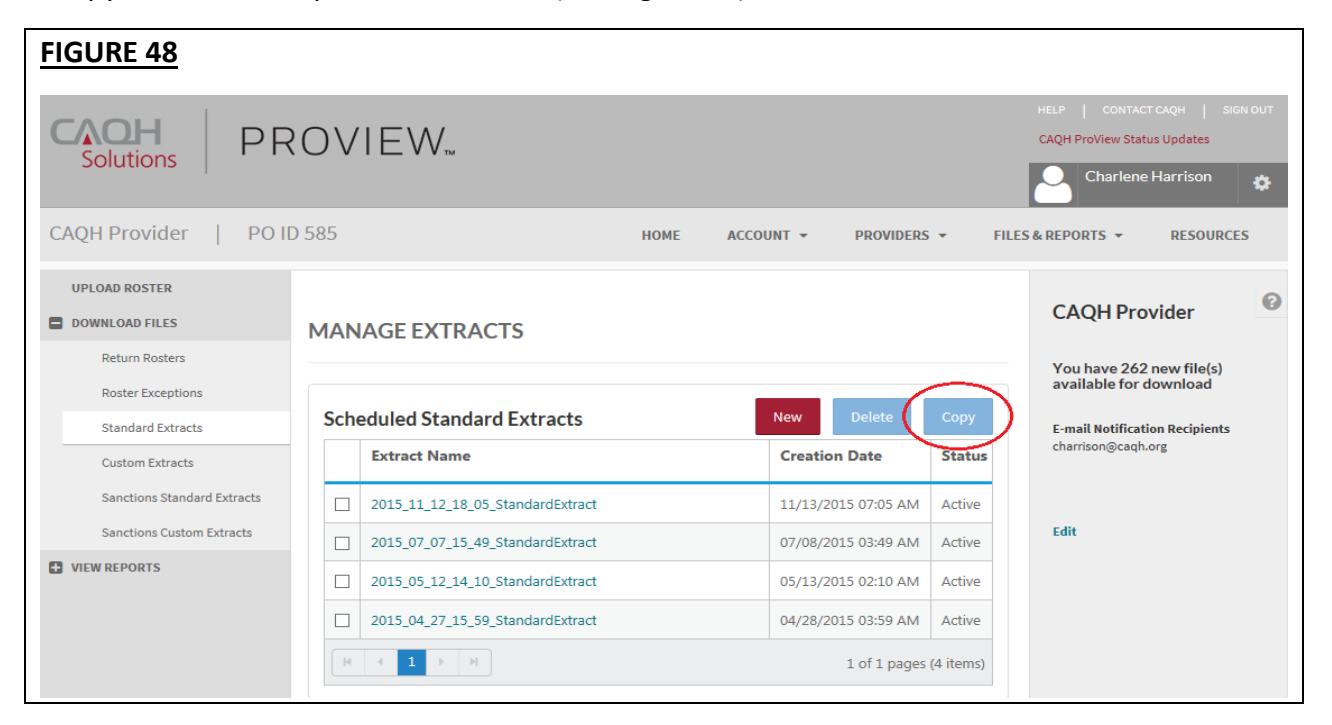

#### *Edit Extracts*

Click on the file name of the extract file to view a summary of the specified extract criteria (See Figure 49).

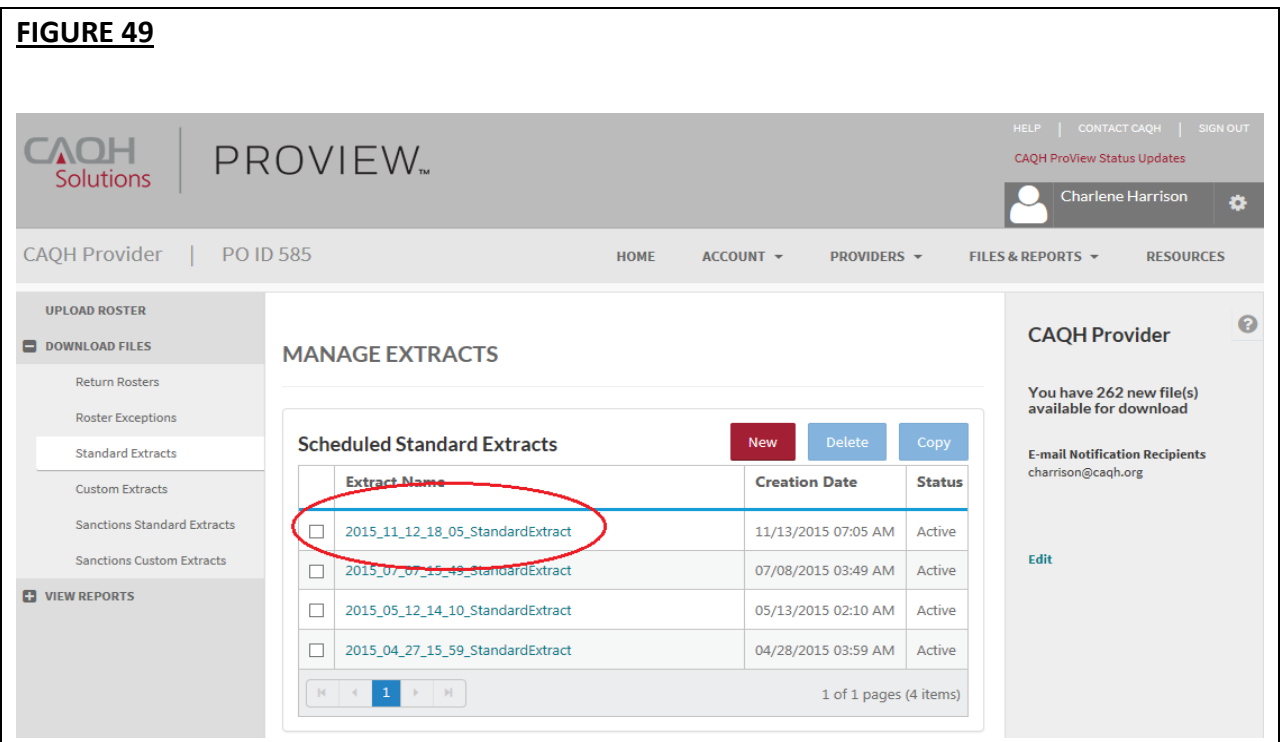

Once the "Extract Name" link is selected, the page below appears (see Figure 50). From here, select the "Edit" button to make necessary changes.

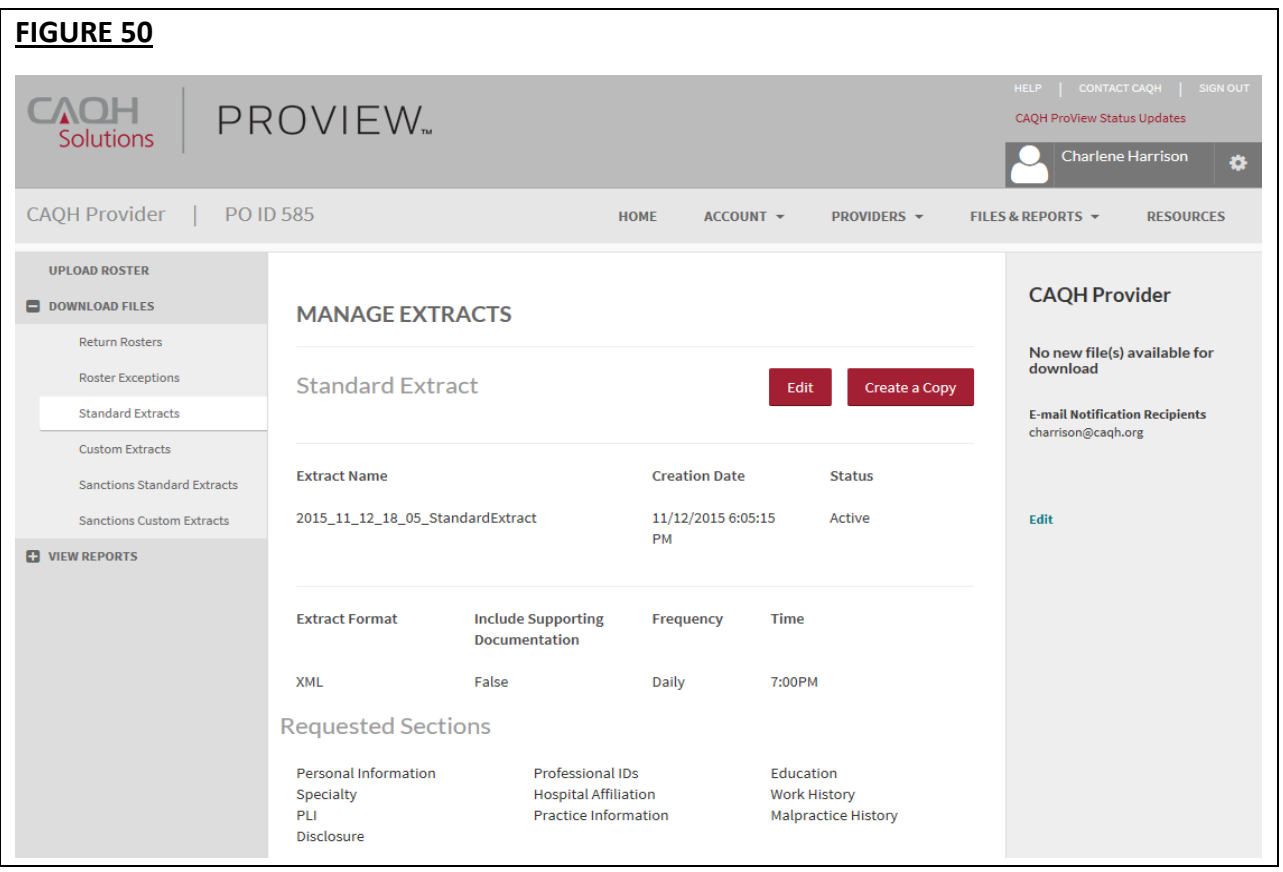

#### <span id="page-52-0"></span>**CAQH ProView SFTP Connection Steps**

In addition to downloading files directly from the portal, Participating Organizations can choose to upload and download files from CAQH ProView's SFTP server.

Listed below are instructions on how to upload and download files from CAQH ProView's SFTP server. Please note the following:

- There will be 2 folders available on the CAQH ProView server Incoming and Outgoing.
- The credentials necessary to access the SFTP server will be at the user level, i.e. the individual user's CAQH ProView username and password.
- Files placed in the Incoming folder are processed when they are received.
- CAQH has begun removing extract and return roster files that were posted to the portal in March and April 2015. Although these files will no longer be available from the portal, these files are still available if needed. Please contact the CAQH ProView Support Center if you need a specific file from that time period.
- On December 7, 2015, CAQH has started removing all extract and return roster files that are older than 90 days from the portal. Files older than 90 days will no longer be accessible.

**MANUAL UPLOAD/DOWNLOAD:** If your organization currently manually uploads/downloads files from CAQH's FTP server, follow the steps below to access CAQH ProView SFTP server:

- 1. Before accessing the SFTP server, login to the CAQH ProView application to update your username/password based on the enhanced security requirements.
- 2. Ensure that your software can support a SSH/SFTP connection.
- 3. Update the old FTP URL (ftpupd.caqh.org) with the new SFTP URL (sftp.proview.caqh.org). Port number will remain as 22.
- 4. Set connection to SSH/SFTP.
- 5. Connect.
- 6. Login using your updated CAQH ProView username/password.
- 7. Start using the new SFTP server to upload and download files from CAQH.

**AUTOMATED UPLOAD/DOWNLOAD:** If your organization connects to CAQH's FTP server through automated scripts, follow the steps below to access CAQH ProView's SFTP server:

- 1. Before accessing the SFTP server, login to the CAQH ProView application to update your username/password based on the enhanced security requirements.
- 2. Ensure that software can support a SSH/SFTP connection.
- 3. Update the old FTP URL (ftpupd.caqh.org) with the new SFTP URL (sftp.proview.caqh.org). Port number will remain as 22.
- 4. Ensure that updated scripts to connect to the new SFTP server with the new user credentials are deployed.

#### <span id="page-53-0"></span>**View Provider Reports**

Click on the "Provider Reports" page to view the Provider Directory Maintenance Report (DMR) (see Figure 51). The DMR report is a condensed form of the standard extract file. This file contains a small number of fields from CAQH ProView that health plans can use for data management.

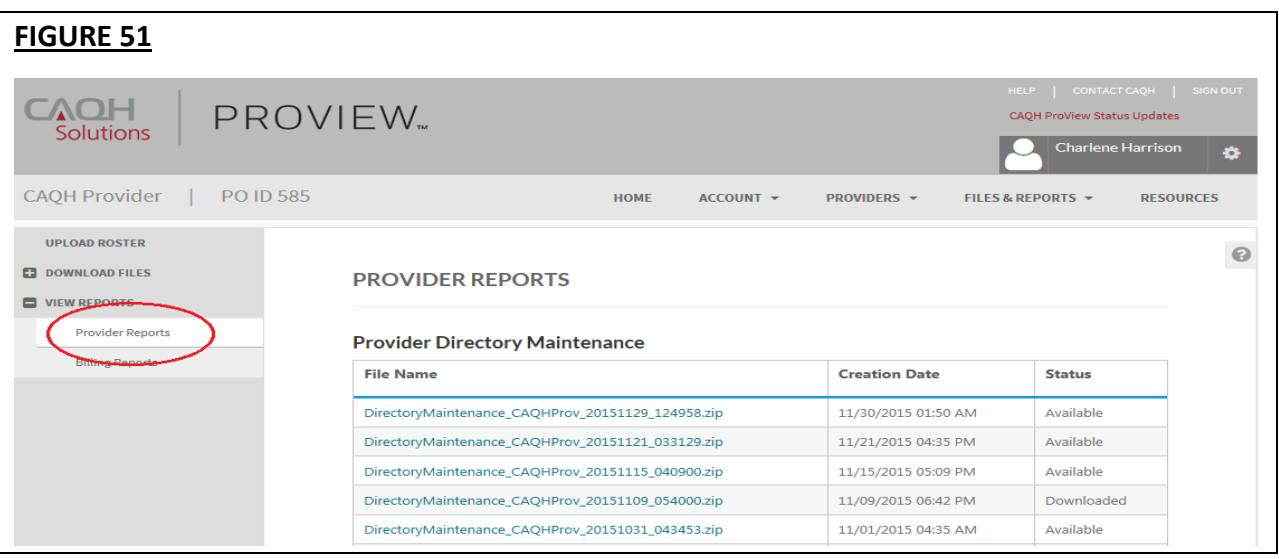

#### <span id="page-54-0"></span>**View Billing Reports**

Click on "Billing Reports" to view your Participating Organization's billing reports and invoices (See Figure 52). You must have the appropriate permissions to access this option.

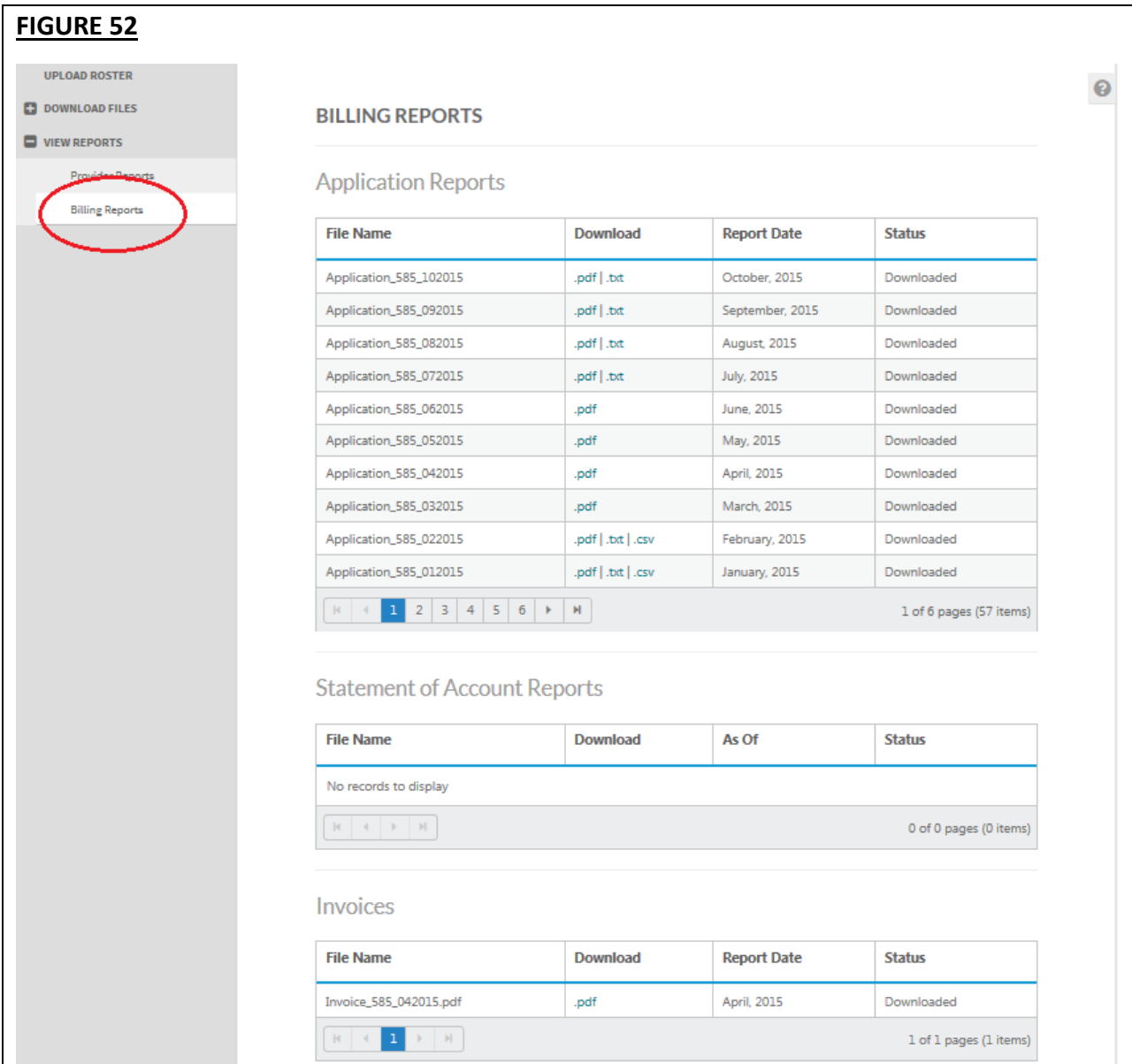

The following reports will be available on this page:

1. **Application Report:** A monthly report specific to your organization that details your rostered providers who have met the definition of "complete" during the displayed reporting period, the Plan Provider ID (if supplied by organization), the date the provider qualified as "complete", and the amount billed to your organization. The report displays the total number of providers and the total amount billed for the reporting period. You can use this report to reconcile providers to the monthly invoice.

- 2. **Statement of Account Report:** A monthly report specific to your organization that lists all reconciled and outstanding invoices, and credit memos as of the date displayed in the header of the report. The date and amount of each invoice is also provided. You can use this report to identify payments/credits and balances open to date.
- 3. **Invoice:** Billing statement that reflects all qualified providers for the current billing. CAQH bills a month in arrears, which means that in the current month, you will receive an invoice for last month services for all providers with a qualifying anniversary date. You are billed for your roster providers on a per annum basis based on each provider's anniversary date.

#### <span id="page-55-0"></span>**CAQH ProView Anniversary Date Process**

The CAQH ProView Anniversary Date is the date when a Participating Organization becomes eligible to be billed for one year of access to a provider's data. CAQH bills Participating Organizations monthly for all Anniversary Dates that fall in a given month. The following process flows outline how CAQH ProView™ sets and removes Anniversary Dates.

#### **Set Anniversary Date Process Flow**

The *Set Anniversary Date Process* flow demonstrates how CAQH ProView nightly assigns an Anniversary Date to eligible providers. Once assigned, the next review of the Anniversary Date occurs on the same date in the following year.

#### **Remove Anniversary Date Process Flows**

The *Remove Anniversary Date Process* flows demonstrate how CAQH ProView nightly removes or retains the prior year's Anniversary Date for eligible providers. There are two separate process flows: a) if the current month and day is February 28 (to determine if a leap year adjustment is necessary) and b) if the current month is **not** February 28.

These processes remove the Anniversary Date if the Participating Organization should no longer be billed for an eligible provider for another year, or they retain the Anniversary Date if billing should continue for another year.

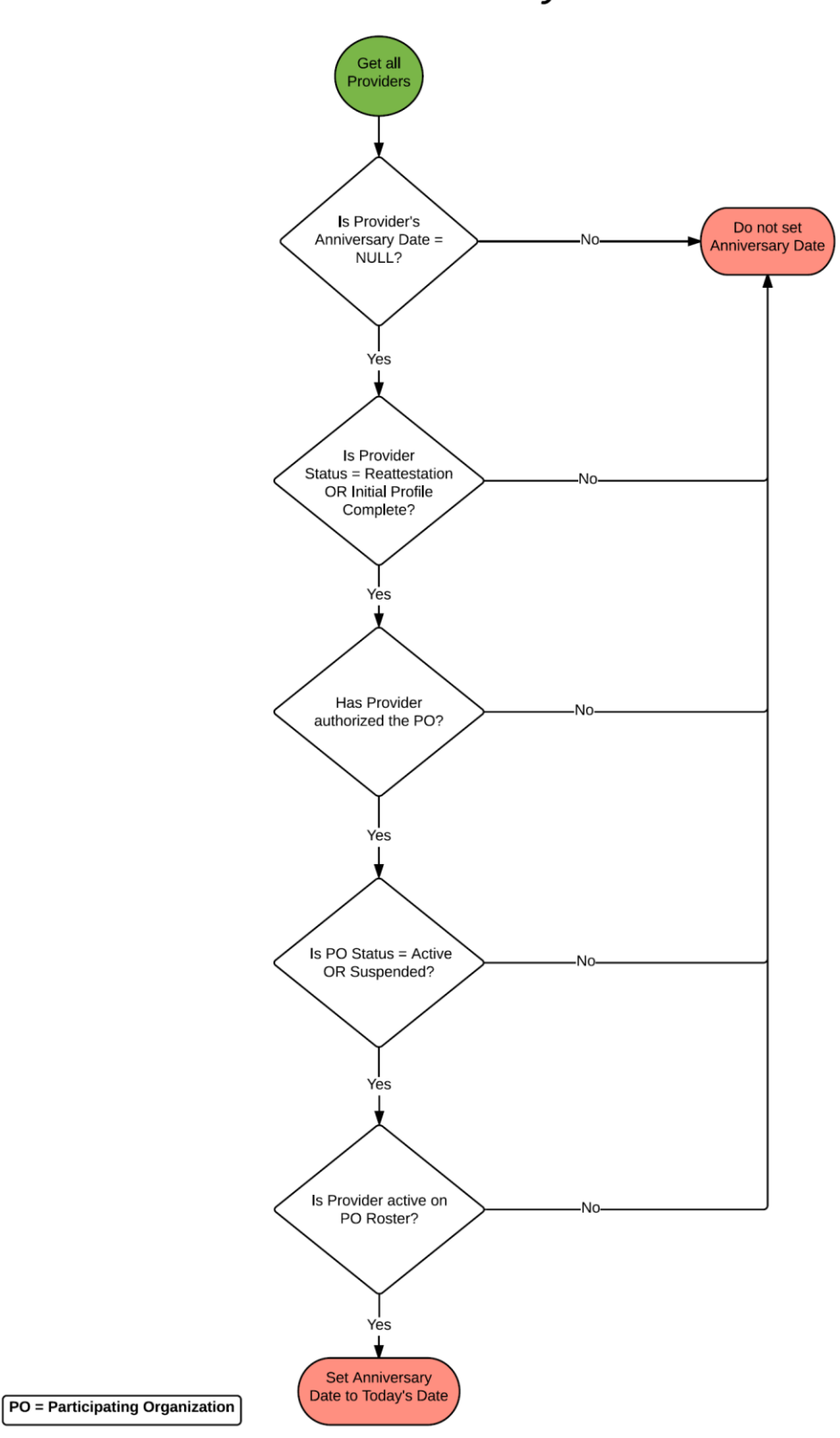

## Set Anniversary Date Process

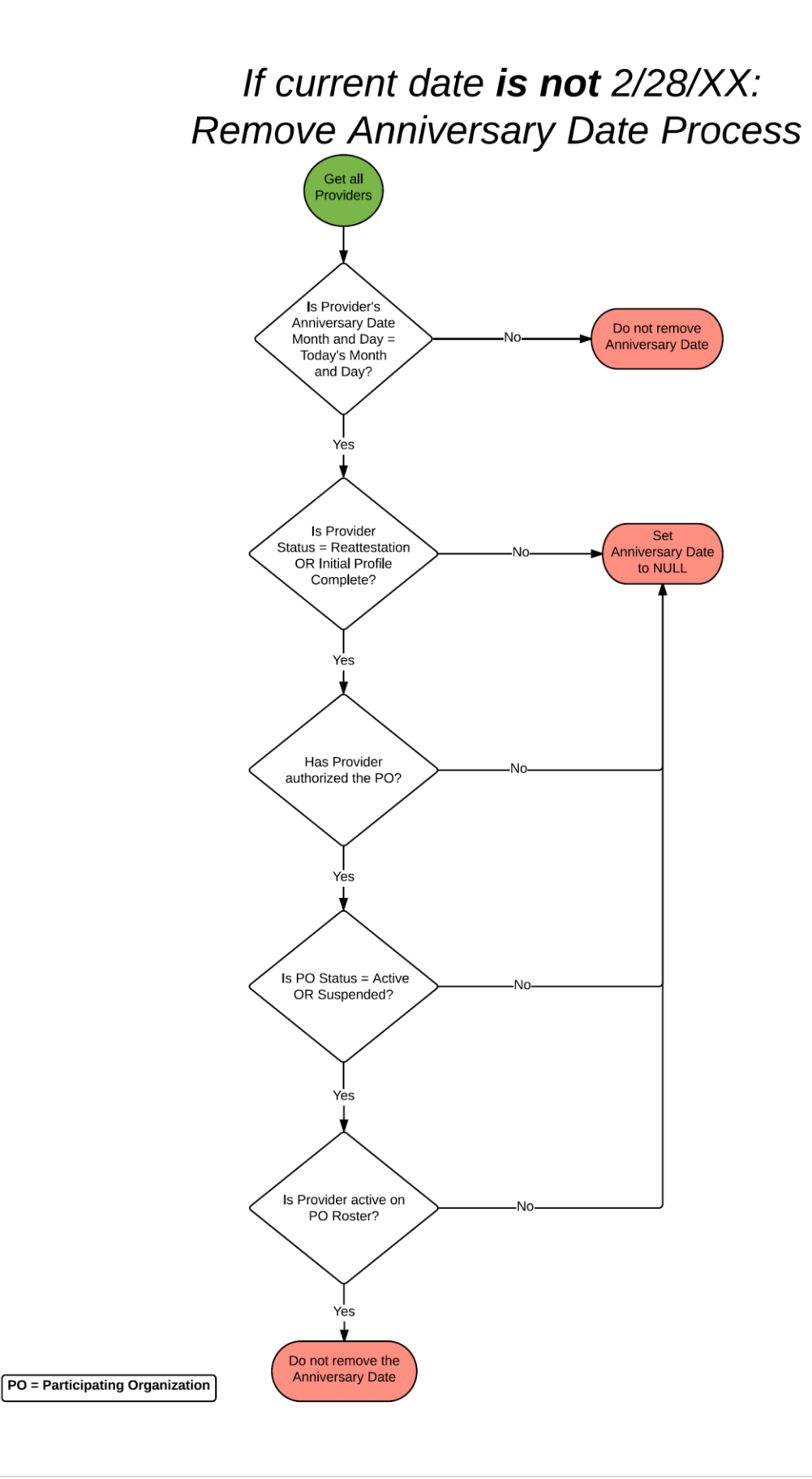

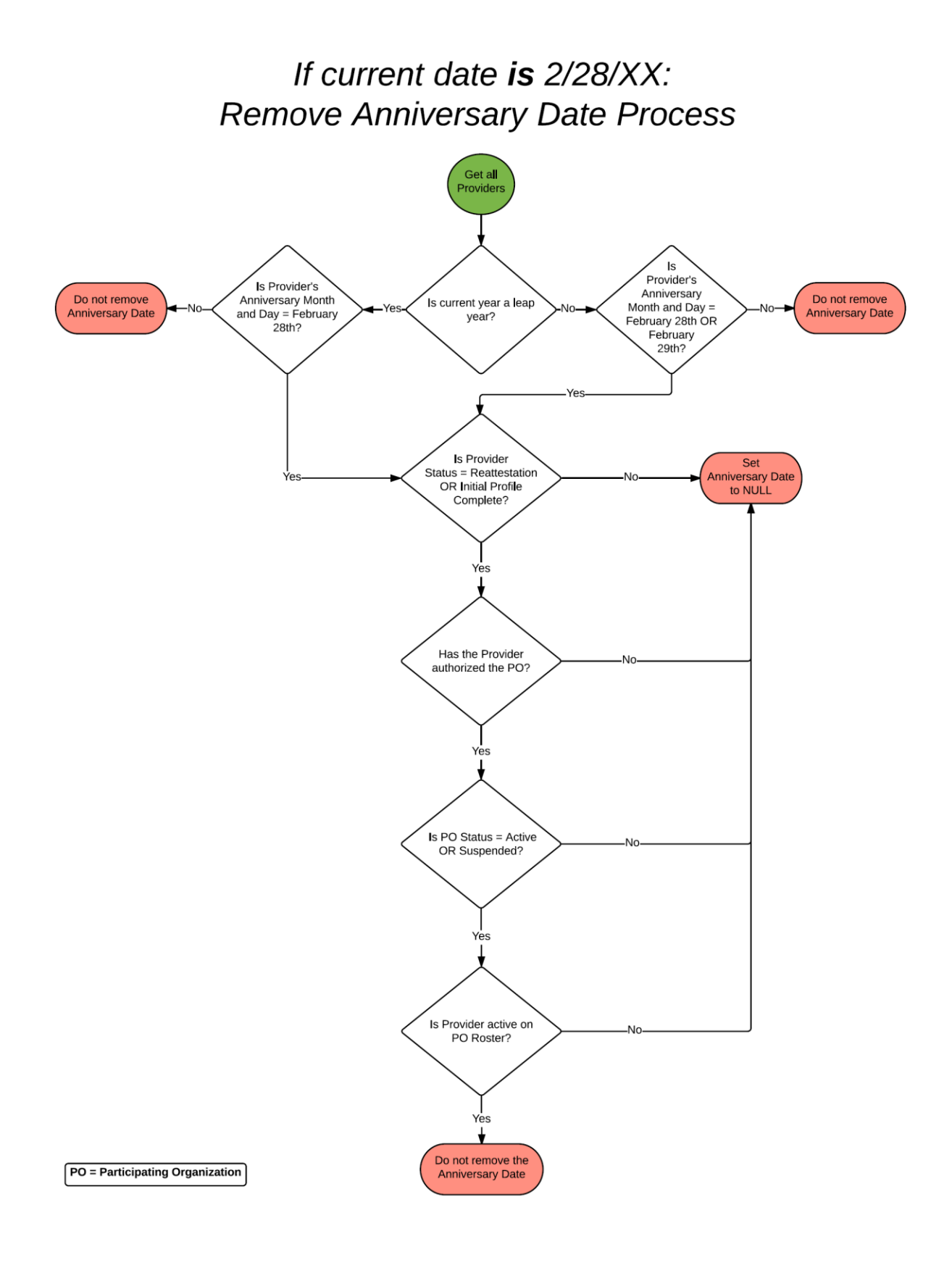

#### **CAQH DirectAssure® Anniversary Date Process Flows**

The CAQH DirectAssure® Anniversary Date is the date when a Participating Organization becomes eligible to be billed for one year of access to provider directory data. CAQH bills Participating Organizations monthly for all DirectAssure Anniversary Dates that fall in a given month. The following process flows outline how CAQH DirectAssure sets and removes Anniversary Dates.

#### **Set Anniversary Date Process Flow**

The Set Anniversary Date Process flow demonstrates how CAQH DirectAssure nightly assigns an Anniversary Date to eligible providers. Once assigned, the next review of the Anniversary Date occurs on the same date in the following year.

#### **Remove Anniversary Date Process Flows**

The Remove Anniversary Date Process flows demonstrate how CAQH DirectAssure nightly removes or retains the prior year's Anniversary Date for eligible providers. There are two separate process flows: a) if the current month and day is February 28 (to determine if a leap year adjustment is necessary) and b) if the current month and day is not February 28.

These processes remove the Anniversary Date if the Participating Organization should no longer be billed for the provider for another year, or retains the Anniversary Date if billing should continue for another year.

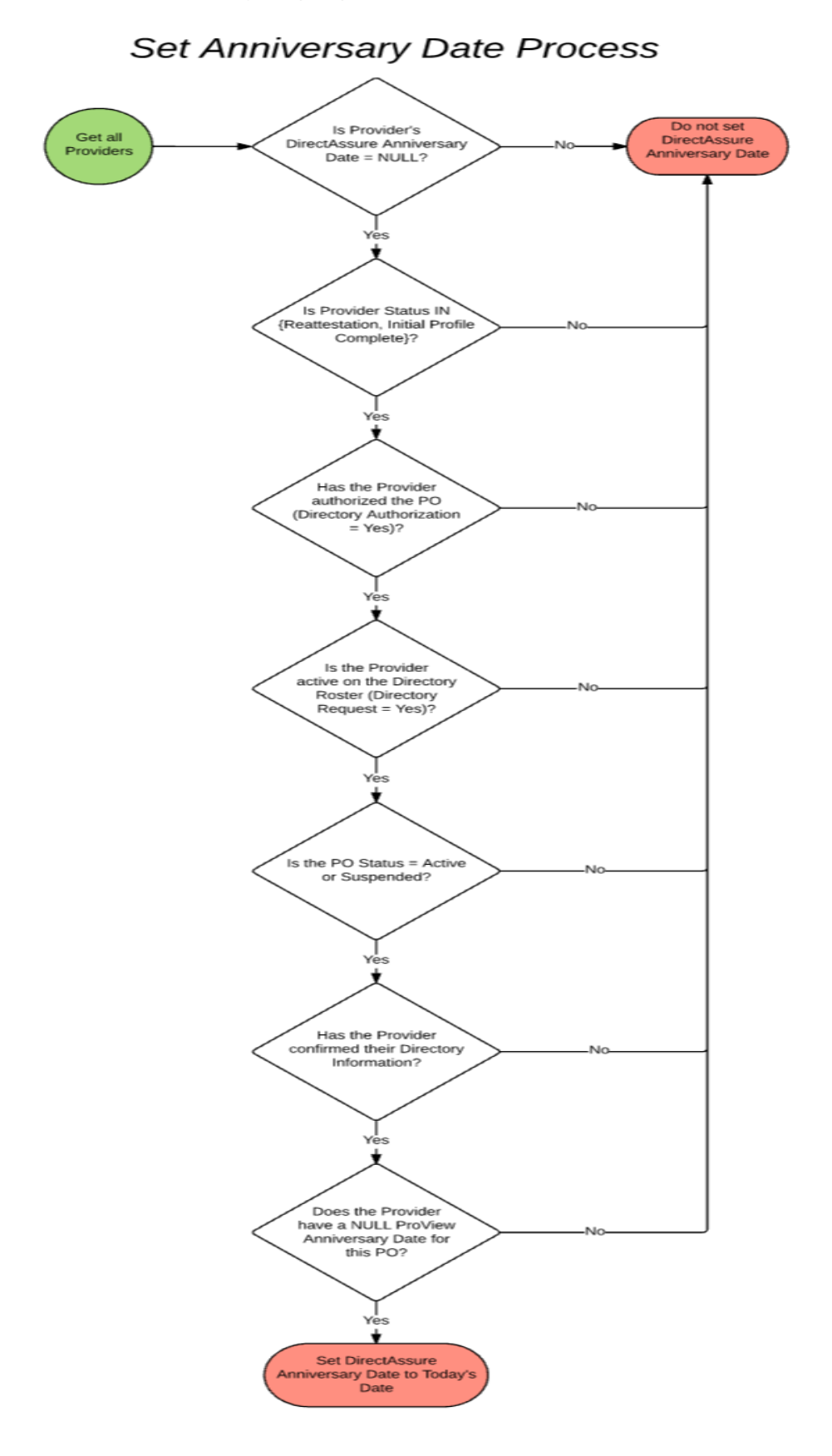

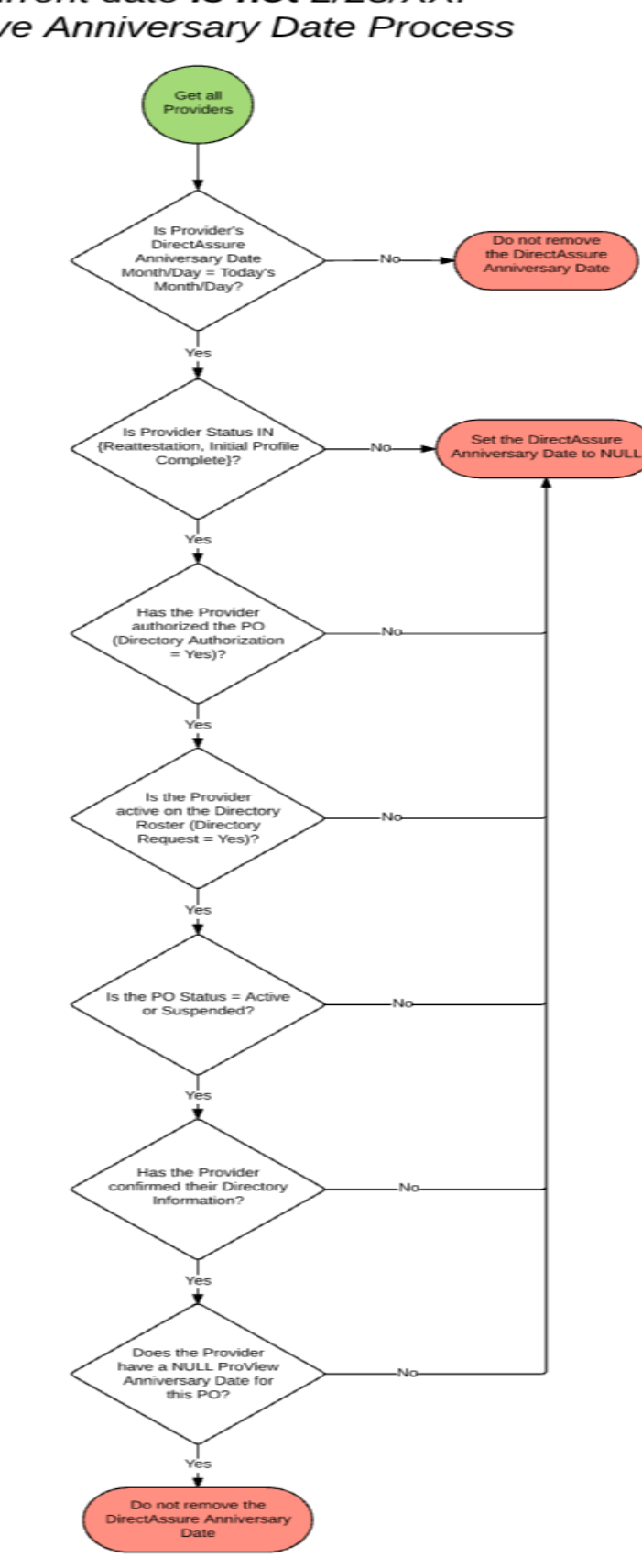

If current date is not 2/28/XX: Remove Anniversary Date Process

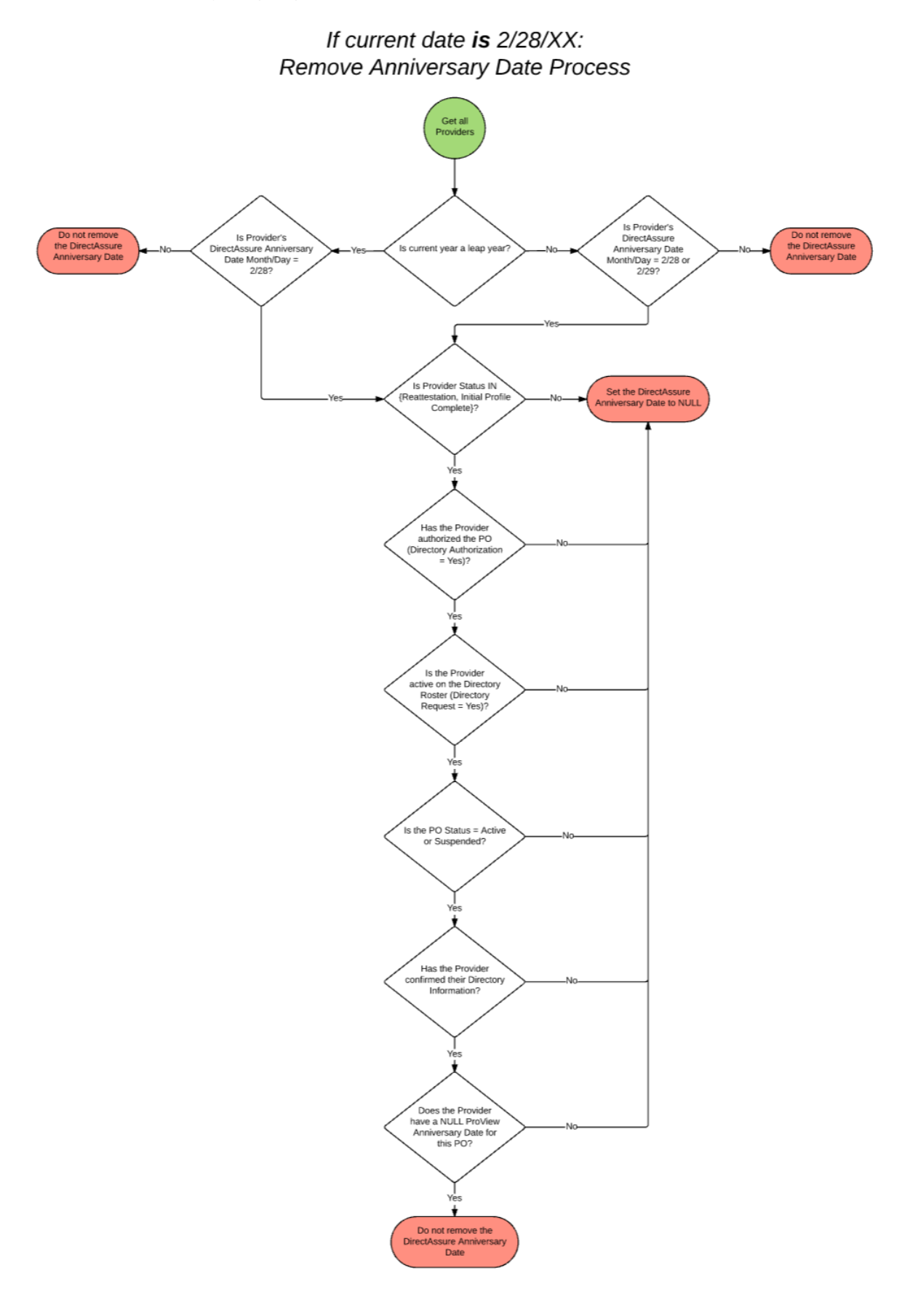

## <span id="page-63-0"></span>**CHAPTER 8: Resources**

Click on "Resources" from the top navigation bar to access useful information related to CAQH ProView (see Figure 53).

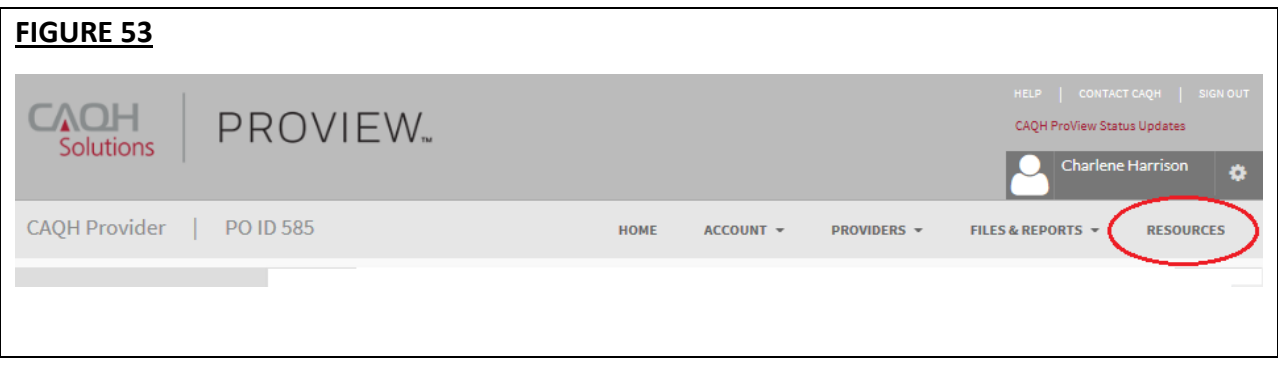

The "Resources" page provides links to information related to using CAQH ProView including the following (see Figure 54):

- System Reference Material
- Data Submission Instructions
- Data Dictionary Files and Other Specifications

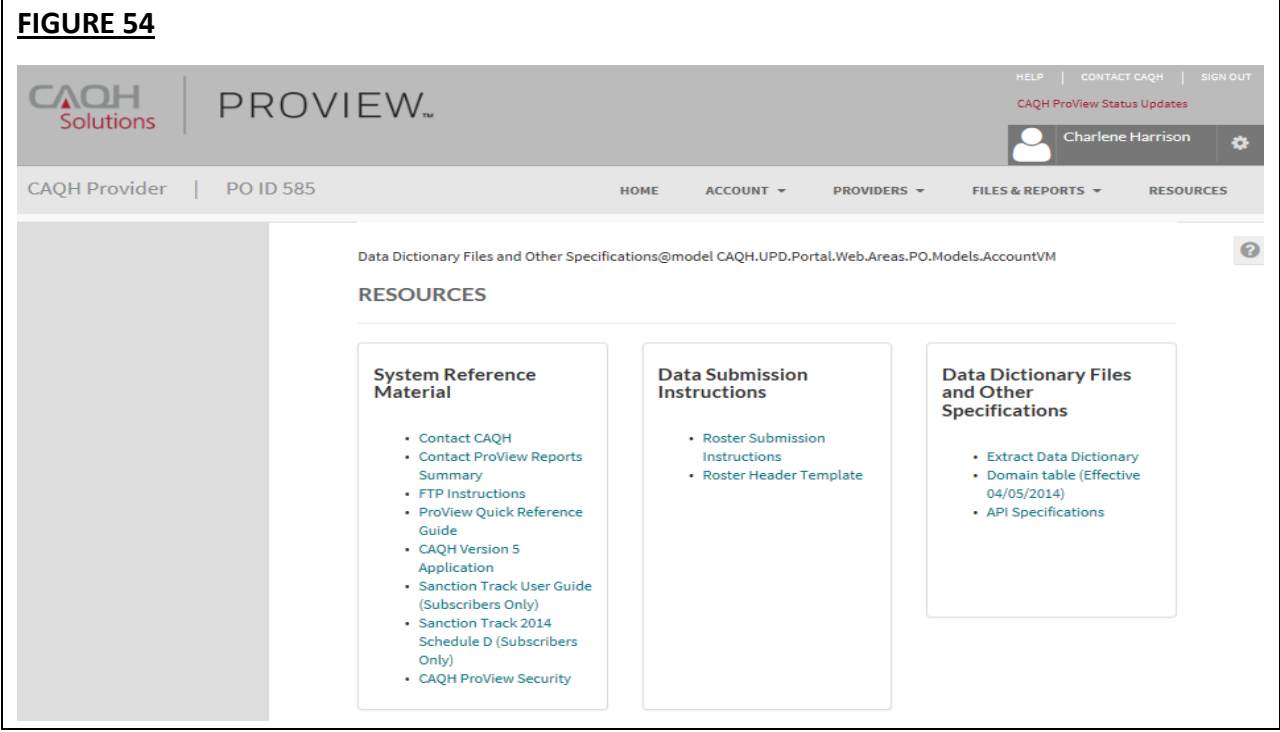

#### <span id="page-64-0"></span>**APPENDIX**

#### <span id="page-64-1"></span>**Provider Status Logic**

Provider statuses are defined below and may be automatically changed, or manually changed by the CAQH ProView Support Center (see Activity Type):

CAQH ProView™ assigns the provider statuses based on the triggering events below.

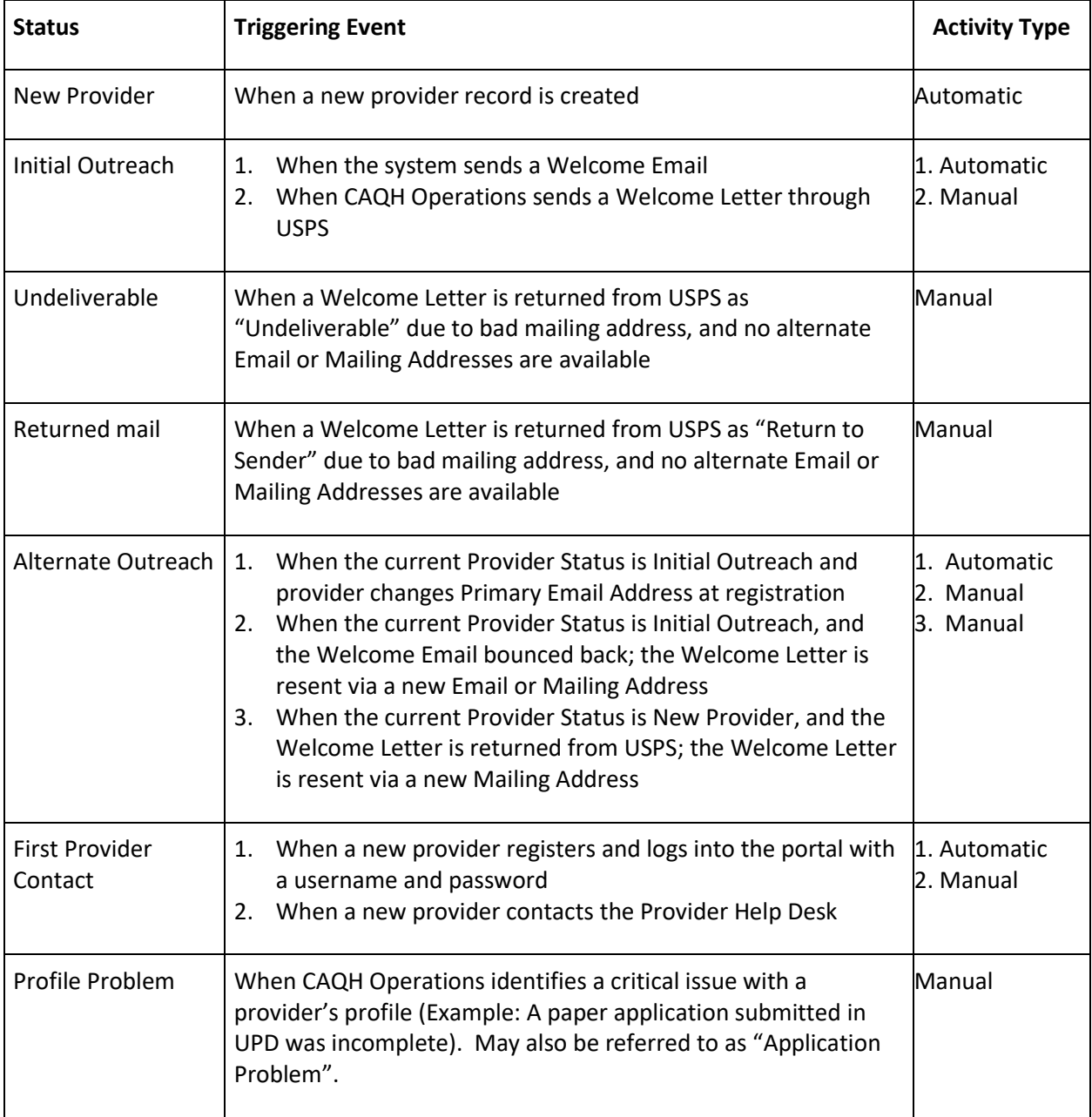

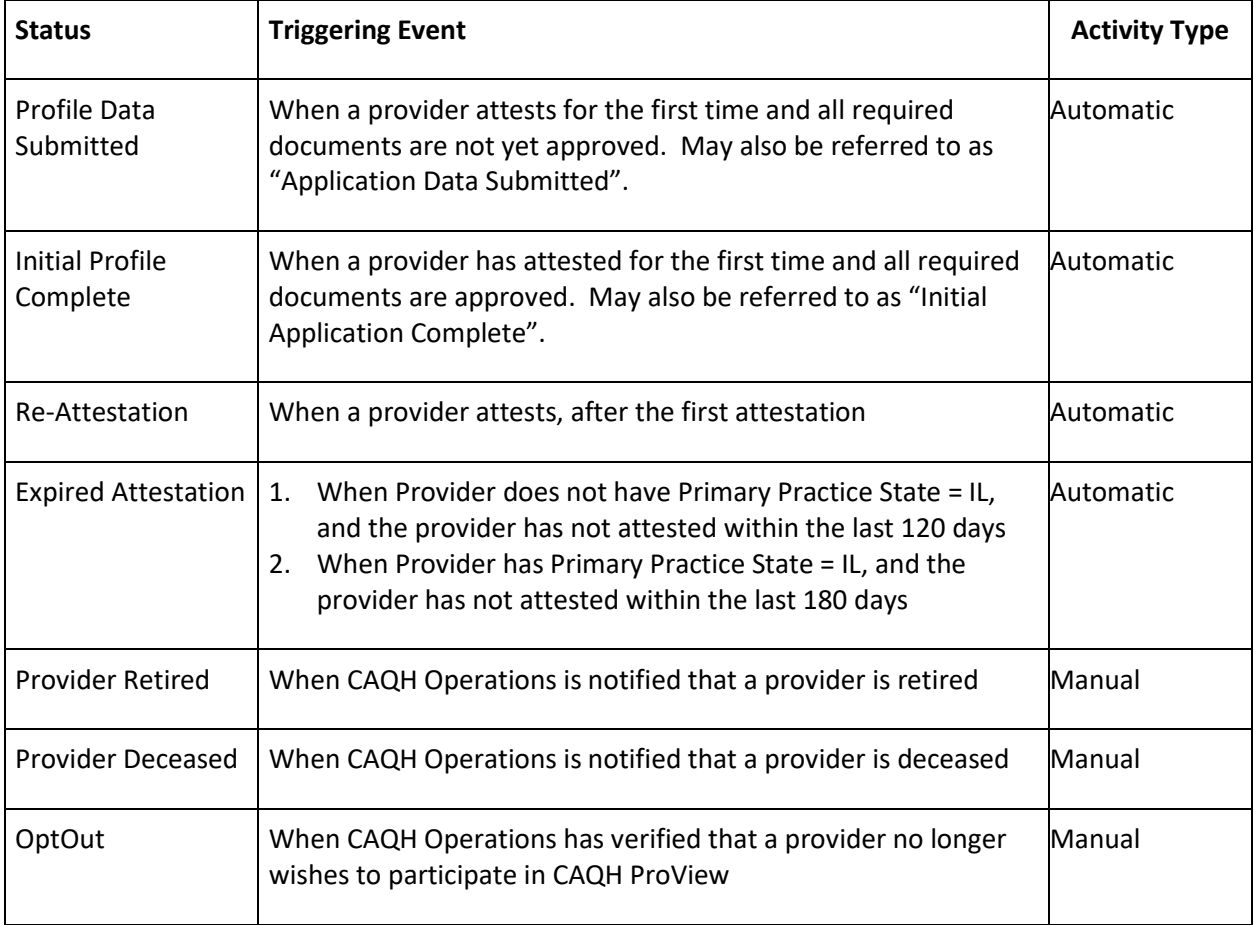

#### <span id="page-66-0"></span>**Re-attestation Reminder Email Schedule**

Re-attestation is required by providers every 120 days (180 days for Illinois providers) in CAQH ProView to ensure provider data is maintained and accurate for health plan use. CAQH Proview will email providers to remind them when they are due for re-attestation. System automated generated emails will be sent to the provider's primary method of contact email, and if on file the PMOC CC1 and PMOC CC2, at the following intervals (message frequency and timing differs for Illinois providers):

- 1. 15 days prior to expiration
- 2. 10 days prior to expiration
- 3. 5 days prior to expiration

If no re-attestation has occurred, a provider will be put in "Expired" status on the day after the re-attestation was due. Providers in expired status will receive the following notices:

- 1. Day after provider is placed in expired status
- 2. 14 days after expired
- 3. 28 days after expired
- 4. 42 days after expired final notice.

#### <span id="page-66-1"></span>**State Voluntary and Mandated Applications**

CAQH ProView supports the following voluntary or mandated state specific credentialing applications:

- 1. Colorado
- 2. Georgia
- 3. Illinois
- 4. Massachusetts
- 5. Minnesota
- 6. Mississippi
- 7. North Carolina
- 8. Nevada
- 9. Oklahoma
- 10. Oregon
- 11. Texas
- 12. Washington
- 13. West Virginia

## <span id="page-67-0"></span>**CAQH ProView Provider Types**

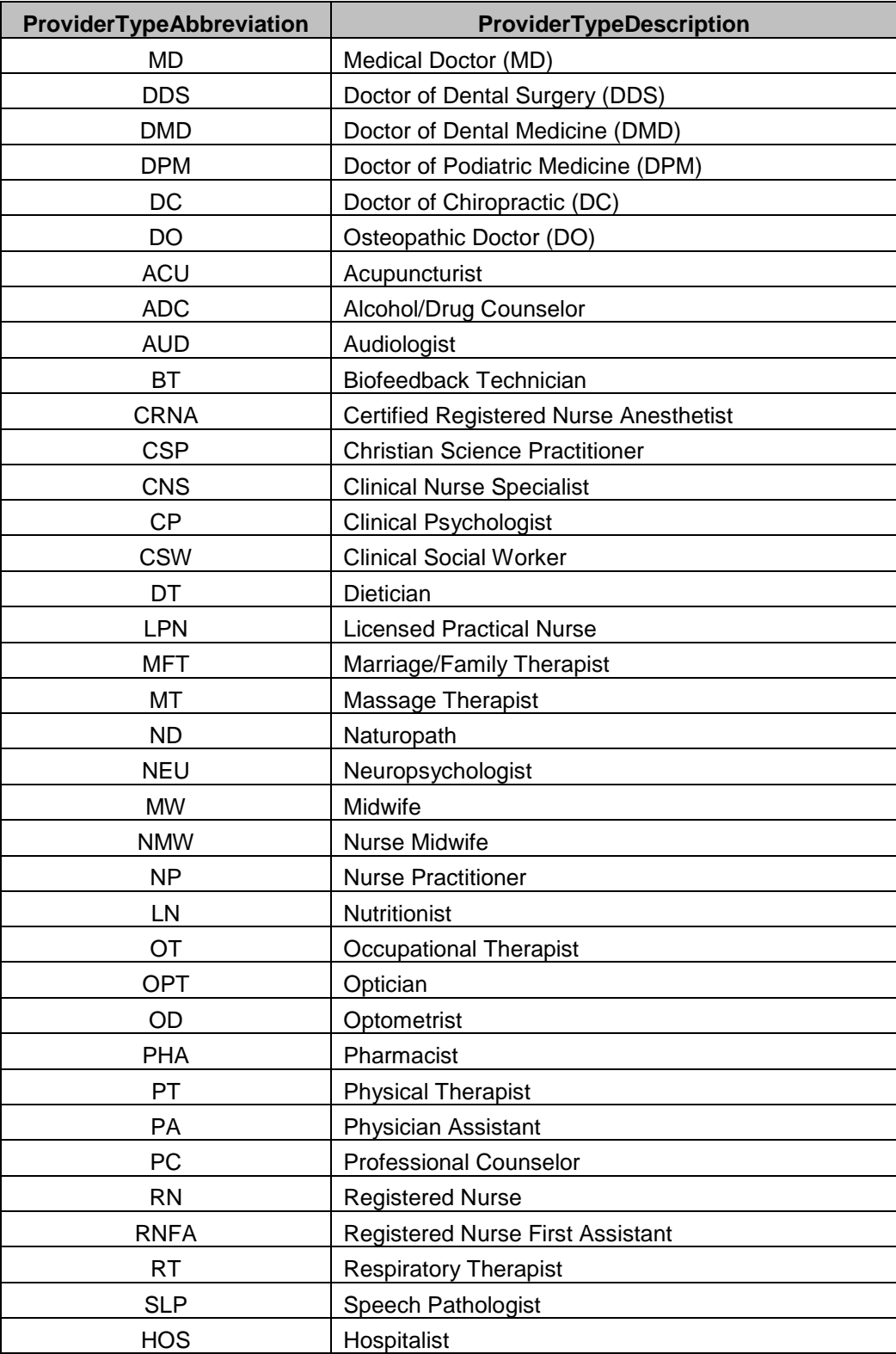

CAQH ProView supports the following provider types:

CAQH ProView Participating Organization User Guide v5

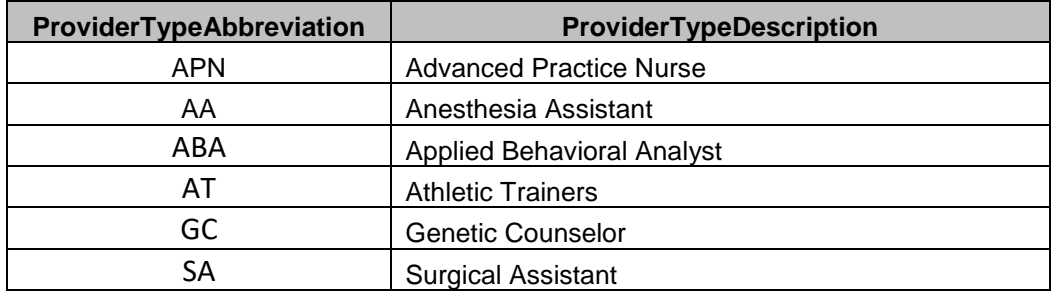

#### **Request for Domain Table Changes**

Here's the process for sending requests for domain table changes:

1. Any requests to change or to add a drop-down entry (see figure below) on any of the sections of your profile should be sent to [domainchanges@caqh.org](mailto:domainchanges@caqh.org)

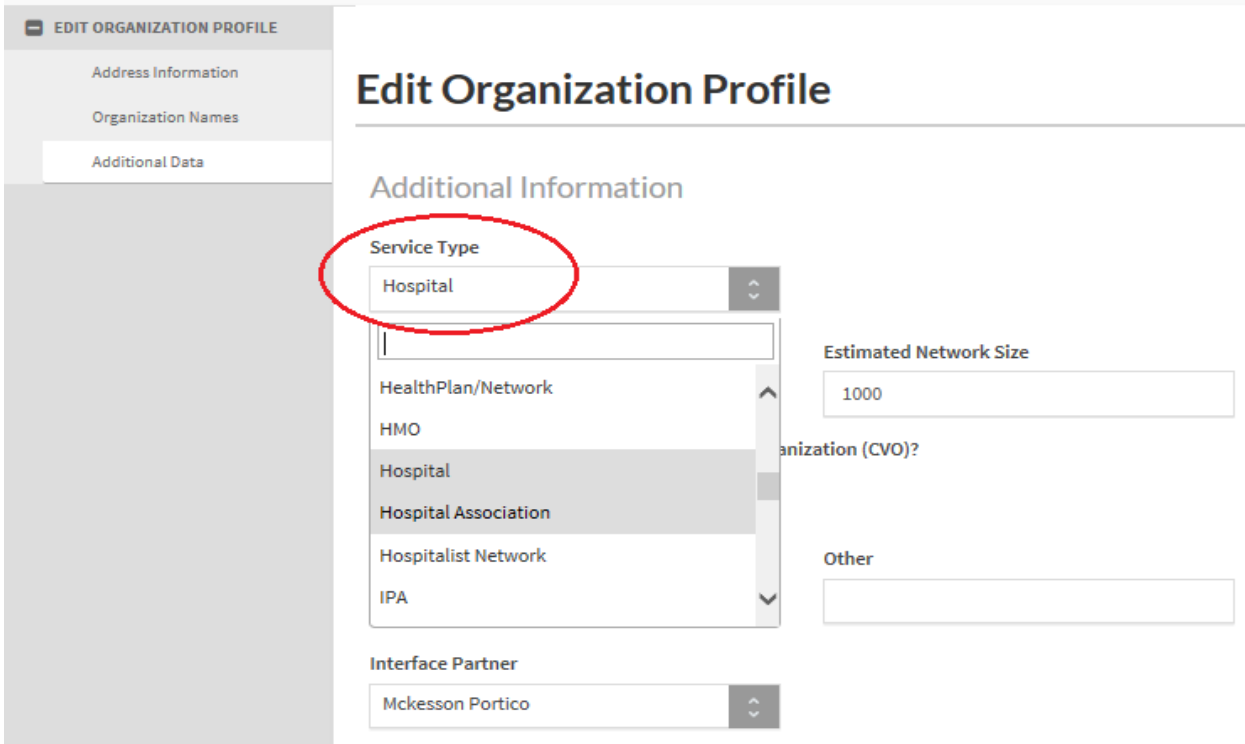

- 2. Upon receipt, these requests are placed into a review and approval process.
- 3. If the request is approved, an email notification is sent to the requester advising when they can expect the change to be implemented.
- 4. If the request is not approved, the requester is notified with the details as to why the request was not approved.
- 5. The typical turnaround time for processing these requests is 2 weeks.

#### <span id="page-69-0"></span>**CAQH ProView Participating Organization Support Center Information**

**CAQH ProView Participating Organization Support Center:** Phone: 888-600-9802 Email: [accounthelp@proview.caqh.org](mailto:accounthelp@proview.caqh.org) **Help Desk Hours:** Monday – Friday: 8 AM – 6 PM (EST)

## **Revision Log**

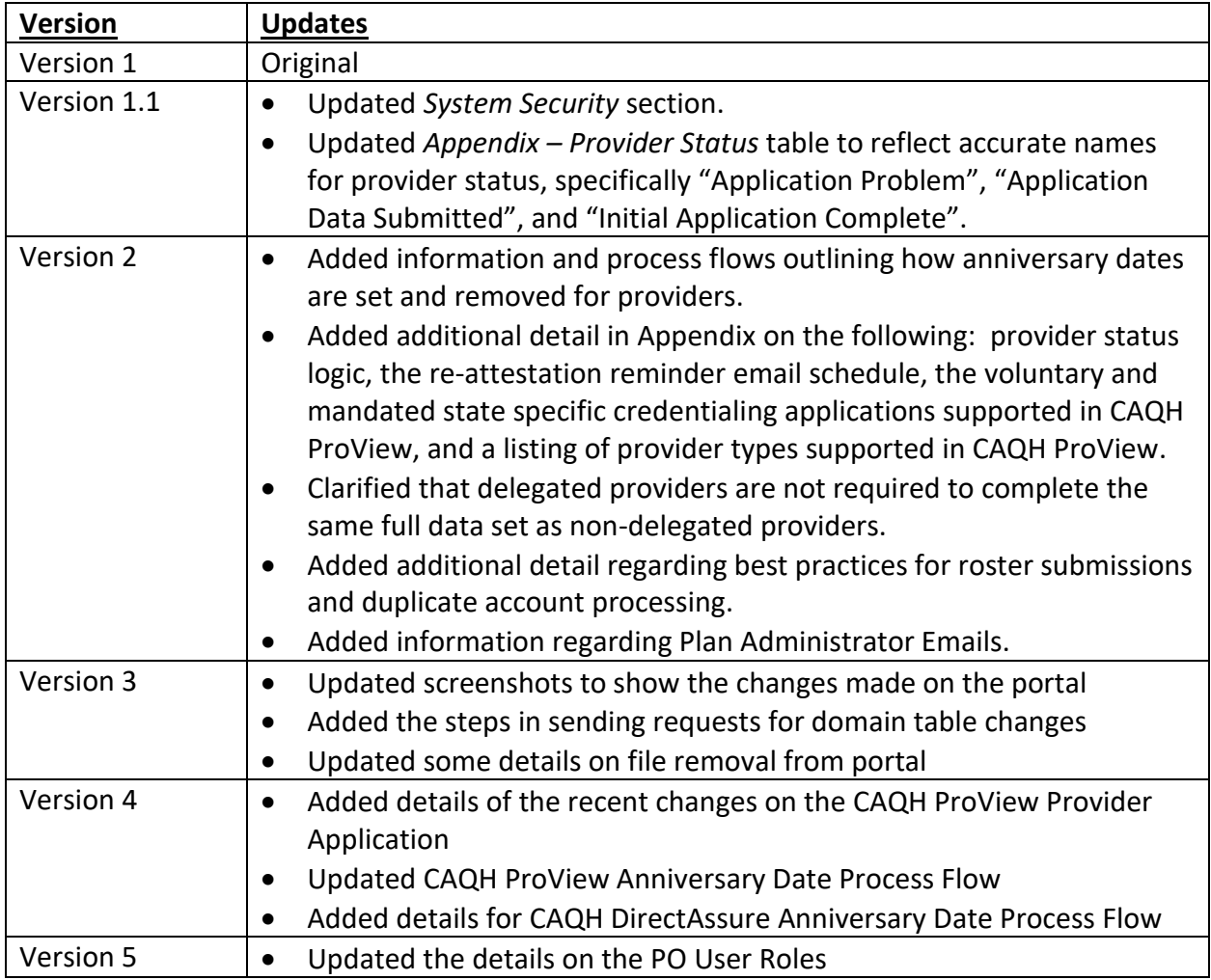